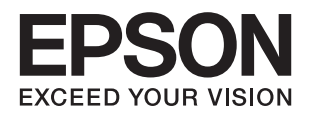

# **راهنامي کاربر**

# **حق نسخهبرداری**

<span id="page-1-0"></span>تکثیر و نگهداری این نشریه در سیستمهای بازیابی یا انتقال هر بخش از آن به روشهای مختلف الکترونیکی، مکانیکی، فتوکپی، ضبط یا جز آن بدون کسب مجوز کتبی از شرکت Seiko Epson ممنوع است. استفاده از اطلاعات مندرج در اینجا مشمول مسئولیت حق اختراع نیست. بابت خسارات ناشی از استفاده اطلاعات در اینجا هیچ مسئولیتی پذیرفته نمیشود. اطلاعات مندرج در اینجا فقط برای محصولات Epson طراحی شده<br>است. Epson بابت استفاده از این اطلاعات برای محصولات دیگر مسئولیتی نمیپذیرد.

نه شرکت Seiko Epson و نه شرکتهای وابسته آن در قبال خسارت، زیان، هزینه یا مخارج تحمیل شده به خریدار یا اشخاص ثالث در نتیجه تصادف، سوءاستفاده یا استفاده نادرست از این محصول یا اصلاحات، تعمیرات یا تغییرات غیرمجاز محصول یا (به استثنای ایالات متحده) کوتاهی در رعایت دستورالعملهای بهرهبرداری و نگهداری شرکت Seiko Epson در برابر خریدار این محصول یا اشخاص ثالث مسئولیتی<br>نخواهد داشت.

شرکت Seiko Epson و شرکتهای وابسته به آن در قبال خسارات یا مشکلات ناشی از استفاده از گزینهها یا محصولات مصرفی غیر از مواردی<br>که شرکت Seiko Epson "محصولات اصل Epson" یا "محصولات مورد تایید Epson" اعلام کرده است، مسئولیتی نخ

شرکت Seiko Epson بابت خسارات ناشی از تداخل الکترومغناطیسی بر اثر مصرف کابلهای رابط غیر از آنهایی که شرکت Seiko Epson<br>"محصولات مورد تایید Epson" اعلام کرده است، مسئولیتی ندارد.

Seiko Epson Corporation 2017 ©

محتوای این راهنما و مشخصات این محصول ممکن است بدون اعلام قبلی تغییر کند.

**علایم تجاری**

- <span id="page-2-0"></span>یراجت تملاع VISION YOUR EXCEED ای VISION YOUR EXCEED EPSON و هدوب هدش تبث یراجت تملاع کی R ❏ EPSON Seiko Epson Corporation تسا.
- Microsoft, Windows, Windows Server, and Windows Vista are either registered trademarks or trademarks of Microsoft❏ Corporation in the United States and/or other countries.
	- Apple, macOS, and OS X are trademarks of Apple Inc., registered in the U.S. and other countries. **□** 
		- Adobe, Adobe Reader, and Acrobat are registered trademarks of Adobe Systems Incorporated.❏
			- Intel<sup>®</sup> is a registered trademark of Intel Corporation.
			- Epson Scan 2 Software is based in part on the work of the Independent JPEG Group.❏

#### libtiff❏

Copyright © 1988-1997 Sam Leffler

Copyright © 1991-1997 Silicon Graphics, Inc.

Permission to use, copy, modify, distribute, and sell this software and its documentation for any purpose is hereby granted without fee, provided that (i) the above copyright notices and this permission notice appear in all copies of the software and related documentation, and (ii) the names of Sam Leffler and Silicon Graphics may not be used in any advertising or publicity relating to the software without the specific, prior written permission of Sam Leffler and Silicon Graphics.

THE SOFTWARE IS PROVIDED "AS-IS" AND WITHOUT WARRANTY OF ANY KIND, EXPRESS, IMPLIED OR OTHERWISE, INCLUDING WITHOUT LIMITATION, ANY WARRANTY OF MERCHANTABILITY OR FITNESS FOR A PARTICULAR PURPOSE.

IN NO EVENT SHALL SAM LEFFLER OR SILICON GRAPHICS BE LIABLE FOR ANY SPECIAL, INCIDENTAL, INDIRECT OR CONSEQUENTIAL DAMAGES OF ANY KIND, OR ANY DAMAGES WHATSOEVER RESULTING FROM LOSS OF USE, DATA OR PROFITS, WHETHER OR NOT ADVISED OF THE POSSIBILITY OF DAMAGE, AND ON ANY THEORY OF LIABILITY, ARISING OUT OF OR IN CONNECTION WITH THE USE OR PERFORMANCE OF THIS SOFTWARE.

 $\Box$  اطلاعیه عمومی: سایر نام های محصول که در اینجا استفاده می شود فقط برای اهداف شناسایی بوده و ممکن است علامت های تجاری<br>مالکان مربوطه آنها باشند. Epson حقوق مربوط به این مارک ها را از خود سلب می کند.

## *محتوا*

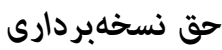

## *علایم [تجاری](#page-2-0)*

## *درباره این [دفترچه](#page-5-0) راهنام*

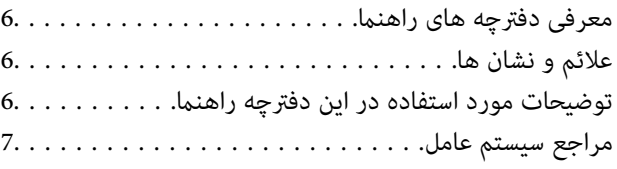

## *[دستورالعملهای](#page-7-0) مهم*

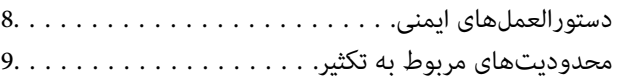

## *[اصول](#page-9-0) اولیه اسکرن*

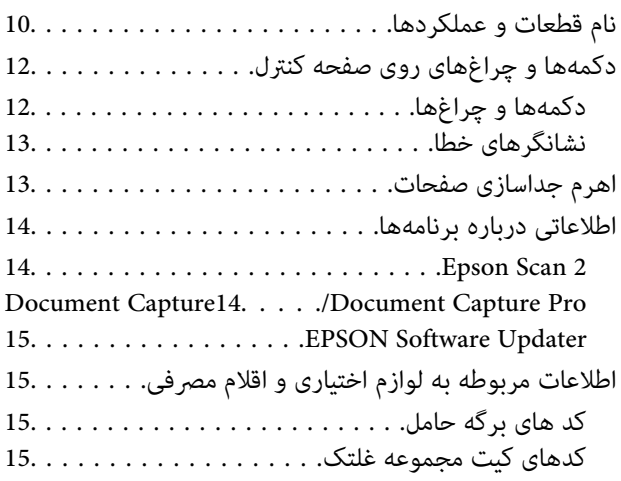

#### *[مشخصات](#page-16-0) سندها و قرار دادن سندها*

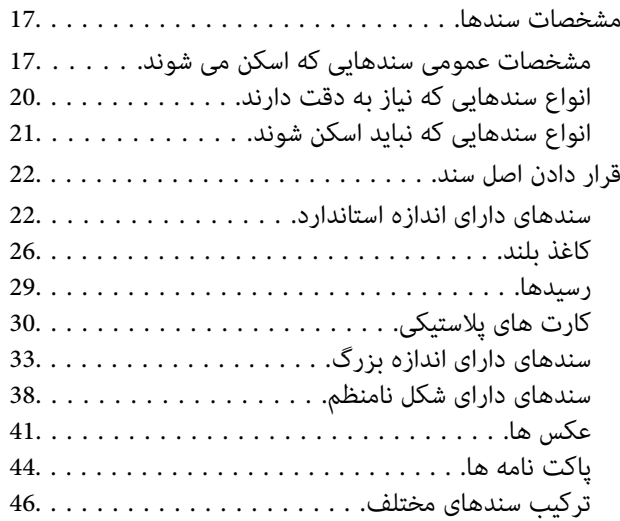

# *اصول [اسكن](#page-48-0) كردن*

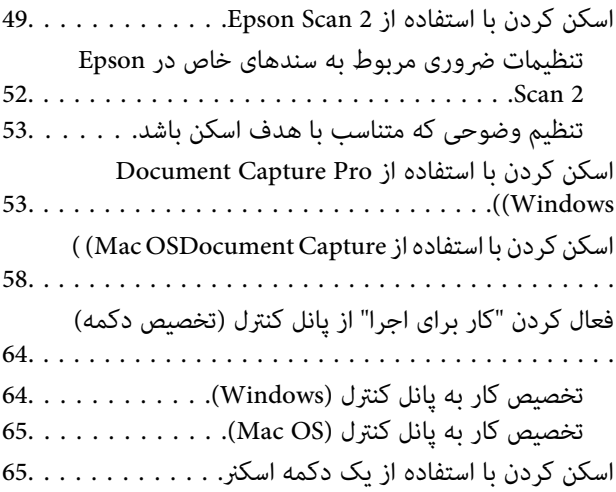

# *اسکن [پیشرفته](#page-66-0)*

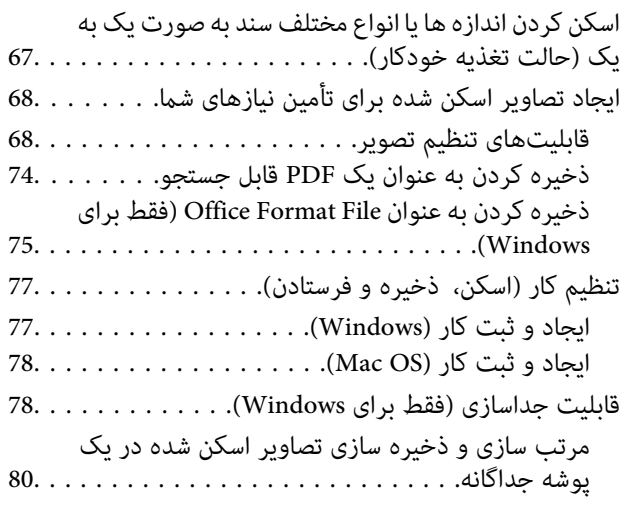

## *[نگهداری](#page-85-0)*

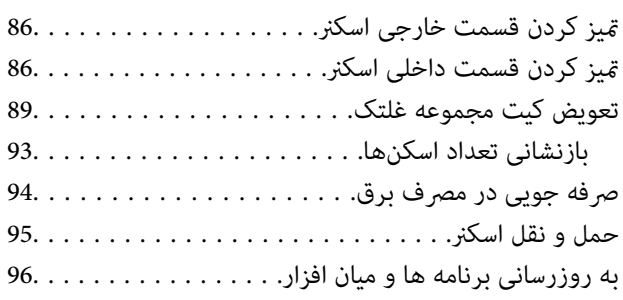

# *حل کردن [مشکلات](#page-97-0)*

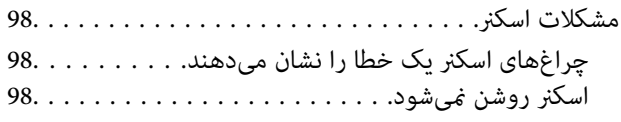

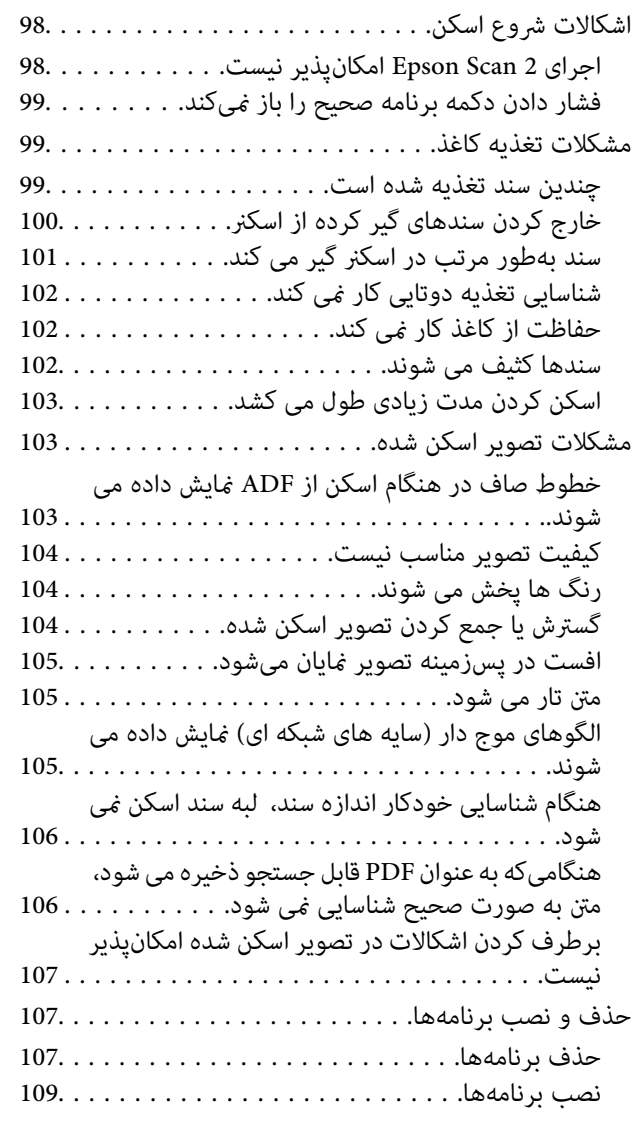

## *[مشخصات](#page-109-0) فنی*

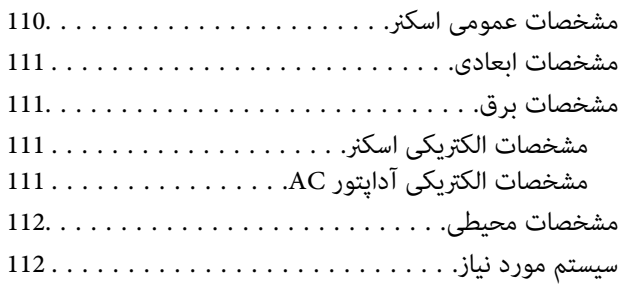

## *[استانداردها](#page-112-0) و تأییدیهها*

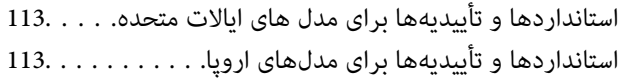

# *جایی که می توانید راهنام را [دریافت](#page-113-0) کنید*

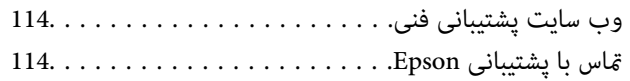

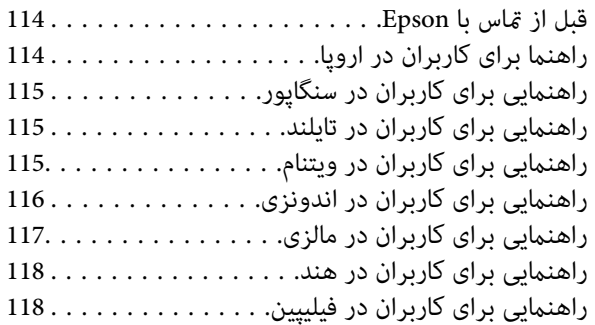

# **درباره این دفترچه راهنام**

# **معرفی دفترچه های راهنام**

<span id="page-5-0"></span>آخرین نسخه دفترچههای راهنامی زیر در وبسایت Epson در دسترس قرار دارد: (اروپا(<http://www.epson.eu/Support> (اروپا از خارج (<http://support.epson.net/> ❏راهنامی تنظيم (دفترچه راهنامی کاغذی) اطلاعات مورد نیاز برای راهاندازی محصول و نصب برنامه را در اختیارتان قرار میدهد. ❏راهنامي کاربر (دفترچه راهنامی الکترونیکی) دستورالعملهای مربوط به استفاده از محصول، نگهداری از آن و حل مشکلات را در اختیارتان قرار میدهد.

علاوه بر دفترچههای راهنامی بالا، به راهنامی موجود در برنامههای مختلف Epson مراجعه کنید.

# **علائم و نشان ها**

*!احتیاط:*

*دستورالعمل هایی که باید با دقت دنبال شود تا از آسیب بدنی جلوگیری شود.* !

#### *مهم:*c

*دستورالعمل هایی که باید مورد توجه قرار گیرد تا از آسیب به تجهیزات جلوگیری شود.*

*اطلاعات تکمیلی <sup>و</sup> مرجع ارائه می دهد. نکته:*

**اطلاعات مرتبط**  $\bullet$  به بخش های مربوطه پیوند می دهد.

# **توضیحات مورد استفاده در این دفترچه راهنام**

 $\Box$  تصاویر صفحه نمایش مربوط به برنامهها از Windows 10 یا macOS Sierra گرفته شدهاند. محتوای نمایش داده شده بر روی صفحه نمایش<br>بسته به مدل و موقعیت متفاوت است.

تصاویر مورد استفاده در این دفترچه راهنما تنها بهعنوان <sub>ن</sub>مونه است. اگرچه ممکن است این موارد اندکی با محصول واقعی تفاوت داشته<br>باشند، اما شیوه کار آنها یکسان است.

**مراجع سیستم عامل**

#### **Windows**

<span id="page-6-0"></span>در این دفترچه راهنما، عباراتی مانند "Windows 7" ،"Windows 8.1" ،"Windows 8.1" ،"Windows Vista" ،"Windows 7" ، Windows" ،"Windows Server 2008 R2" ،"Windows Server 2012" ،"Windows Server 2012 R2" ،"Windows Server 2016" ،"XP برای" Windows" ،همچنین .اشارهدارند بهاینسیستمعاملها" Windows Server 2003"و ،"Windows Server 2003 R2" ،"Server 2008 اشاره به همه نسخه های و "Server Windows "برای اشاره به "2016 Server Windows"،" 2R 2012 Server Windows"،" Windows Server 2003 E2" ، "Windows Server 2003 R2" ، "Windows Server 2008 R2" ، و "Windows Server"، و "Windows Server<br>2003 استفاده می شود.

10 RWindows❏ ® سیستم عامل Microsoft

8.1 RWindows❏ ® سیستم عامل Microsoft

8 RWindows❏ ® سیستم عامل Microsoft

7 RWindows❏ ® سیستم عامل Microsoft

 $\blacksquare$ سیستم عامل ®Microsoft Windows Vista

Microsoft عامل سیستم Service Pack 3❏ ® Windows® XP

Microsoft عامل سیستم Service Pack 2❏ ® Windows® XP Professional x64 Edition

 $\blacksquare$ سیستم عامل 2016 ®Microsoft Windows Server

 $\blacksquare$ سیستم عامل R2 2012 ®Microsoft Windows Server

 $\blacksquare$ سیستم عامل 2012 ®Microsoft Windows Server

 $\rm{Microsoft}^{\tiny{\textregistered}}$  Windows Server® 2008 R2 سیستم عامل Microsoft® Windows Server® 2008 R2

 $\blacksquare$ سیستم عامل 2008 ®Microsoft Windows Server

 $\blacksquare$ سیستم عامل R2 2003 R2 مسیستم عامل Microsoft® Windows Server®

Microsoft عامل سیستم Service Pack 2❏ ® Windows Server® 2003

#### **Mac OS**

OS X Mountain ،OS X Mavericks ،OS X Yosemite ،OS X El Capitan ،macOS Sierraاشارهبه برای" Mac OS"از راهنام دراین .میشود استفاده Mac OS X v10.6.8 <sup>و</sup> Mac OS X v10.7.x ،Lion

# **دستورالعملهای مهم**

# **دستورالعملهای ایمنی**

<span id="page-7-0"></span>برای استفاده ایمن از این محصول و لوازم جانبی این دستورالعمل ها را مطالعه و دنبال کنید. این دفترچه راهنما را برای مراجعه بعدی نگه<br>دارید. همینطور، همه دستورالعمل ها و هشدارهای علامت گذاری شده در این محصول و لوازم جانبی را

ــــا برخی از نمادهای استفاده شده در محصول شما و لوازم جانبی برای حصول اطمینان از تأمین ایمنی و استفاده صحیح از محصول هستند. برای<br>آشنایی با معنای نمادها، از وب سایت زیر بازدید نمایید.

<http://support.epson.net/symbols>

- محصول و لوازم جانبی را در سطحی صاف و پایدار قرار دهید در <sup></sup>قام جهات فضای بیشتری نسبت به پایه محصول و لوازم جانبی داشته<br>باشد. اگر محصول و لوازم جانبی را در کنار دیوار قرار میدهید، باید بین پشت محصول و دیوار بیش از 10 س
- محصول و لوازم جانبی را نزدیک به کامپیوتر قرار دهید تاکابل رابط بهراحتی به آن برسد. محصول و لوازم جانبی یا آداپتور برق متناوب را در فضای باز، در نزدیکی گرد و عبار بیش از حد، منبع آب و حرارت یا در مکان های در معرض شوک، لرزش، درجه حرارت یا رطوبت بالا، نور<br>مستقیم خورشید، منابع نور قوی یا دارای تغییرات سریع دما یا رطوبت قرار نداده یا در این محلها نگهداری
	- با دستان خیس از آن استفاده نکنید.  $\Box$
	- محصول و لوازم جانبی را در نزدیکی پریز برق قرار دهید تا آداپتور آن را بتوان بهراحتی از برق کشید. $\Box$
- سیم آداپتور برق متناوب باید طوری قرار داده شود که در معرض خراش، بریدگی، ساییدگی، تاخوردگی و پیچخوردگی نباشد. چیزی بر روی $\Box$ سیم قرار ندهید و اجازه ندهید کسی پا بر روی آداپتور برق متناوب یا سیم بگذارد یا از روی آن رد شود. بسیار مراقب باشید که سیم در<br>قسمت انتهای آن صاف باشد.
- حا فقط از سیم برقی که به همراه محصول ارائه شده استفاده کنید و از سیم سایر دستگاه ها استفاده نکنید. استفاده از سایر سیم ها برای این<br>محصول یا استفاده از سیم برق ارائه شده با سایر تجهیزات می تواند منجر به شوک الکتریکی یا آت
- ا فقط از آداپتور برق متناوب ارائه شده به همراه محصول استفاده کنید. استفاده از هر آداپتور دیگری میتواند منجر به آتشسوزی، شوک<br>الکتریکی با جراحت شود.
- اً آداپتور برق متناوب برای استفاده به همراه محصولاتی طراحی شده که به همراه آنها ارائه گردیده است. از آن برای سایر دستگاههای آنها<br>الکترونیکی استفاده نکنید مگر اینکه مجاز شمرده شده باشد.
- ا فقط از نوع منبع تغذیه ذکر شده بر روی برچسب آداپتور برق متناوب استفاده کنید و همیشه برق را بهطور مستقیم از پریز برق خانگی<br>استاندارد و با آداپتور برق متناوب مطابق با استانداردهای ایمنی محلی مربوطه تأمین کنید.
- در هنگام اتصال این محصول و لوازم جانبی به کامپیوتر یا دستگاههای دیگر با استفاده از کابل، از صحیح بودن جهت اتصالها اطمینان حاصل $\Box$ مایید. هر اتصال تنها دارای یک جهت صحیح است. وارد کردن اتصال در جهت اشتباه ممکن است به هر دو دستگاه متصل شده با کابل آسیب برساند.
- ❏از پریزهای مدارهای مربوط به دستگاه فتوکپی یا سیستمهای کنترل هوا که بهطور مرتب خاموش و روشن میشوند، استفاده نکنید.
- اگر از سیم رابط جهت محصول استفاده میکنید، مطمئن شوید که مجموع آمپر اسمی دستگاههای متصل به سیم رابط از میزان آمپر اسمی $\Box$ سیم تجاوز نکند. همچنین مطمئن شوید که مجموع آمپر اسمی متام دستگاههای متصل به پریز دیوار از آمپر اسمی پریز دیوار تجاوز ننماید.
- ط هرگز شخصاً اقدام به جدا کردن قطعات، دستکاری یا تعمیر آداپتور برق متناوب، محصول یا لوازم جانبی محصول نکنید مگر اینکه این مسئله<br>بهطور مشخص در راهنمای محصول توضیح داده شده باشد.
- ـــا چیزی را وارد سوراخهای محصول نکنید زیرا ممکن است به نقاط دارای ولتاژ خطرناک برخورد کند یا موجب اتصال کوتاه قطعات شود.<br>مراقب خطرات شوک الکتریکی باشید.
- ـــا اگر دوشاخه آسیب دیده است، سیم را عوض کنید یا با برقکار واجد شرایط مشورت نمایید. اگر دوشاخه دارای فیوزهایی<br>با اندازه و توان اسمی صحیح تعویض نمایید.
- <span id="page-8-0"></span>در موارد زیر محصول، لوازم جانبی و آداپتور برق متناوب را از برق بکشید و کار تعمیر را به پرسنل واجد شرایط بسپارید: آداپتور برق $\Box$ متناوب یا پریز آسیب دیده باشد؛ مایعی وارد محصول، لوازم جانبی یا آداپتور برق متناوب شده باشد؛ محصول یا آداپتور برق متناوب افتاده باشد یا قاب آن آسیب دیده باشد؛ محصول، لوازم جانبی یا آداپتور برق متناوب بهطور معمول کار نکند یا تغییرات واضحی در عملکرد آن مشهود باشد. (کنترلهایی که در دستورالعملهای اجرایی به آنها پرداخته نشده است را تنظیم نکنید.)
- ـــا قبل از تمیز کردن، محصول و آداپتور برق متناوب را از برق بکشید. تنها با یک پارچه مرطوب پاک کنید. از پاک کننده های مایع یا افشانه ای به<br>جز مواردی که به طور مشخص در راهنمای محصول توضیح داده شده باشد استفاده نکنید.

اگر  $\epsilon$ یخواهید از محصول برای مدت زمانی طولانی استفاده کنید، لازم است آداپتور برق متناوب را از پریز برق بکشید.

❏بعد از تعویض قطعات مصرفی، آنها را به شیوه صحیح و طبق قوانین منطقه خود دور بریزید. قطعات آنها را از هم جدا نکنید.

# **محدودیتهای مربوط به تکثیر**

برای اطمینان از استفاده مسئولانه و قانونی از این محصول، محدودیتهای زیر را رعایت کنید.

تکثیر موارد زیر بر اساس قانون ممنوع است:

❏صورتحسابهای بانکی، اسکناسها، اوراق بهادار دولتی قابل عرضه در بازار، اوراق قرضه دولتی و اوراق بهادار شهرداری

قبرهای پستی استفاده نشده، کارت پستالهای  $_{\rm y}$ دار و سایر اقلام رسمی پستی که هزینه پستی آنها معتبر است $\Box$ 

قبرهای درآمد دولتی و اوراق بهادار صادر شده بر اساس روال قانونی $\Box$ 

در هنگام تکثیر موارد زیر احتیاط کنید:

اوراق بهادار خصوصی قابل عرضه در بازار (گواهی سهام، اوراق قابل معامله، چکـها و غیره)، مجوزهای ماهانه، بلیط امتیاز و<br>غیره.

گذرنامه، گواهی،نامه رانندگی، گواهی معاینه فنی خودرو، مجوز عبور از جاده، بن غذا، بلیت و غیره. $\Box$ 

*ممکن است تکثیر این موارد نیز بر اساس قانون ممنوع باشد. نکته:*

استفاده مسئولانه از اقلام دارای حق تکثیر:

در صورت تکثیر نادرست مطالب دارای حق تکثیر، امکان سوء استفاده از محصولات وجود دارد. با کسب مجوز از دارنده حق تکثیر قبل از تکثیر<br>غودن مطالب منتشر شده (مگر در صورت مشاوره با یک وکیل آگاه) مسئولیتپذیری و احترام به حقوق دیگران

# **اصول اولیه اسکرن**

**نام قطعات و عملکردها**

**قسمت جلو**

<span id="page-9-0"></span>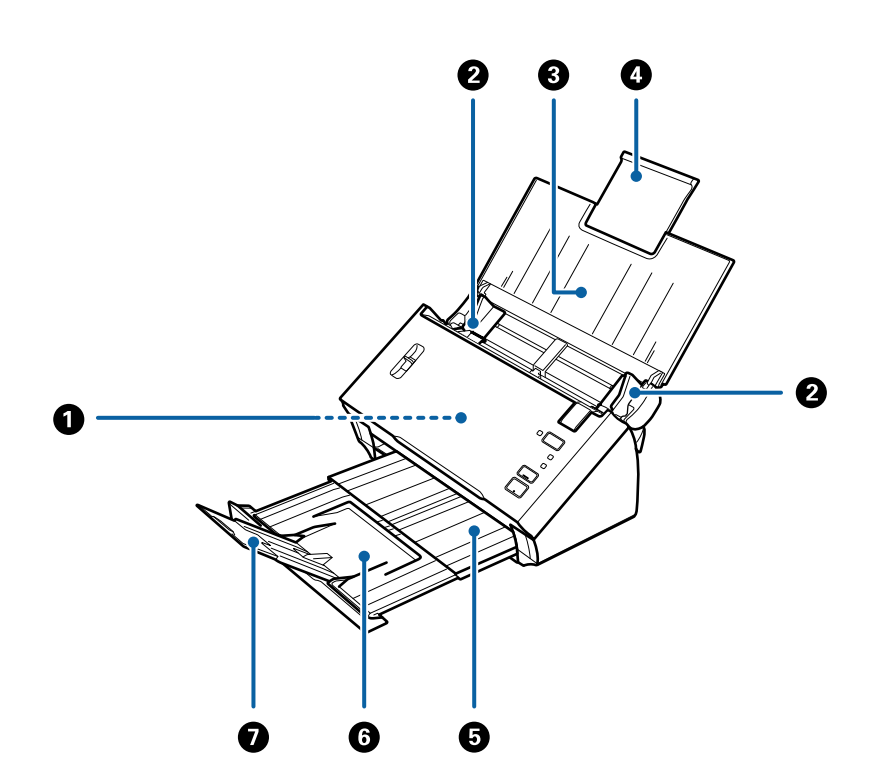

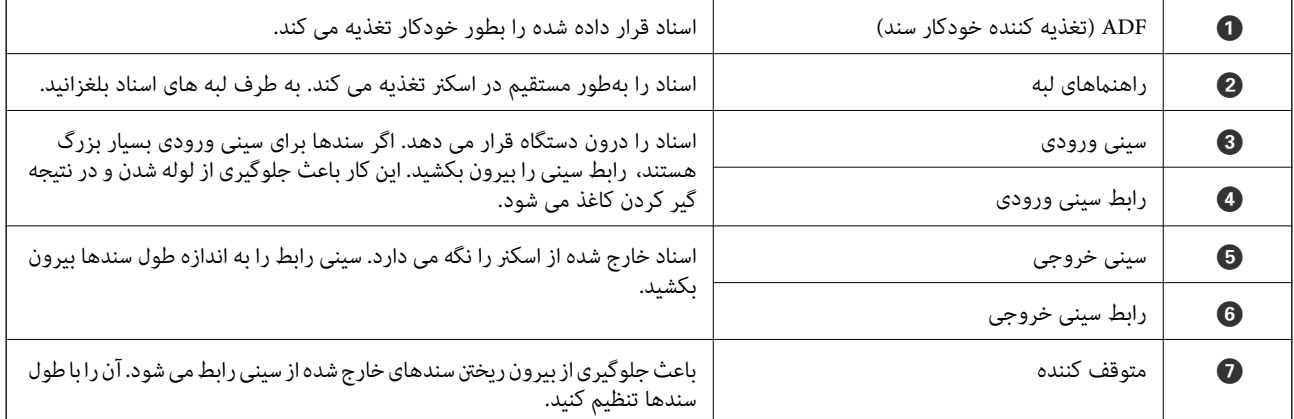

راهنماي کاربر

**بازگشت**

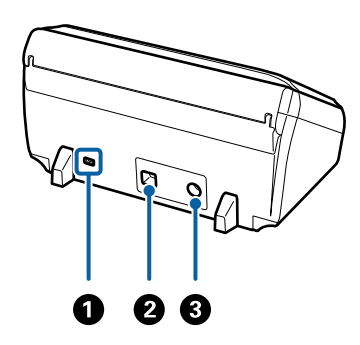

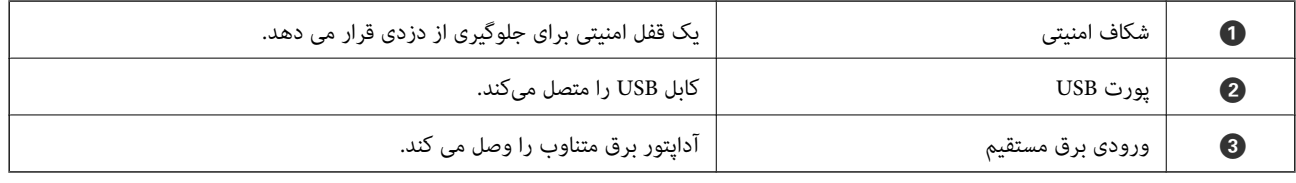

#### **داخل دستگاه**

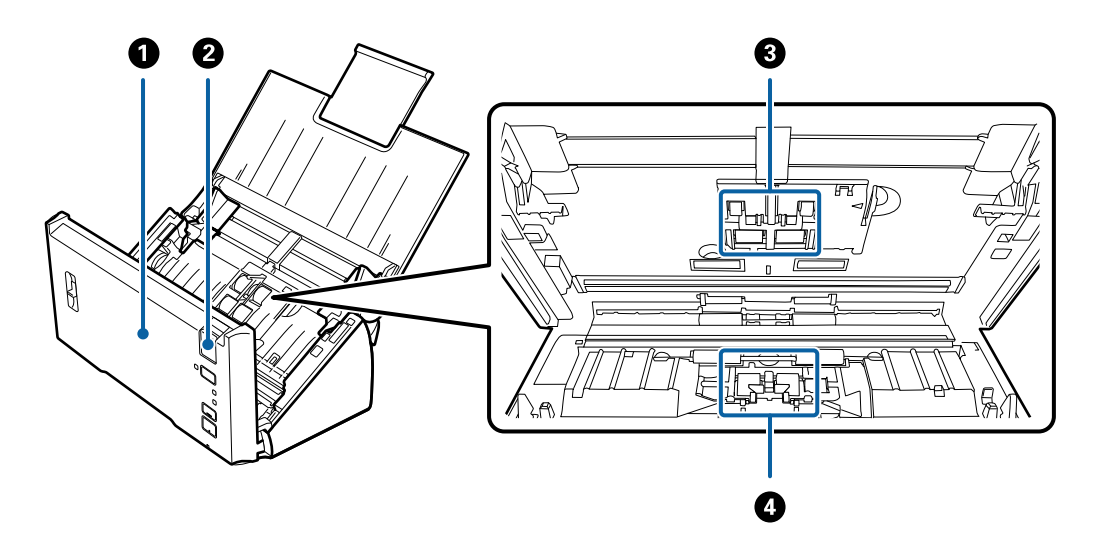

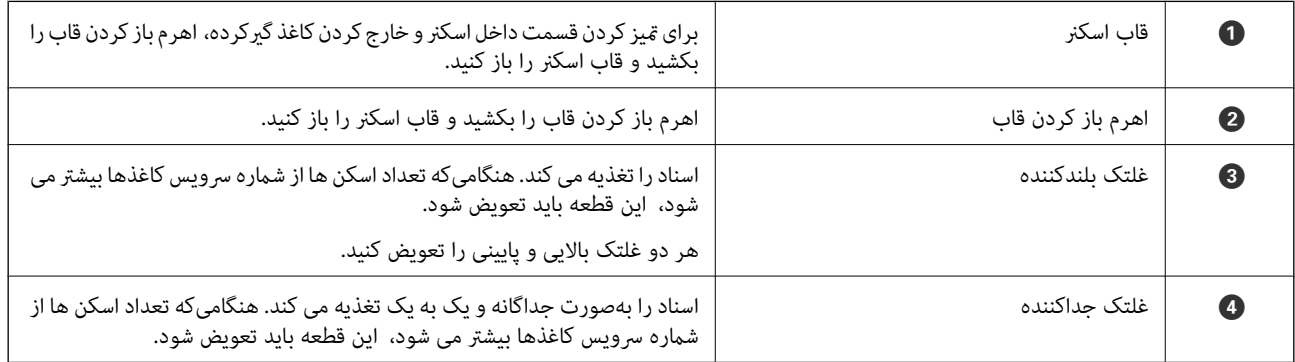

#### **اطلاعات مرتبط**

| "متیز کردن قسمت داخلی [اسکرن" در](#page-85-0) صفحه 86

| "تعویض کیت مجموعه [غلتک" در](#page-88-0) صفحه 89

**دکمهها و چراغهای روی صفحه کنترل**

**دکمهها و چراغها**

<span id="page-11-0"></span>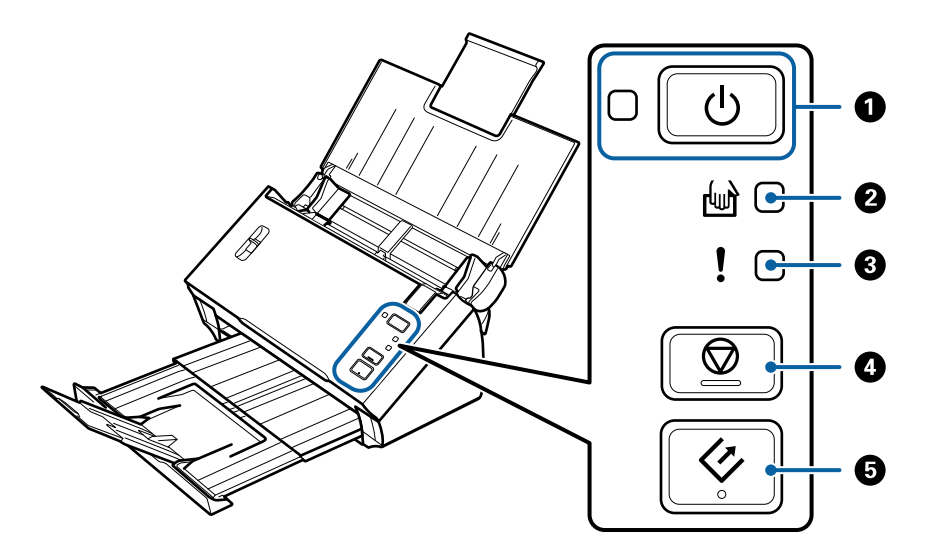

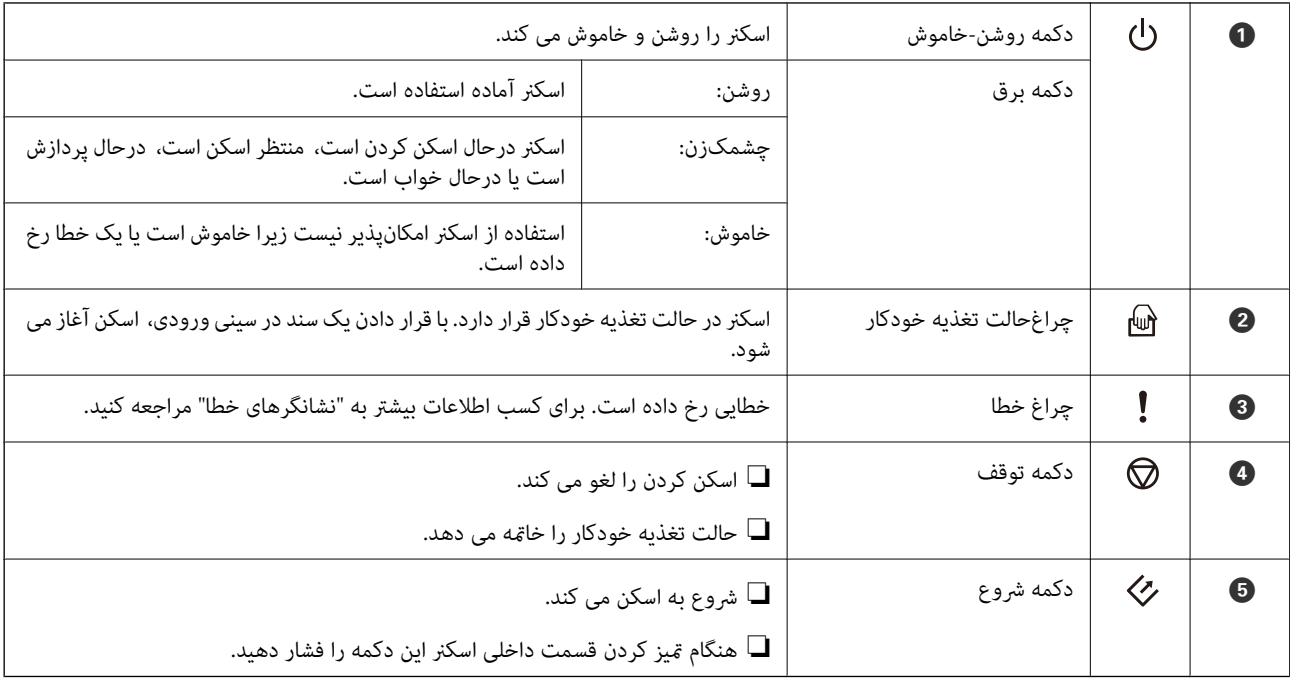

#### **اطلاعات مرتبط**

- | ["نشانگرهاى](#page-12-0) خطا" در صفحه 13
- | "اسکن کردن اندازه ها یا انواع مختلف سند به صورت یک به یک (حالت تغذیه [خودکار\)" در](#page-66-0) صفحه 67
	- | "متیز کردن قسمت داخلی [اسکرن" در](#page-85-0) صفحه 86

راهنماي کاربر

# **نشانگرهاى خطا**

**خطاهای اسکرن**

<span id="page-12-0"></span>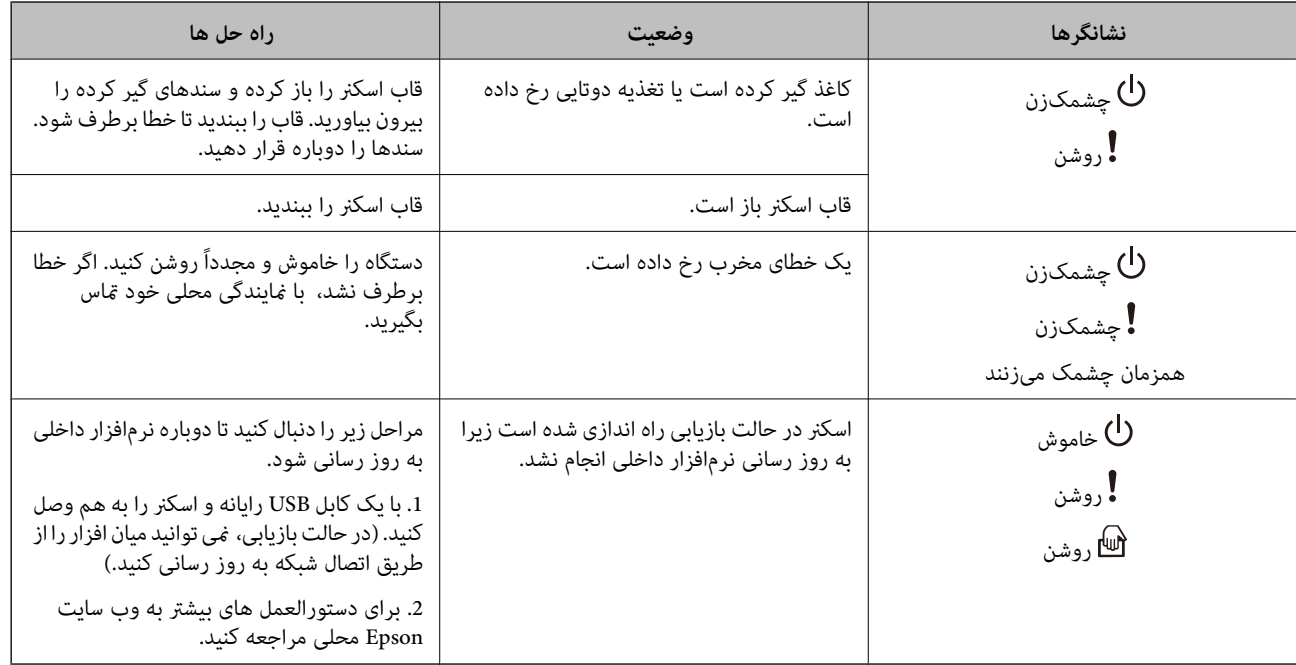

**اطلاعات مرتبط**

| "خارج کردن سندهای گیر کرده از [اسکرن" در](#page-99-0) صفحه 100

# **اهرم جداسازی صفحات**

بسته به نوع سند در حال اسکن، موقعیت اهرم جداسازی صفحات را تغییر دهید.

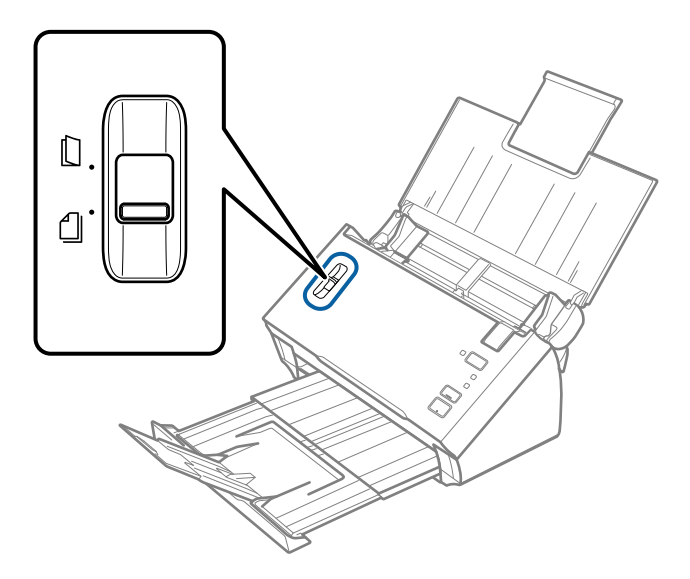

<span id="page-13-0"></span>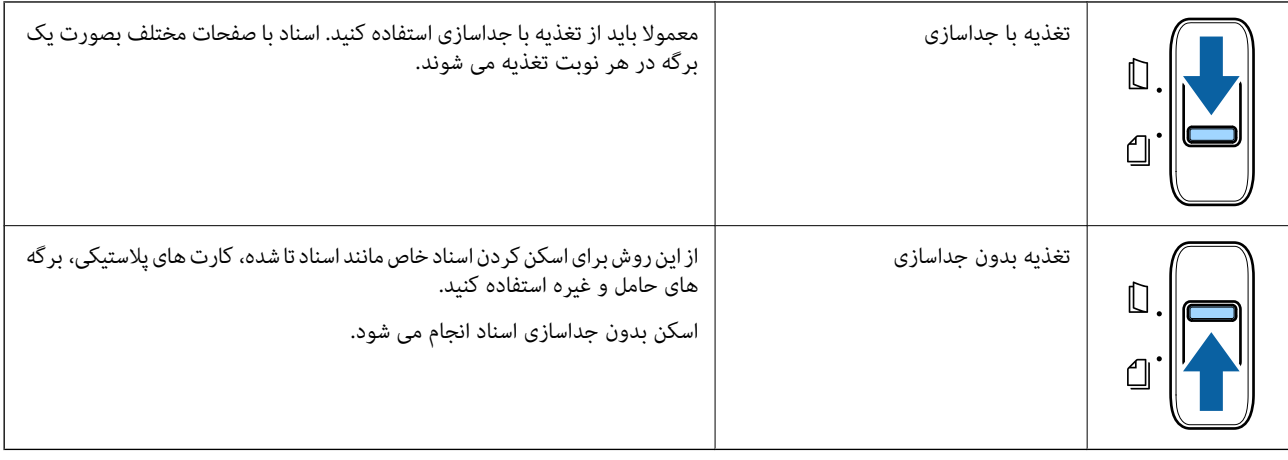

# **اطلاعاتی درباره برنامهها**

این بخش محصولات نرمافزاری موجود برای اسکرن شام را معرفی می کند. جدیدترین نرمافزار را از وب سایت Epson میتوانید نصب کنید.

#### **Epson Scan 2**

Epson Scan 2 درایوری برای کنترل کردن اسکنر شما است که تنظیمات اسکن متعددی را فراهم می کند. همچنین به شما امکان میدهد به<br>صورت یک برنامه مستقل یا با استفاده از نرمافزار سازگار با TWAIN اجرا کنید.

برای مشاهده اطلاعات بیشتر در خصوص استفاده از برنامه، به راهنمای 2 Epson Scan مراجعه کنید.

#### **/Document CaptureDocument Capture Pro**

Document Capture Pro برنامهای است که امکان دیجیتالی کردن اسنادی مانند مدارک و فرمها را فراهم میکند.

تصاویر اسکن شده را میتوانید در پوشه دلخواه ذخیره کنید، با ایمیل بفرستید و با چاپگر نسخهبرداری کنید. با اطلاعات جداسازی مانند بارکد میتوانید اسناد را تفکیک کنید و به طور خودکار فایل جدید بسازید. بدین ترتیب میتوانید روش مدیریت اسناد الکترونیکی، مانند خواندن اسناد<br>بزرگ و استفاده بهینه از امکانات شبکه، را کارآمد کنید.

Pro Capture Document فقط برای Windows است. برای سیستم عامل OS Mac، از Capture Document استفاده کنید.

برای کسب اطلاعات بیشتر درباره استفاده از برنامه، به راهنمای WindowsDocument Capture Pro) ) یا راهنمای Document Capture<br>Mac OS)) مراجعه کنید.

*:نکته .منیکند پشتیبانی Windows Server <sup>و</sup> Windows Vista/Windows XPاز Document Capture Pro*

**کار:**

عملیات زیر، اگر به ترتیب انجام بگیرد، کار نامیده میشود: **Scan 1.**< **Save 2.**<**Send** .**3.**

با ثبت پیشاپیش مجموعهای از عملکردها به عنوان یک کار، میتوانید همه این عملکردها را با انتخاب کار انجام دهید. با تخصیص دادن کار به<br>یانل کنترل اسکنر میتوانید کار را از یانل کنترل آغاز کنید (Button Assignment).

**عملکرد جداسازی:**

میتوانید کار پیچیده مرتبسازی یا سازماندهی را به طور خودکار با استفاده از روشهای مختلف شناسایی مانند صفحات خالی با/بدون بارکد<br>که بین اسناد جای میگیرد، یا بارکدهای روی اسناد، پردازش کنید.

<span id="page-14-0"></span>همچنین میتوانید چندین تصویر اسکن شده را به عنوان فایل مستقل مرتب کنید و هر فایل را با این روشها یا با تنظیم صفحات خاص در<br>یوشههای دلخواه ذخیره کنید.

#### **EPSON Software Updater**

EPSON Software Updater برنامهای است که وجود بهروزرسانیهای جدید نرمافزار را در اینترنت بررسی کرده و آنها را نصب<br>مینماید.

همچنین میتوانید راهنمای دیجیتالی اسکر را بهروزرسانی کنید.

*از سیستم عامل های Server Windows پشتیبانی منیشود. نکته:*

# **اطلاعات مربوطه به لوازم اختیاری و اقلام مصرفی**

# **کد های برگه حامل**

استفاده از یک برگه حامل به شما امکان میدهد که سندها یا عکس های دارای اشکال نامنظم که ممکن است به راحتی مخدوش شوند را اسکن<br>مایید. میتوانید سندهای بزرگتر از اندازه A4 را با تا کردن از وسط و توسط یک برگه حامل اسکن مایید.

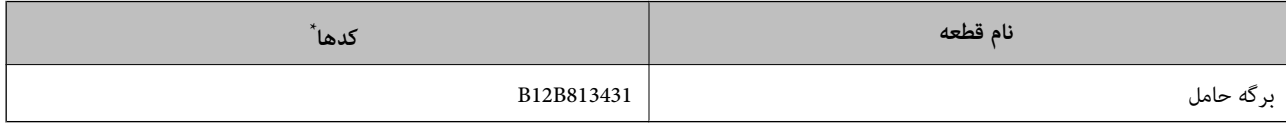

برگه حامل را فقط با کد میتوانید استفاده کنید.

#### **اطلاعات مرتبط**

- | ["مشخصات](#page-18-0) سندها هنگام استفاده از برگه حامل" در صفحه 19
- | "قرار دادن سندهای دارای اندازه بزرگ با برگه [حامل" در](#page-35-0) صفحه 36
	- | "قرار دادن سندهای دارای شکل [نامنظم" در](#page-38-0) صفحه 39
		- | "قرار دادن عکس [ها" در](#page-40-0) صفحه 41

#### **کدهای کیت مجموعه غلتک**

هنگامیکه تعداد اسکن ها از شماره سرویس بیشتر می شود، قطعه های (غلتک بلندکننده و یک غلتک جداکننده) باید تعویض شوند. از قطعات<br>اختصاصی به همراه محور غلتک آبی رنگ استفاده کنید. آخرین تعداد اسکن ها را در Epson Scan 2 Utility می

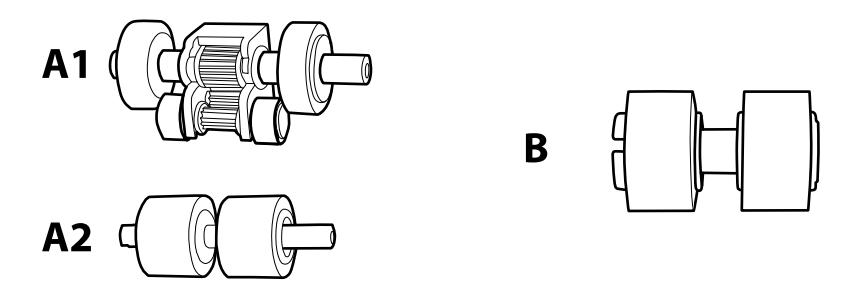

1A: غلتک بلندکننده بالایی، 2A: غلتک بلندکننده پایینی، B: غلتک جداکننده

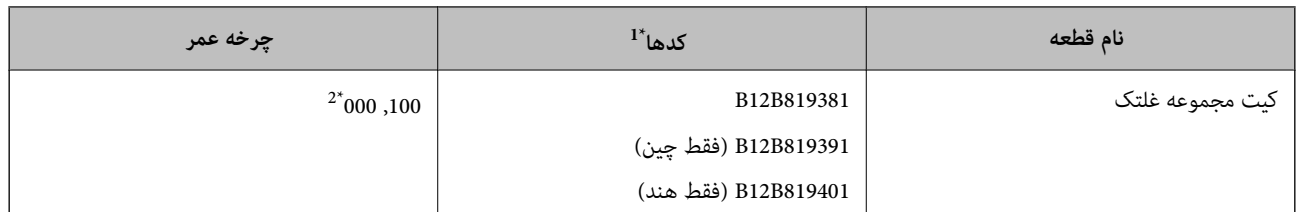

می توانید از هیچ قطعه ای بجز کدهای مشخص شده استفاده کنید.  $1^\star$ 

\*2 این عدد به واسطه اسکن های پشت سرهم با استفاده از کاغذهای سند آزمایش Epson حاصل می شود و یک راهنما برای دوره تعویض است. بسته به انواع<br>مختلف کاغذ، نظیر کاغذی که غبار زیادی تولید می کند یا کاغذی که دارای سطح ناصافی

**اطلاعات مرتبط**

- | "تعویض کیت مجموعه [غلتک" در](#page-88-0) صفحه 89
	- | "بازنشانی تعداد [اسکنها" در](#page-92-0) صفحه 93

# <span id="page-16-0"></span>**مشخصات سندها و قرار دادن سندها**

# **مشخصات سندها**

در این بخش مشخصات و شرایط سندهایی که می توان در ADF قرار داد توضیح داده می شود.

## **مشخصات عمومی سندهایی که اسکن می شوند**

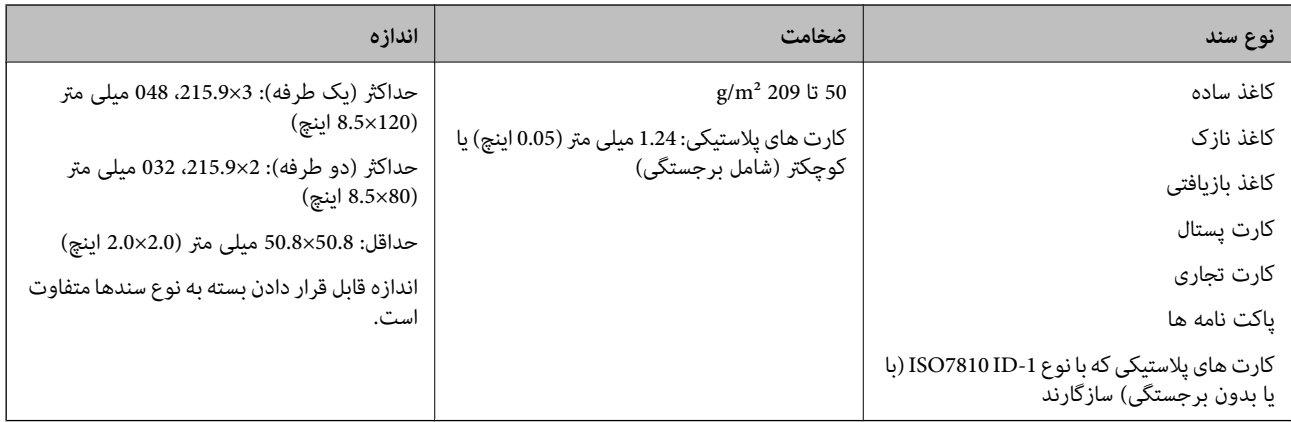

#### *نکته:*

❏ *لبه جلویی همه سندها باید صاف و مستقیم باشد.*

❏ *اگر لبه جلویی سند پیچ خورده است، مطمئن شوید که* A *کمتر از 5 میلی متر است.*

اگر ● بیشتر از 5 میلی متر یا کمتر از 30 میلی متر باشد و *9 30* میلی متر یا بیشتر باشد ممکن است سندها بطور موفقیت آمیز اسکن<br>نشوند.

.<br>سندی که در آن ● 5 میلی متر یا پیشتر و ● کمتر از 30 میلی متر است را فی توانید اسکن کنید.

*سعی کنید سندهای لوله شده را پیش از اسکن کردن صاف کنید.*

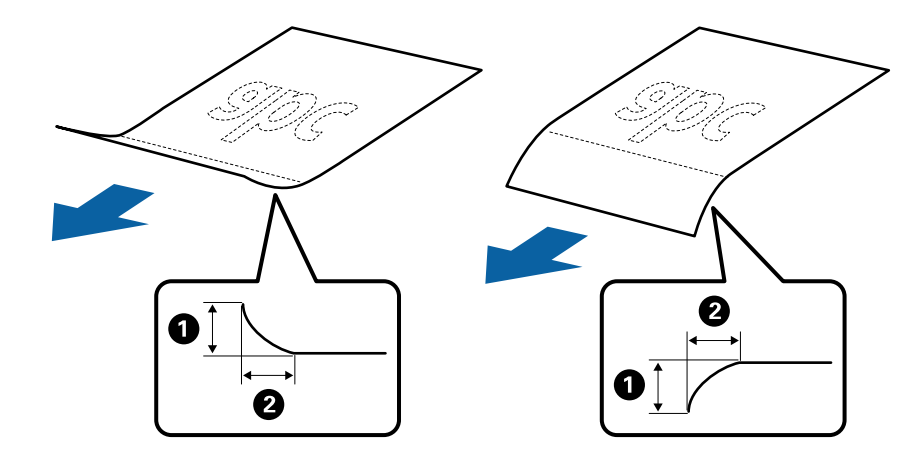

■ حتی اگر سند دارای مشخصات اسنادی باشد که میتوان در ADF قرار داد، ممکن است نتوان آن را از ADF تغذیه کرد یا کیفیت اسکن ممکن است<br>بسته به ویژگیها یا کیفیت کاغذ افت کند.

## **مشخصات سندهای دارای اندازه استاندارد**

فهرست سندهای دارای اندازه استاندارد که می توانید در اسکرن قرار دهید.

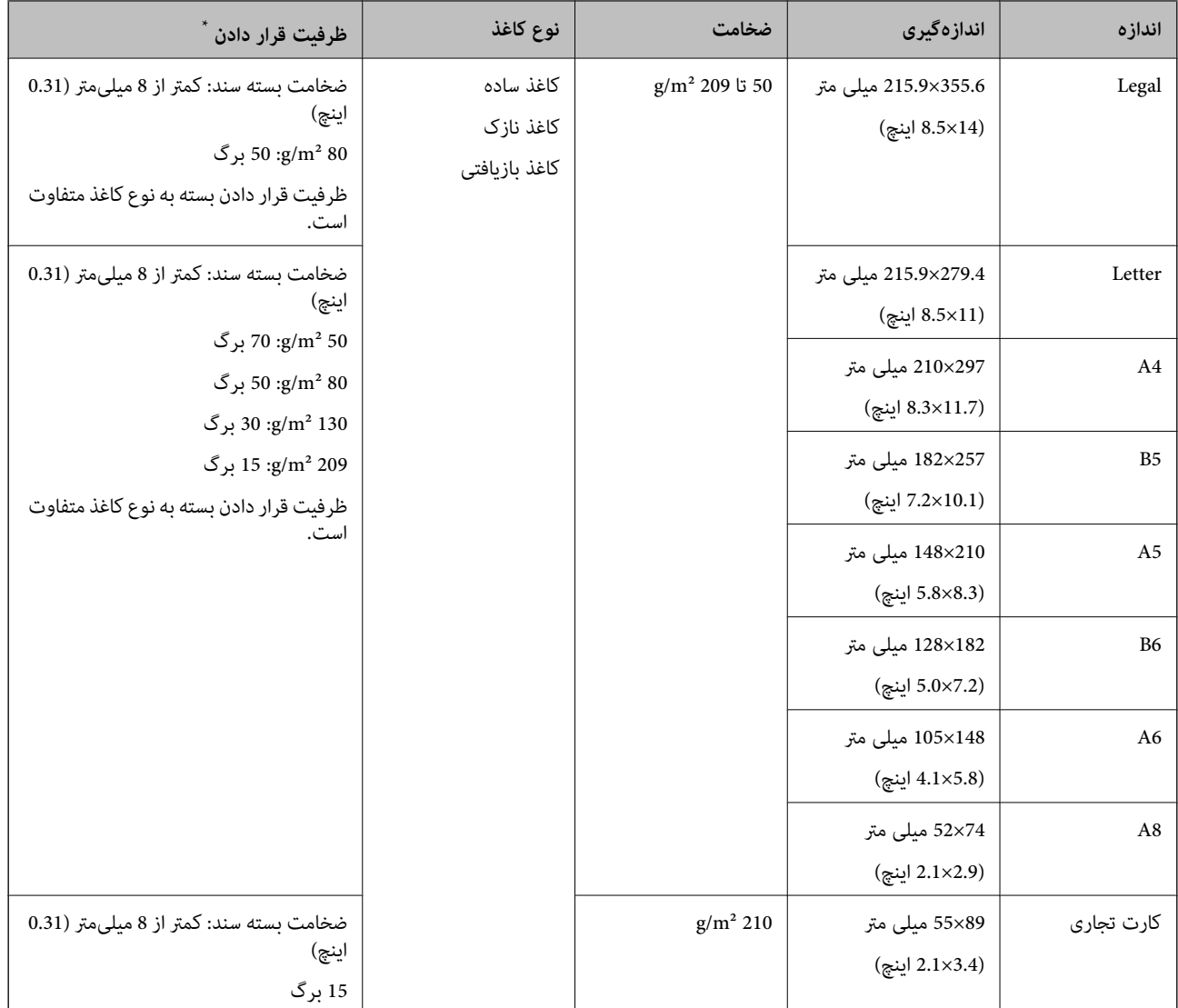

\* در حین اسکن کردن میتوانید سندها را تا حداکرث ظرفیت پر کنید.

#### **مشخصات کاغذ بلند**

مشخصات کاغذ بلند که میتوانید در داخل اسکرن قرار دهید.

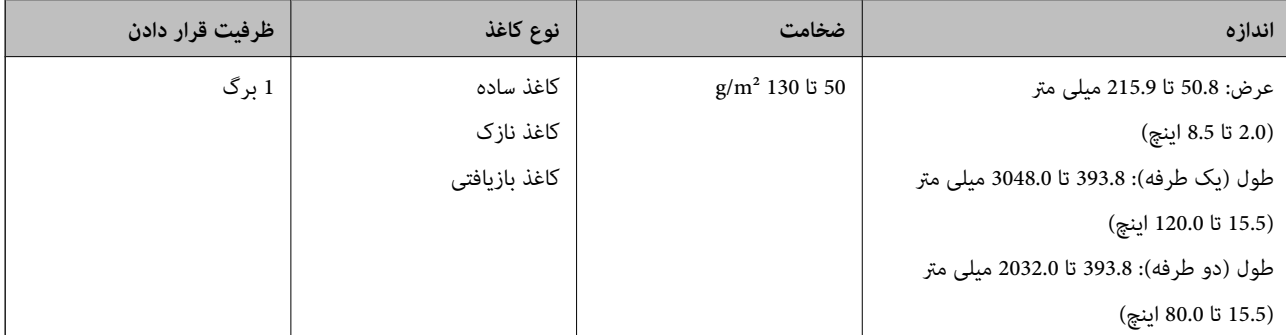

**18**

#### **مشخصات رسیدها**

مشخصات رسیدهایی که میتوانید در داخل اسکرن قرار دهید.

<span id="page-18-0"></span>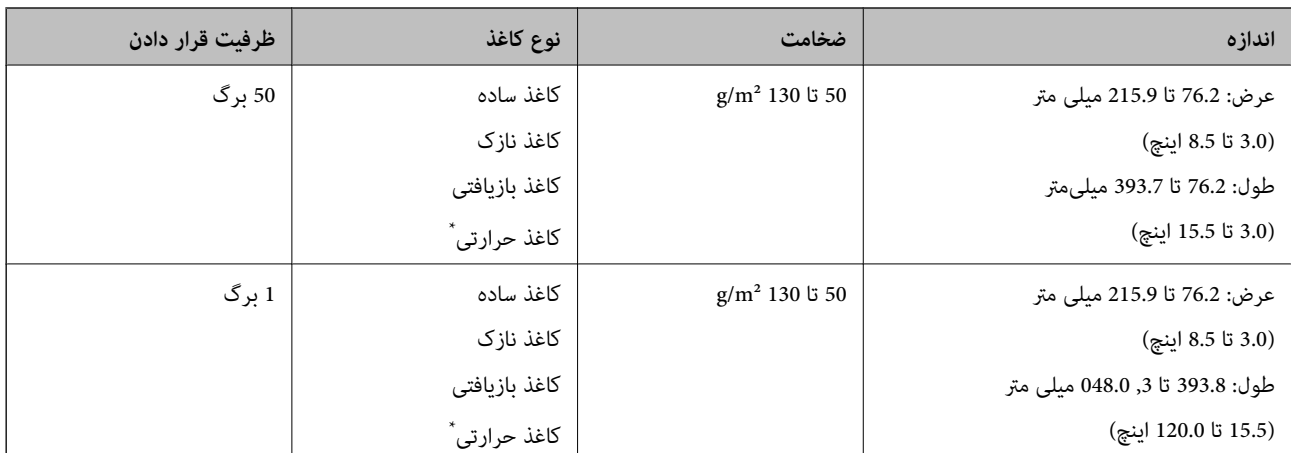

کاغذ حرارتی ممکن است اموفقیت اسکن نشود.

#### **مشخصات کارت های پلاستیکی**

مشخصات کارت های پلاستیکی که میتوانید در داخل اسکرن قرار دهید.

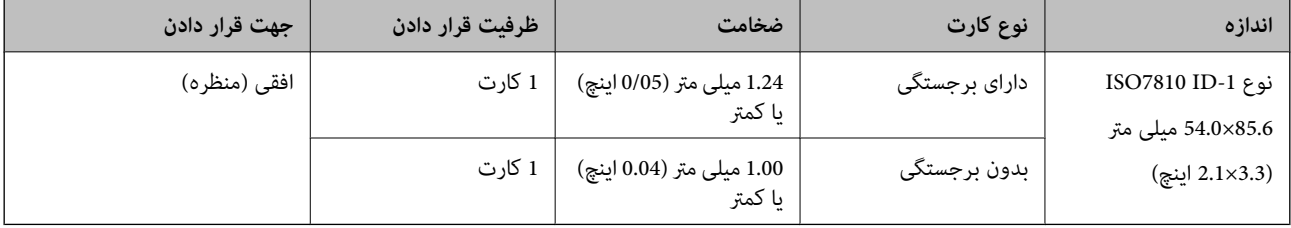

# **مشخصات سندها هنگام استفاده از برگه حامل**

برگه حامل اختیاری، یک برگه است که برای انتقال سندها از طریق اسکنر طراحی شده است. میتوانید سندهای بزرگتر از اندازه /A4<br>Letter، سندهای مهم یا عکس هایی که نباید آسیب ببینند، کاغذ نازک، سندهای دارای شکل نامنظم و غیره را اس جدول زیر شرایط استفاده از برگه حامل را ارائه می دهد.

<span id="page-19-0"></span>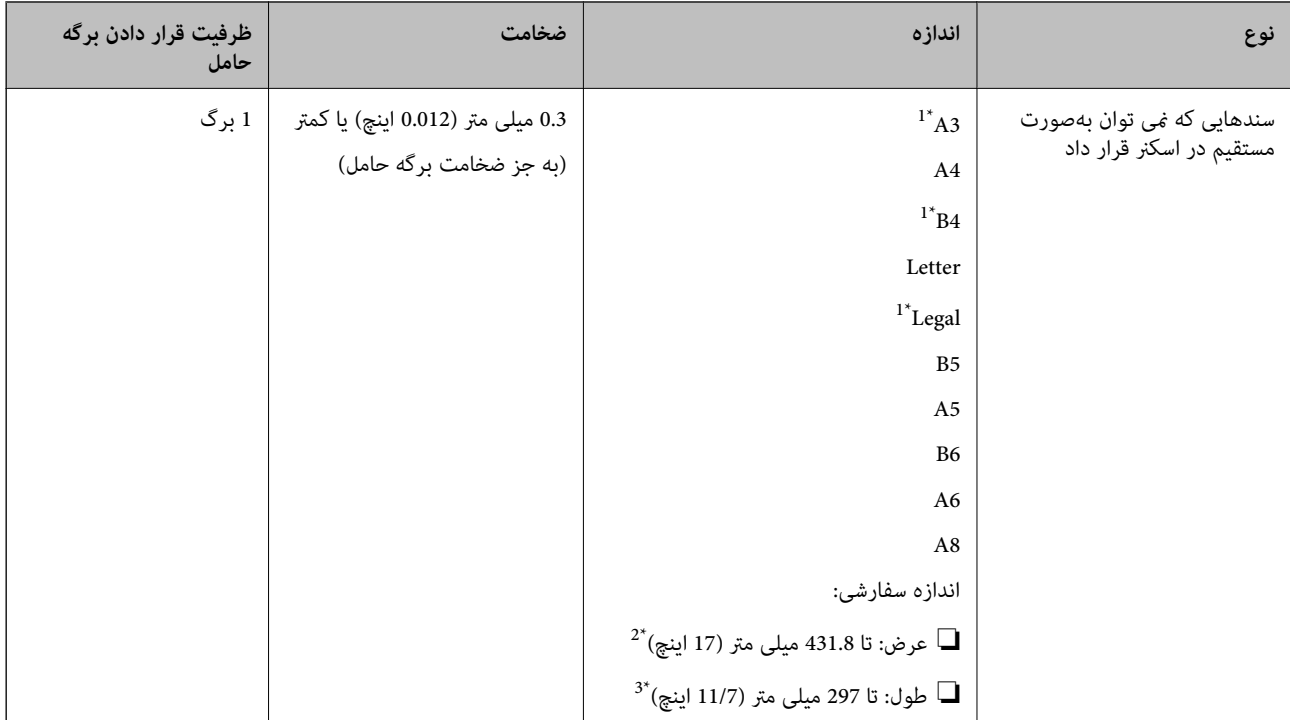

#### \*1 از وسط تا کنید تا تنظیم شود.

- \*2 سندهای عریض تر از 215.9 میلی متر (8.5 اینچ) باید از وسط تا شوند.
- \*3 هنگام اسکن کردن سندی با طول تقریبی 297 میلی متر (11.7 اینچ)، لبه جلویی سند باید در قسمت شیرازه برگه حامل قرار داده شود. درغیراینصورت ممکن<br>است طول تصویر اسکن شده بیشتر از حد انتظار باشد چراکه اسکنر تا انتهای برگه

#### **اطلاعات مرتبط**

| "کد های برگه [حامل" در](#page-14-0) صفحه 15

#### **مشخصات پاکت نامه ها**

مشخصات پاکت نامه هایی که میتوانید در داخل اسکرن قرار دهید.

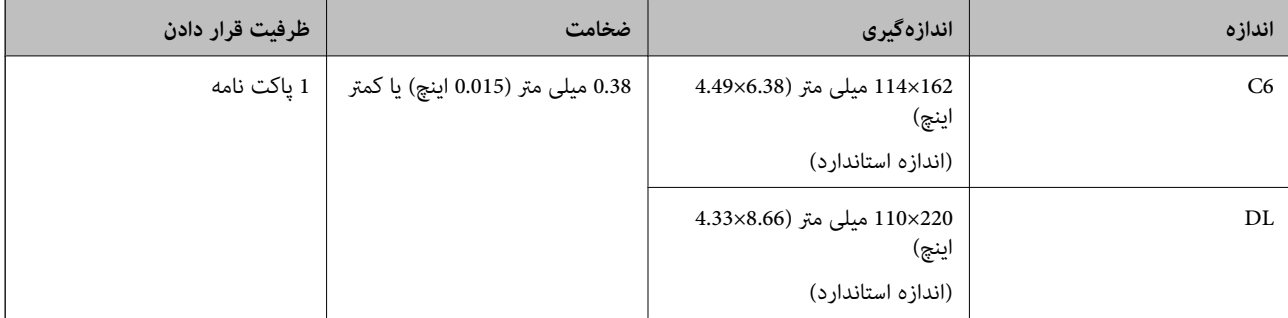

# **انواع سندهایی که نیاز به دقت دارند**

انواع سندهای زیر ممکن است باموفقیت اسکن نشوند.

❏سندهای دارای سطح ناصاف نظیر کاغذ سربرگ.

راهنمای کاربر

❏سندهای دارای خطوط چین و چروگ یا تاشدگی

❏سندهای دارای برچسب

❏سندهای لوله شده

کاغذ پوششدار  $\Box$ 

❏کاغذ حرارتی

❏اسناد دارای سوراخ پانچ

❏اسناد با گوشههای تا شده

❏اسناد ضخیم

❏کارت های لمینت

#### *نکته:*

<span id="page-20-0"></span>■ برای اسکن کردن سندهای ظریف یا سندهایی که به سادگی چروک می شوند، از برگه حامل استفاده کنید (بهصورت جداگانه به فروش می<br>رسد).

❏ *برچسب ها باید به طور محکم به سندها چسبیده باشند به طوری که چسب از آنها بیرون نزده باشد.*

❏ *سعی کنید سندهای لوله شده را پیش از اسکن کردن صاف کنید.*

#### **اطلاعات مرتبط**

| "اصول اولیه [اسکرن" در](#page-9-0) صفحه 10

| ["نگهداری" در](#page-85-0) صفحه 86

# **انواع سندهایی که نباید اسکن شوند**

انواع سندهای زیر نباید اسکن شوند.

❏عکسها

❏کاغذ عکس

❏کتابچه ها

❏سند غیر کاغذی (نظیر فایلهای شفاف، پارچه ای و فویل های فلزی)

❏سندهای دارای سوزن منگنه یا گیره کاغذ

❏سندهایی که با چسب چسبیده اند

❏سندهای پاره شده

❏سندهای دارای چین و چروک یا شدگی شدید

❏سندهای شفاف نظیر فیلم OHP

❏سندهای دارای کاغذ کربنی در پشت

کاغذ بدون نیاز به کاربن $\Box$ 

سندهای دارای جوهر خشک نشده $\Box$ 

❏سندهای دارای یادداشت های چسبان

❏سندهای پرفراژ شده

#### *نکته:*

- <span id="page-21-0"></span>❏ *عکسها، اثرهایهرنیارزشمندیامدارکمهمیکهمنیخواهیدآسیبببینندیا تغییرشکل دهندرابهصورتمستقیم دراسکرن قرارندهید. تغذیه* عاص علی از علی عاری از رسمند یا مدارات مهمی علی عوامید اسیب ببیسه یا عبیر شعل تعمد را به عورت مستقیم در استار تر از محقید عمیه<br>نادرست ممکن است باعث ایجاد چین و چروک یا آسیب دیدن سند شود. هنگام اسکن کردن چنین سندهایی، اطمی
- یا اگر از برگه حامل استفاده کنید (بهصورت جداگانه به فروش می رسد) میتوانید سندهای پاره شده، دارای چین و چروک یا تاشده رابه آسانی اسکن<br>کنید.

#### **اطلاعات مرتبط**

| "عکس [ها" در](#page-40-0) صفحه 41

# **قرار دادن اصل سند**

## **سندهای دارای اندازه استاندارد**

#### **مشخصات سندهای دارای اندازه استاندارد**

فهرست سندهای دارای اندازه استاندارد که می توانید در اسکرن قرار دهید.

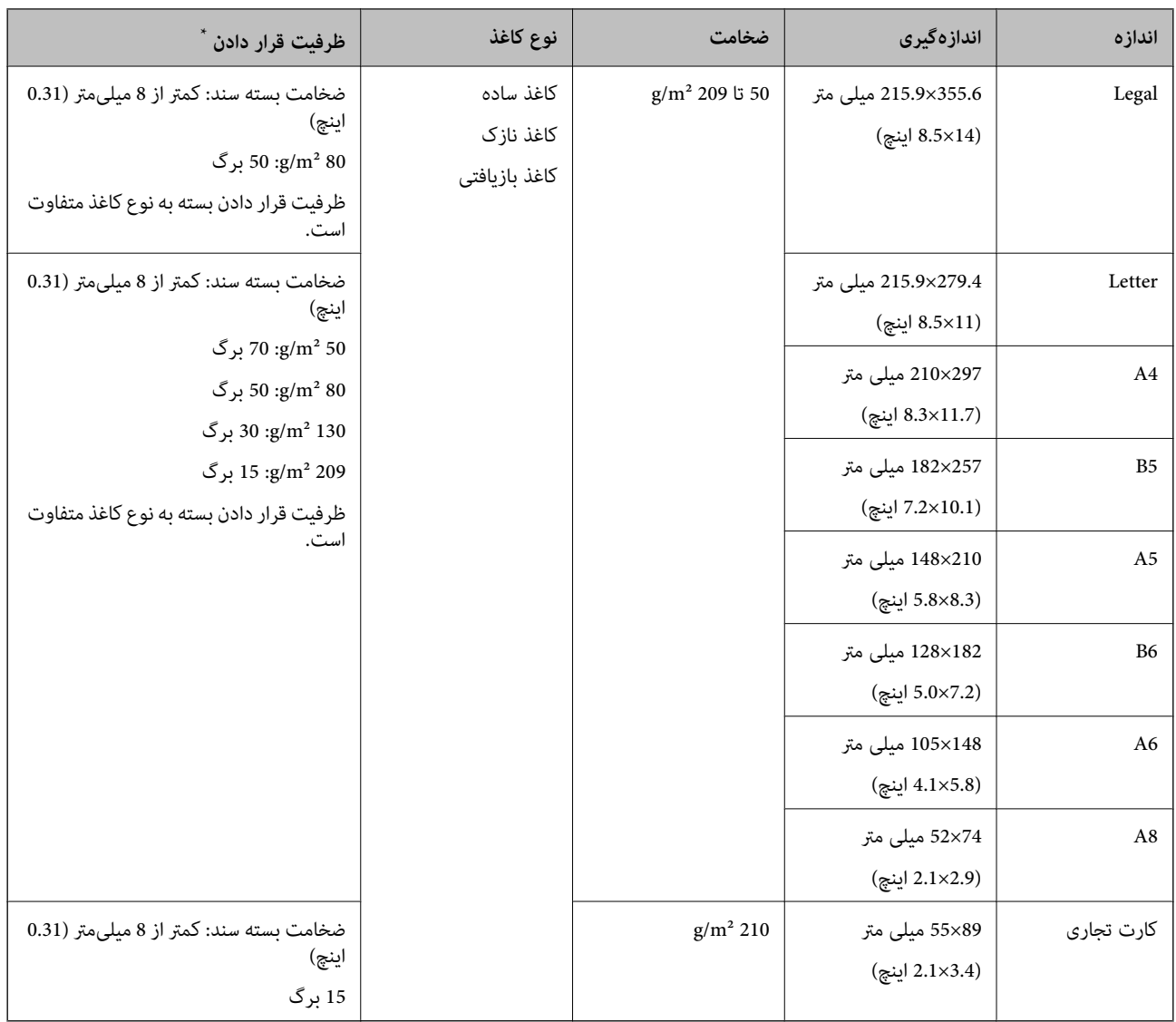

\* در حین اسکن کردن میتوانید سندها را تا حداکرث ظرفیت پر کنید.

#### **قرار دادن سند دارای اندازه استاندارد**

1. سینی ورودی را باز کنید و رابط سینی ورودی را گسترش دهید. سینی خروجی را به بیرون بلغزانید، رابط سینی خروجی را گسترش دهید و<br>سیس متوقف کننده را بالا ببرید.

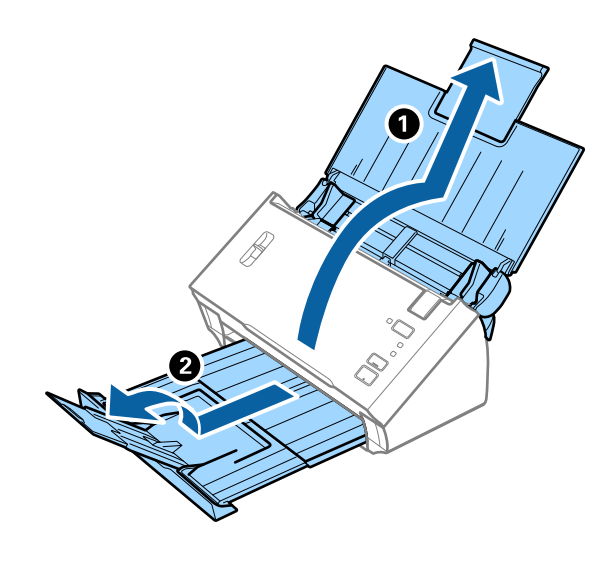

*نکته:*

در مورد سندهای اندازه *A4* یا بزرگتر اطمینان حاصل کنید که رابط سینی ورودی را بیرون کشیده و گسترش دهید.  $\Box$ 

*راحتی در سینی*اطمینان حاصل کنید که رابط های سینی خروجی را بیرون کشیده و باز کنید و متوقف کننده را بالا بیاورید تا سندهای خارج شده بتوانند به  $\Box$ 

■ اگر سندها با سینی خروجی برخورد کرده و از آن را بیرون می ریزند، از سینی خروجی نگهداری کرده و برای سندهای خارج شده استفاده<br>نکنید.

■ اگر هنوز هم تصاویر اسکن شده تحت تأثیر برخورد سندهای خارج شده به قسمت زیر اسکنر قرار دارند، توصیه می کنیم اسکنر را در لبه یک<br>میز قرار دهید تا سندهای خارج شده به راحتی بیفتند و شما بتوانید آنها را بگیرید.

2. راهنماهای لبه را روی سینی ورودی به طور کامل به بیرون بلغزانید.

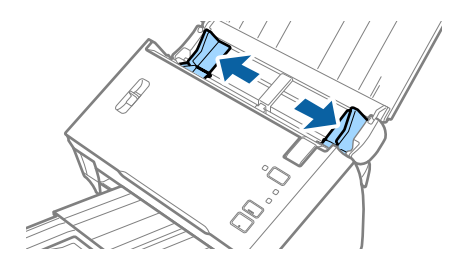

راهنماي کاربر

.3 اهرم جداسازی صفحات را پایین بیاورید.

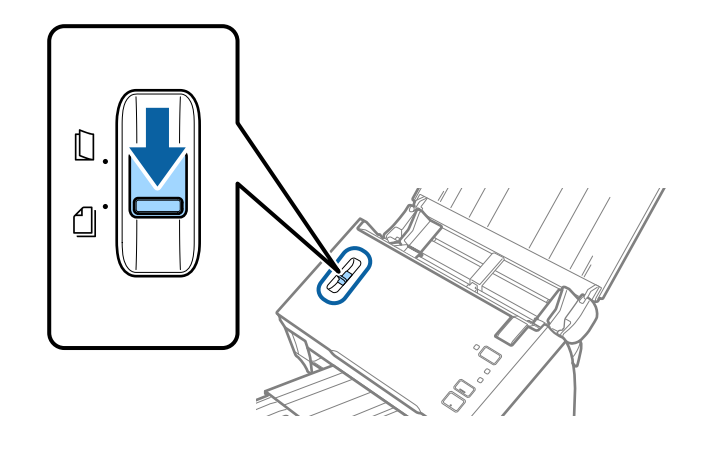

.4 سندها را باد بزنید.

هر دو انتهای سندها را نگه داشته و آنها را چند بار باد بزنید.

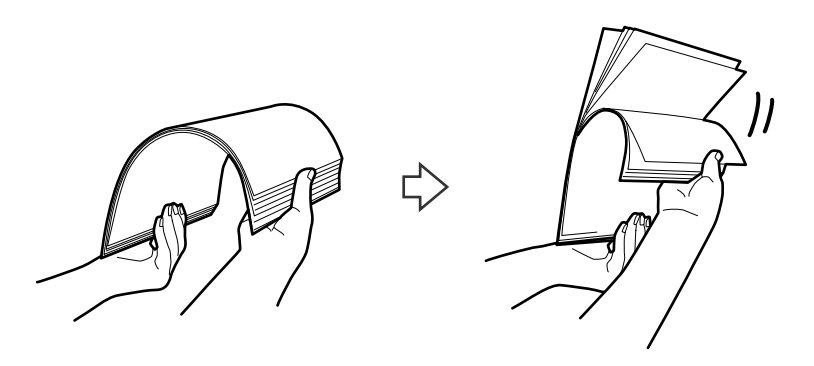

.5 لبه های اسناد را تراز کنید.

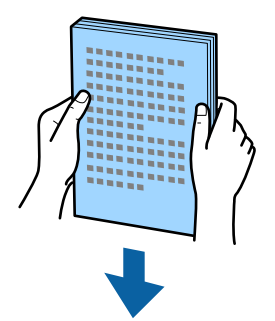

<span id="page-25-0"></span>.6 سندها را طوری در داخل سینی ورودی قرار دهید که رو به پایین باشند و لبه بالایی رو بهADF باشد. سندها را به داخل ADF بلغزانید تا جایی که مقاومت کنند.

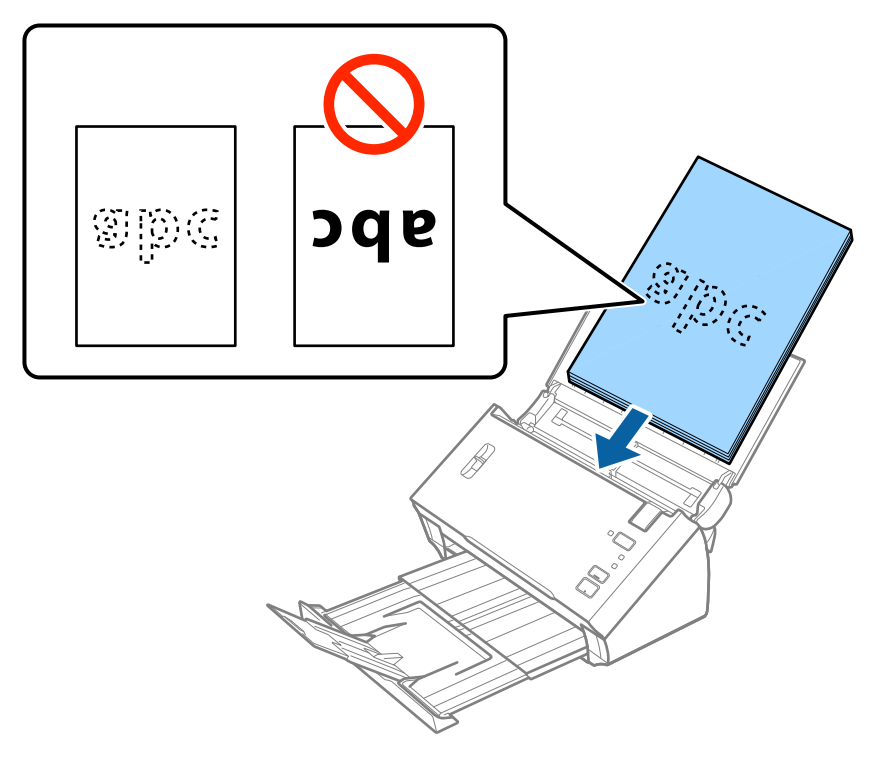

*کارت های تجاری را افقی قرار دهید. نکته:*

7. راهنماهای لبه را بلغزانید تا با لبه سندها تنظیم شوند و اطمینان حاصل کنید که هیچ فاصله ای بین سندها و راهنماهای لبه وجود نداشته<br>باشد. درغیراینصورت ممکن است سندها به صورت کج تغذیه شوند.

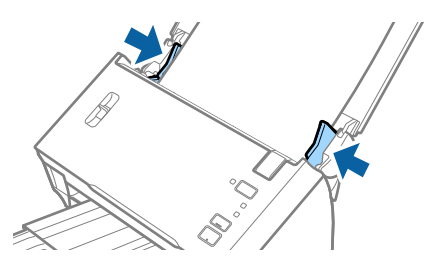

*نکته:*

هنگام اسکن کردن سندهای دارای سوراخ های پانچ نظیر کاغذ کلاسور، سندها را طوری قرار دهید که سوراخ ها به طرف کناره یا رو به پایین<br>باشند. اطمینان حاصل کنید که لبههای سوراخ های پانچ دارای دندانه یا تاشدگی نباشند.

#### **کاغذ بلند**

#### **مشخصات کاغذ بلند**

مشخصات کاغذ بلند که میتوانید در داخل اسکرن قرار دهید.

<span id="page-26-0"></span>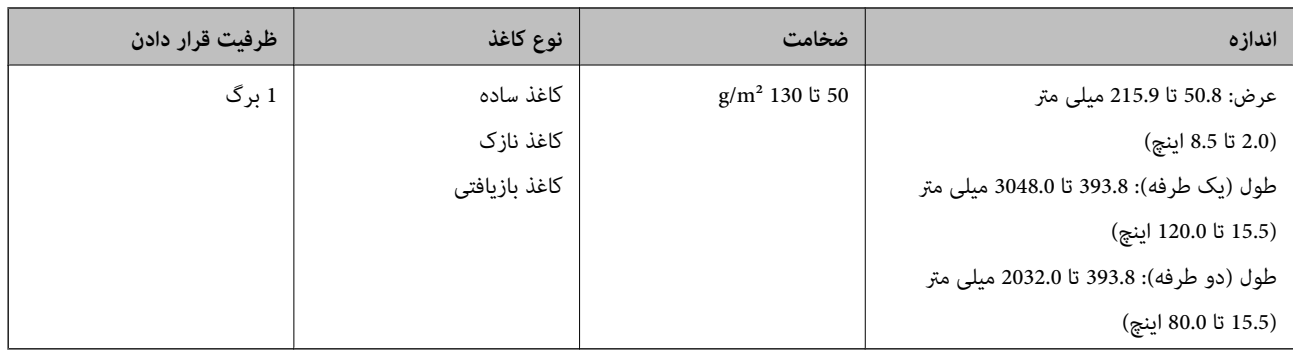

#### **قرار دادن کاغذ بلند**

.1 سینی ورودی را باز کنید و سپس سینی خروجی را به سمت بیرون بلغزانید.

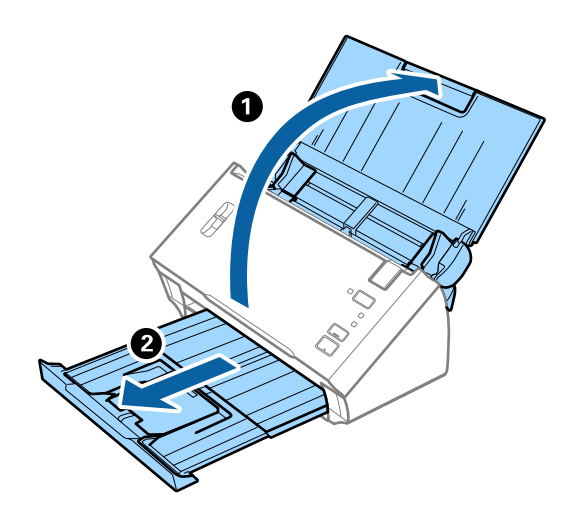

*رابط سینی ورودی <sup>و</sup> رابط های سینی خروجی را گسترش ندهید <sup>و</sup> متوقف کننده را بالانیاورید. نکته:*

.2 راهنامهای لبه را روی سینی ورودی به طور کامل به بیرون بلغزانید.

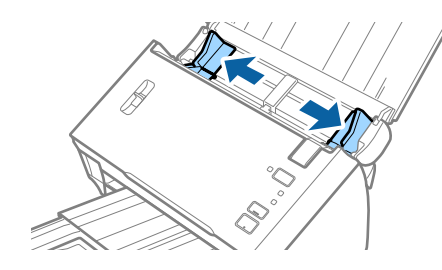

راهنماي کاربر

.3 اهرم جداسازی صفحات را بالابیاورید.

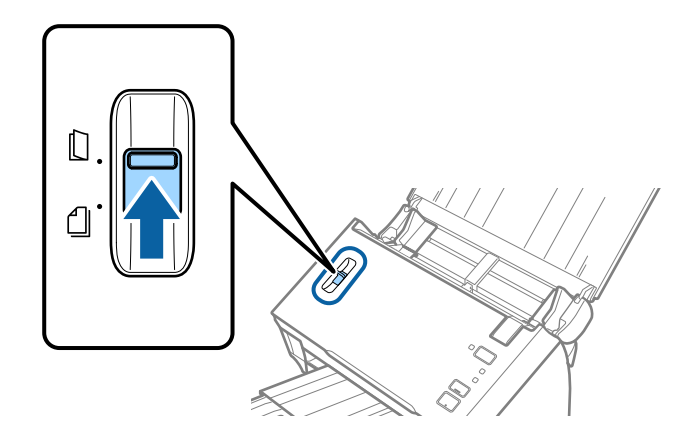

.4 سند را مستقیم در داخل سینی ورودی قرار دهید به طوری که رو به پایین باشد و لبه بالایی رو بهADF باشد. سند را به داخل ADF بلغزانید تا جایی که مقاومت کند.

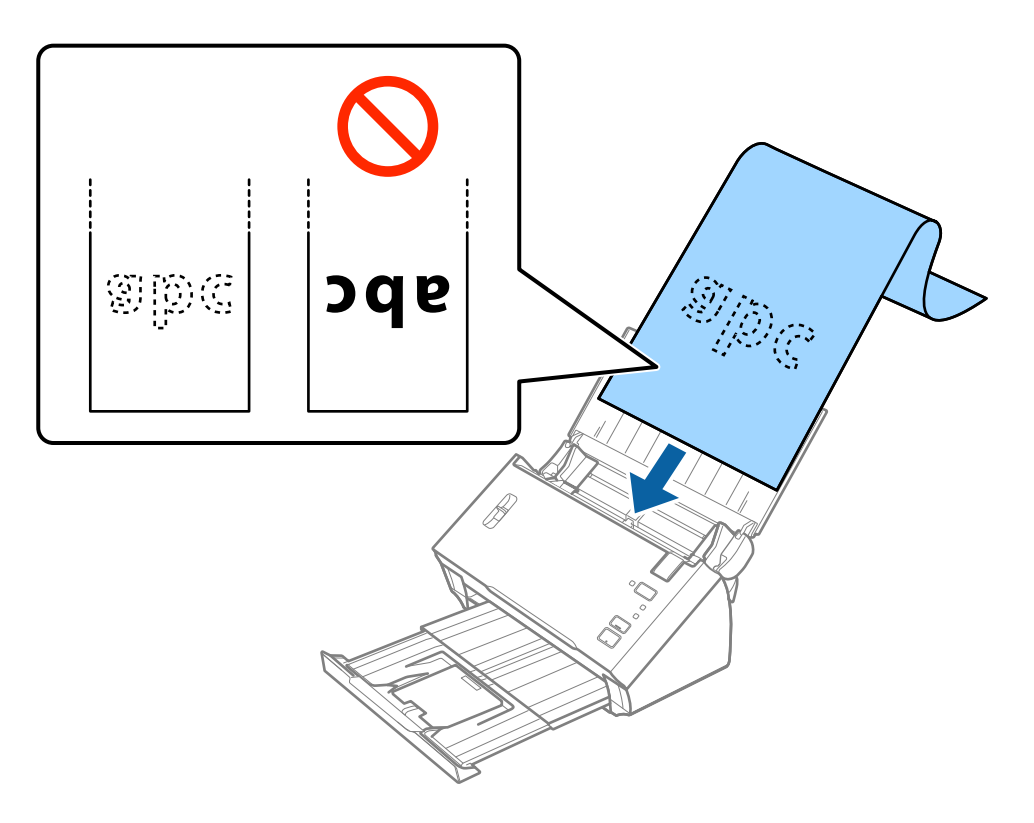

5. راهنماهای لبه را با لبه کاغذ بلند تنظیم کنید و اطمینان حاصل کنید که هیچ فاصله ای بین لبه کاغذ و راهنماهای لبه وجود نداشته<br>باشد. درغیراینصورت ممکن است سندها به صورت کج تغذیه شوند.

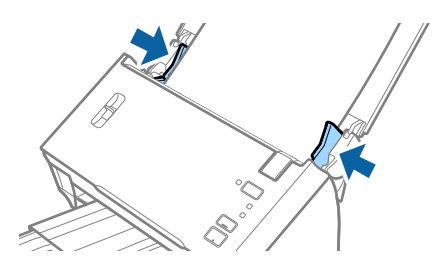

*نکته:*

- <span id="page-28-0"></span>■ کاغذ بلند یک طرفه تا طول *3، 048* میلی متر (1*20* اینچ) با وضوح *1300 dpi ی*ا کمتر، کاغذ بلند دو طرفه تا طول 2*، 032* میلی متر (8*0* اینچ) با<br>وضوح 4*pi 300 ی*ا کمتر را میتوانید اسکن کنید.
	- ❏ *اندازه کاغذ را باید در 2 Scan Epson مشخص کنید. برای مشخیص کردن اندازه کاغذ در 2 Scan Epson سه راه هست. برای تشخیص خودکار اندازه کاغذ تشخیص خودکار (کاغذ طویل) را انتخاب کنید.*
- برای اینکه خودتان اندازه کاغذ را مشخص کنید، **تنظیم سفارشی** را انتخاب کنید و سپس اندازه کاغذ را انتخاب کنید. برای تشخیص فقط طول<br>کاغذ بطور خودکار از **شناسایی طول کاغذ** استفاده کنید.
- *بیرون نریزد.* ❏ *کاغذبلندرادرقسمتورودی نگهداریدتا ازADF بیرون نیفتدو همچنین قسمتخروجی طوری کهکاغذ خارج شده، از سینی خروجی*

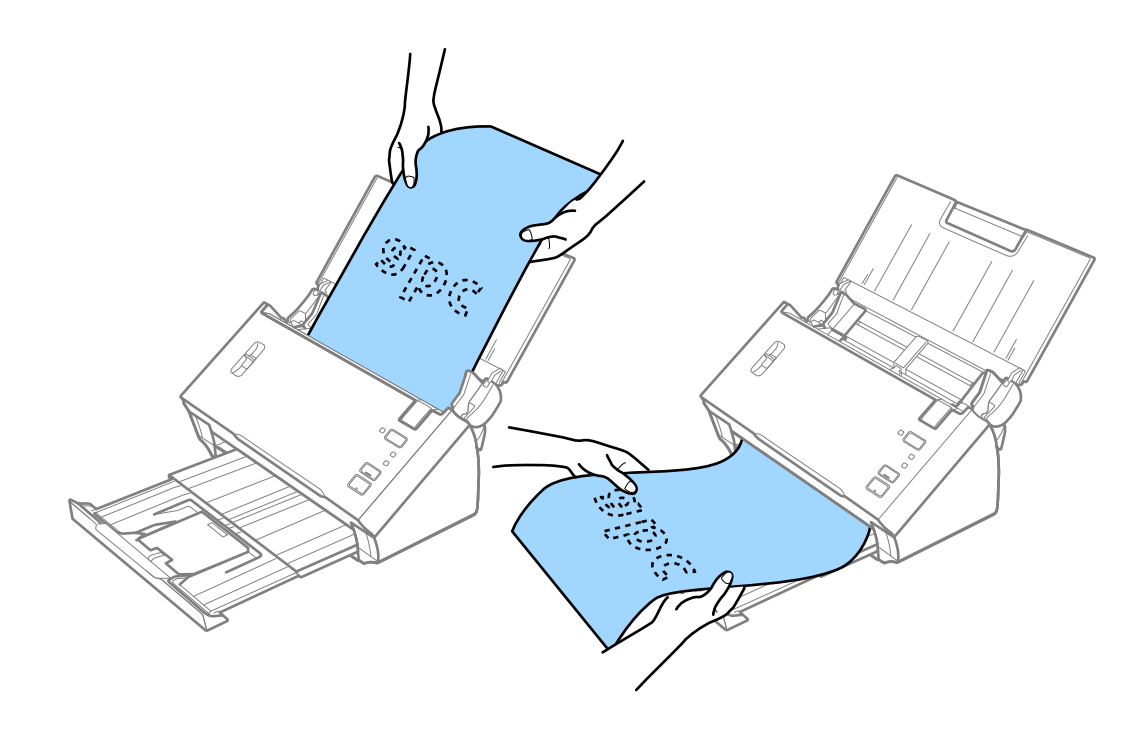

#### **اطلاعات مرتبط**

| "تنظیامت ضروری مربوط به سندهای خاص در [2 Scan Epson "در](#page-51-0) صفحه 52

**رسیدها**

#### **مشخصات رسیدها**

مشخصات رسیدهایی که میتوانید در داخل اسکرن قرار دهید.

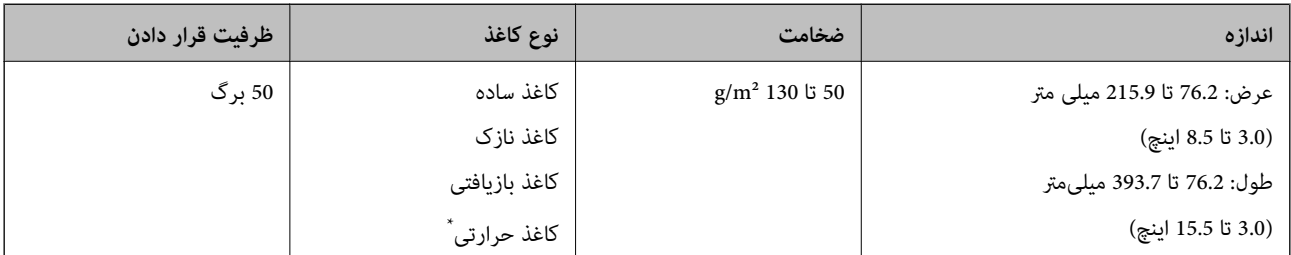

<span id="page-29-0"></span>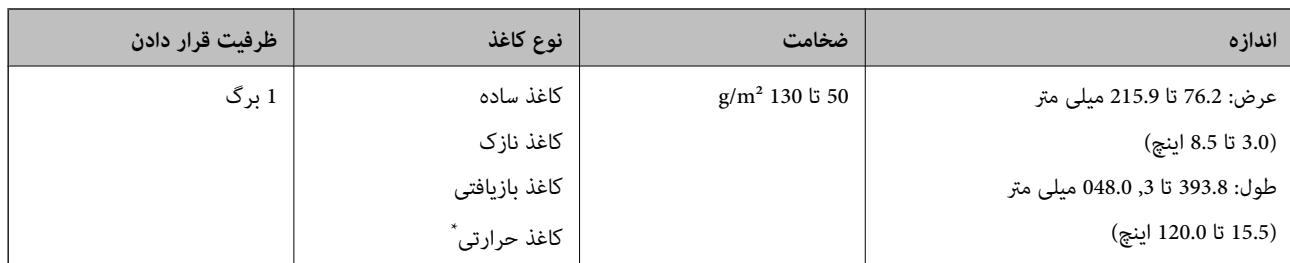

\* کاغذ حرارتی ممکن است اموفقیت اسکن نشود.

#### **قرار دادن رسید**

برای قرار دادن رسیدها، به بخش قرار دادن کاغذ بلند مراجعه کنید.

#### **اطلاعات مرتبط**

| "قرار دادن کاغذ [بلند" در](#page-26-0) صفحه 27

# **کارت های پلاستیکی**

## **مشخصات کارت های پلاستیکی**

مشخصات کارت های پلاستیکی که میتوانید در داخل اسکرن قرار دهید.

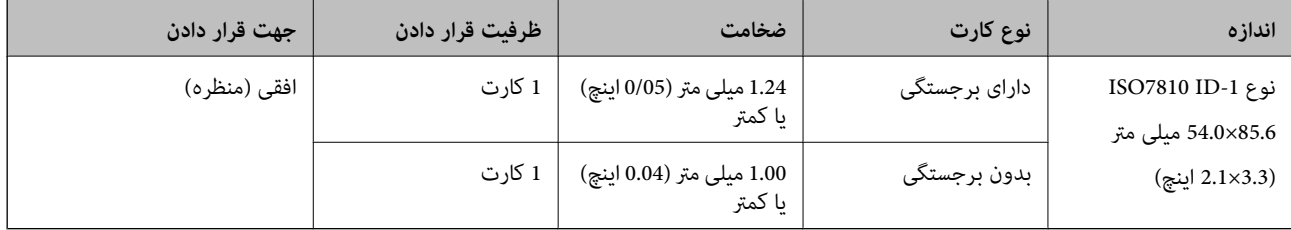

## **قرار دادن کارت های پلاستیکی**

.1 سینی ورودی را باز کنید و سپس سینی خروجی را بیرون بکشید و متوقف کننده را بالابیاورید.

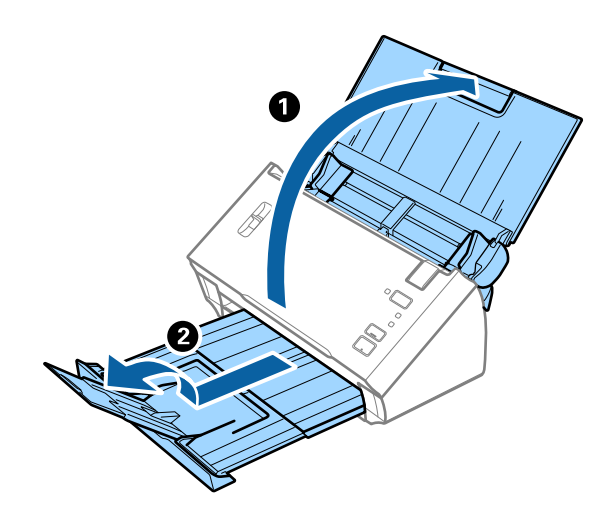

2. راهنماهای لبه را روی سینی ورودی به طور کامل به بیرون بلغزانید.

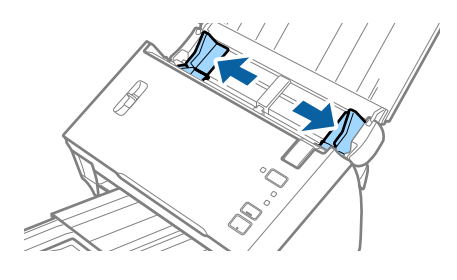

.3 اهرم جداسازی صفحات را بالابیاورید.

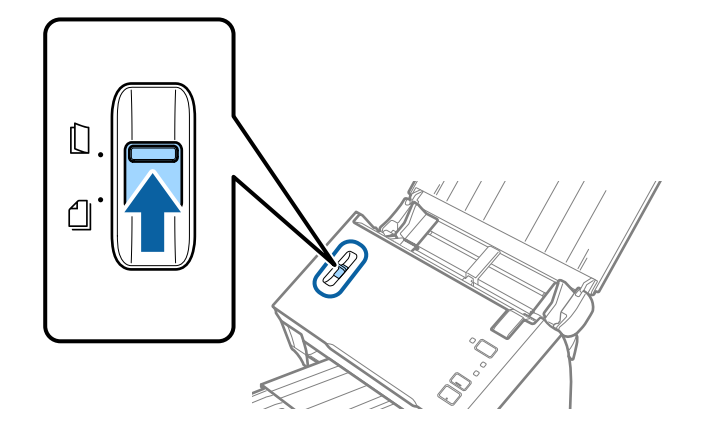

.4 کارت های پلاستیکی را طوری در داخل سینی ورودی قرار دهید که رو به پایین باشند و لبه بالایی رو به ADF باشد. کارت های پلاستیکی را به داخل ADF بلغزانید تا جایی که مقاومت کنند.

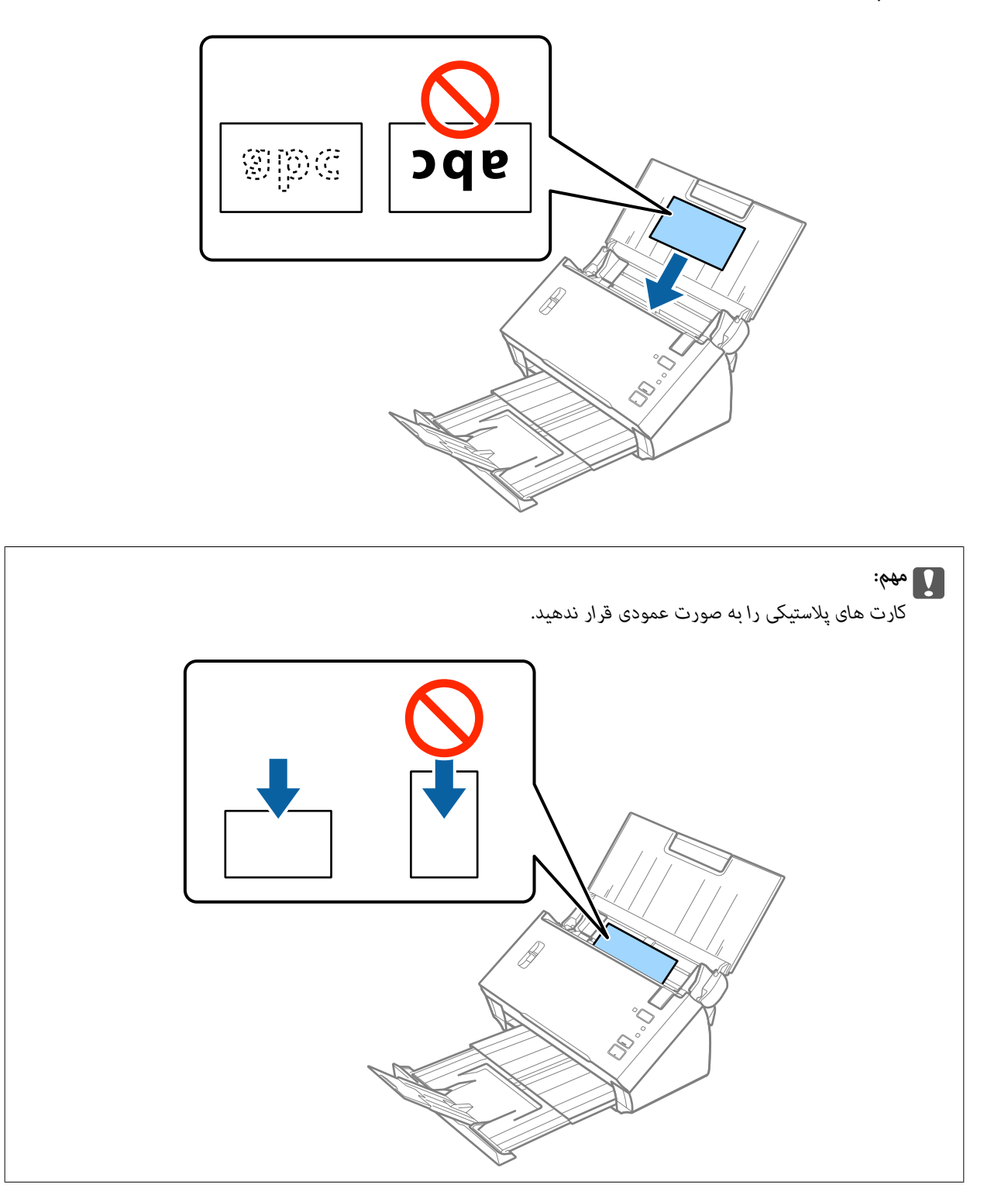

راهنماي کاربر

5. راهنماهای لبه را حرکت دهید تا با لبه کارت های پلاستیکی تنظیم شوند.

<span id="page-32-0"></span>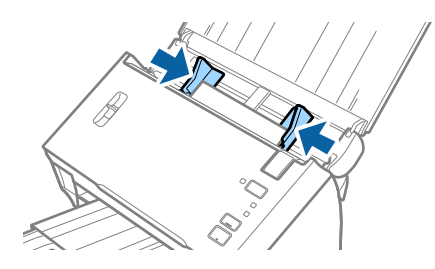

**اطلاعات مرتبط** | "تنظیامت ضروری مربوط به سندهای خاص در [2 Scan Epson "در](#page-51-0) صفحه 52

# **سندهای دارای اندازه بزرگ**

#### **مشخصات سندهای دارای اندازه بزرگ**

با تا کردن سندها از وسط، میتوانید سندهای بزرگتر از اندازه A4 نظیر اندازه های A3 یا B4 را اسکن کنید. همچنین می توانید از برگه حامل<br>بطور جداگانه استفاده کنید.

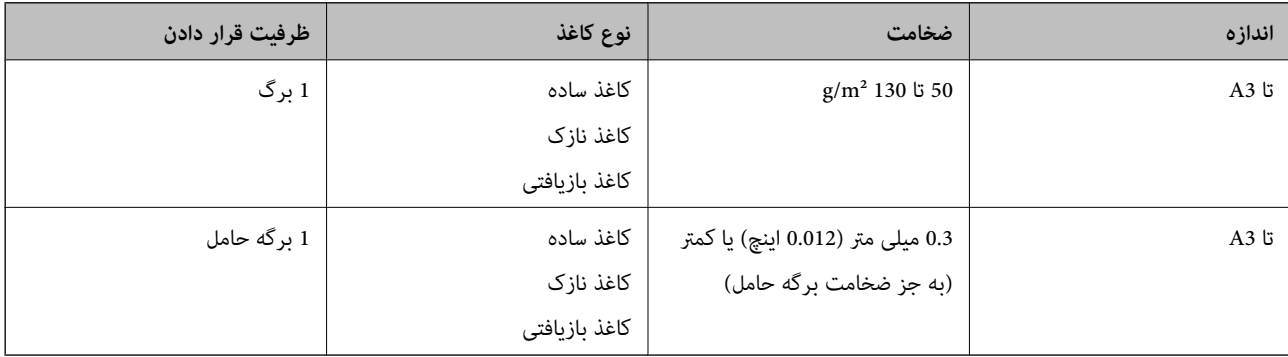

راهنماي کاربر

#### **قرار دادن سندهای دارای اندازه بزرگ**

#### *قرار دادن سندهای دارای اندازه بزرگ بدون برگه حامل*

1. سینی ورودی را باز کنید و رابط سینی ورودی را گسترش دهید. سینی خروجی را به بیرون بلغزانید، رابط سینی خروجی را گسترش دهید و<br>سپس متوقف کننده را بالا ببرید.

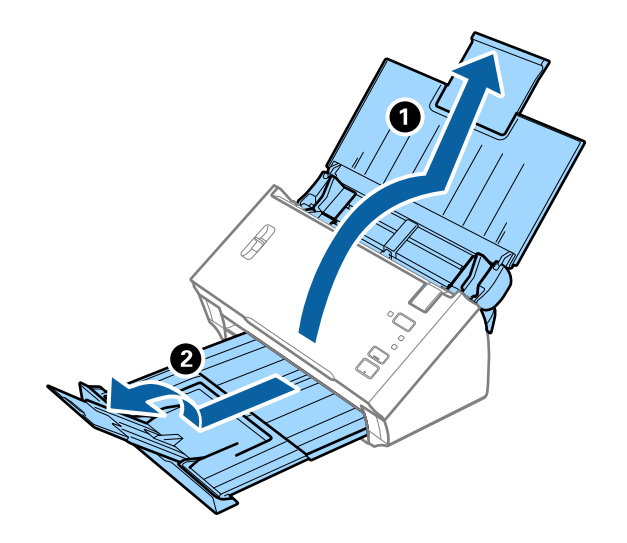

.2 راهنامهای لبه را روی سینی ورودی به طور کامل به بیرون بلغزانید.

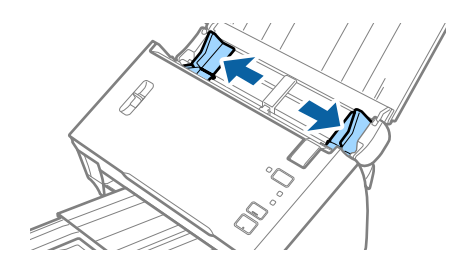

.3 اهرم جداسازی صفحات را بالابیاورید.

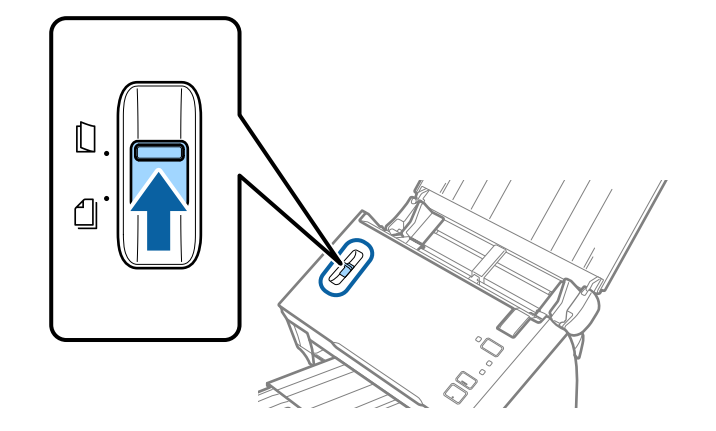

4. سند را از وسط طوری تا کنید که سمتی که باید اسکن شود رو به بیرون باشد و سمت راست در جلو باشد و سپس سند را در سینی ورودی<br>قرار دهید طوری که لبه بالایی به سمت ADF باشد.

سند را به داخل ADF بلغزانید تا جایی که مقاومت کند.

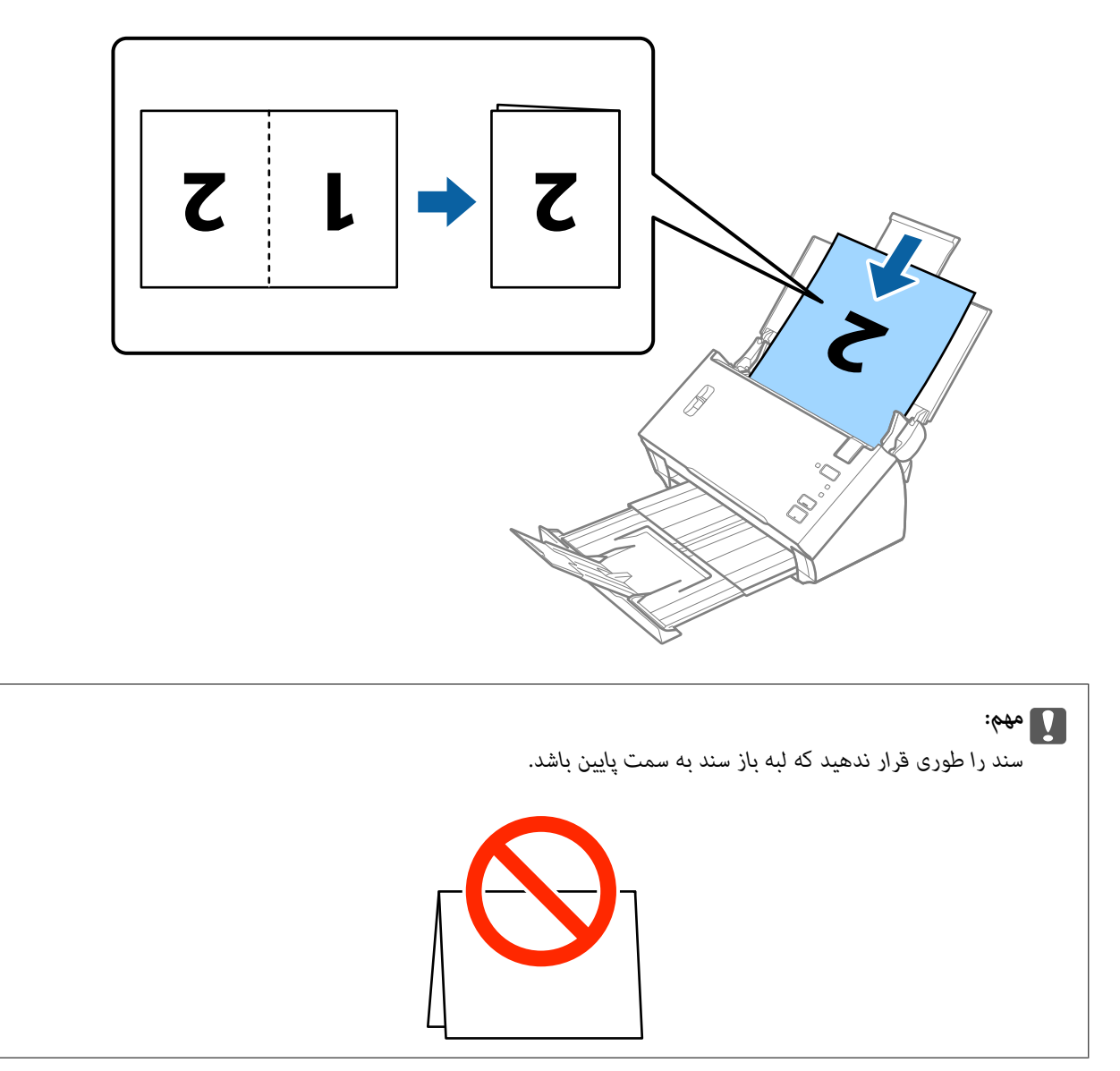

5. راهنماهای لبه را بلغزانید تا با لبه سندها تنظیم شوند و اطمینان حاصل کنید که هیچ فاصله ای بین سندها و راهنماهای لبه وجود نداشته<br>باشد. درغیر این صورت ممکن است سندها به صورت کج تغذیه شوند.

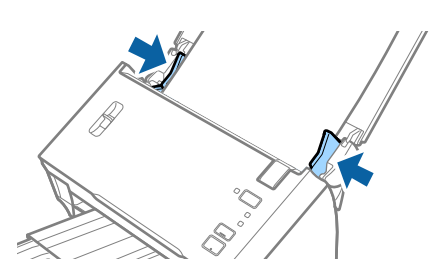

*نکته:*

❏ *شناسایی تغذیه دوتایی در 2 Scan Epson را پاک کنید. برای اطلاعات بیشتر به راهنامی 2 Scan Epson مراجعه کنید.*

<span id="page-35-0"></span>برای اسکن کردن هر دو اندازه و متصل کردن آنها به هم، **دو طرفه** را از **طرف اسکن** انتخاب کرده و **چپ و راست** را از **اتصال تصاویر به G**<br>**یکدیگر** در *Epson Scan 2* انتخاب کنید. برای اطلاعات بیشتر به راهنمای *Epson Scan 2 م*راج

#### **اطلاعات مرتبط**

| "تنظیامت ضروری مربوط به سندهای خاص در [2 Scan Epson "در](#page-51-0) صفحه 52

#### *قرار دادن سندهای دارای اندازه بزرگ با برگه حامل*

1. سینی ورودی را باز کنید و رابط سینی ورودی را گسترش دهید. سینی خروجی را به بیرون بلغزانید، رابط سینی خروجی را گسترش دهید و<br>سیس متوقف کننده را بالا ببرید.

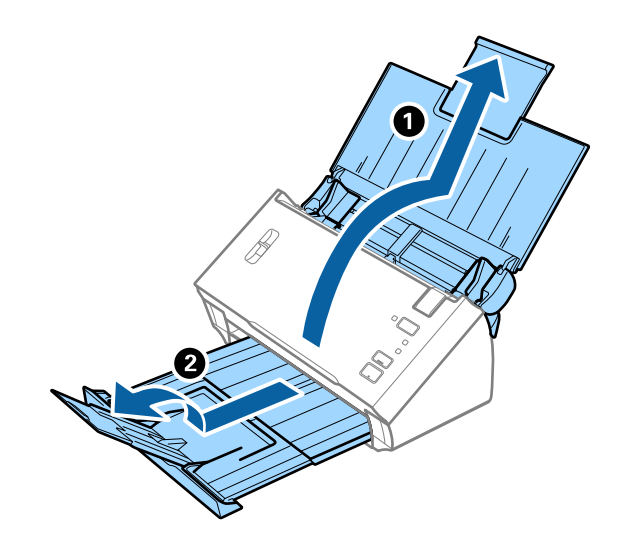

2. راهنماهای لبه را روی سینی ورودی به طور کامل به بیرون بلغزانید.

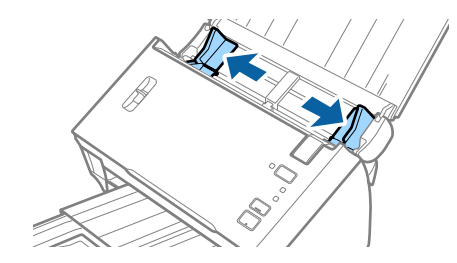
راهنماي کاربر

.3 اهرم جداسازی صفحات را بالابیاورید.

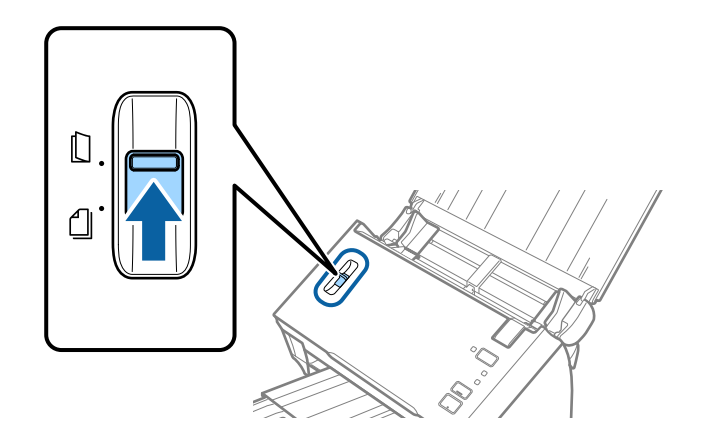

4. برگه حامل را طوری قرار دهید که تصویر لبه جلویی رو به بالا باشد و سند را از وسط تا کنید و طوری در برگه حامل قرار دهید که قسمتی که<br>باید اسکن شود رو به بیرون باشد و طرف راست در جلو باشد.

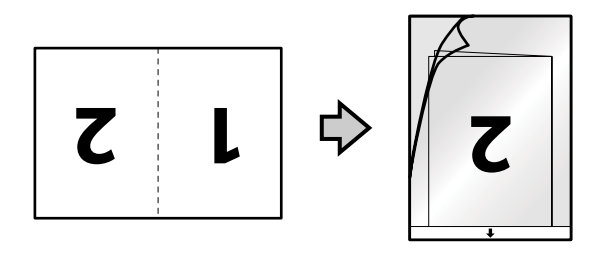

.5 برگه حامل را طوری در داخل سینی ورودی قرار دهید که لبه بالایی رو بهADF باشد. برگه حامل را به داخل ADF بلغزانید تا جایی که مقاومت کند.

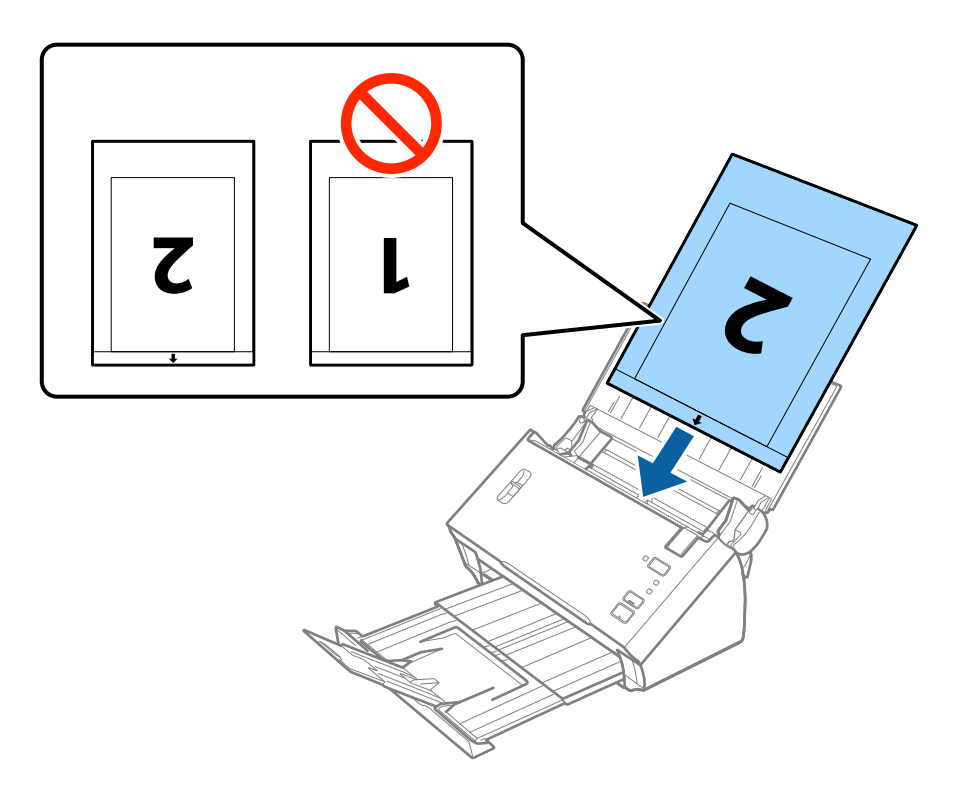

6. راهنماهای لبه را بلغزانید تا با لبه برگه حامل تنظیم شوند و اطمینان حاصل کنید که هیچ فاصله ای بین برگه حامل و راهنماهای لبه وجود<br>نداشته باشد. درغیراین صورت ممکن است برگه حامل به صورت کج تغذیه شود.

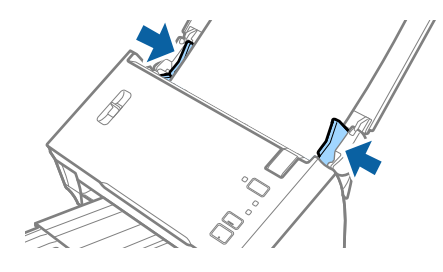

*نکته:*

- ممکن است لازم باشد استفاده از برگه حامل که مخدوش شده یا بیش از 3, 000 بار اسکن شده است را متوقف کنید.  $\Box$
- \_ برای اسکن کردن هر دو اندازه و متصل کردن آنها به هم، **دو طرفه** را از **طرف اسکن** انتخاب کرده و **چپ و راست** را از **اتصال تصاویر به**<br>ی**کدیگ**ر در *Epson Scan 2 ا*نتخاب کنید. برای اطلاعات بیشتر به راهنمای Epson Scan 2 مراجعه
	- برای استفاده از عملکرد **شناسایی خودکار** از تنظیمات **اندازه سند**، برگه حامل را به عنوان **منبع سند** انتخاب کنید. **[**
- هنگام اسکن کردن یک بر گه حامل با انتخاب **شناسایی خودکار** به عنوان تنظیم **اندازه سند**، تصویر بهصورت خودکار و با اعمال **انحراف کاغذ**<br>در تنظیم **تصحیح انحراف سند** اسکن می شود.
- ❏ *هنگاماسکن کردن سندی با طول تقریبی 297میلی متر، لبه جلویی سندبایددرقسمتشیرازهبرگه حامل قرارداده شود. درغیراینصورت* ممکنٰ است طول تصویر اسکن شده بیشتر از حد انتظار باشد چراکه اسکنر تا انتهای بر گه حامل رازمانی که **شناسایی خودکار** را به عنوان تنظیم<br>**اندازه سند** در Epson Scan 2 انتخاب می کنید، اسکن می کند.
	- ❏ *فقط ازبرگه حامل که برای اسکرن شام طراحی شده است استفاده کنید.*

#### **اطلاعات مرتبط**

- | "کد های برگه [حامل" در](#page-14-0) صفحه 15
- | "تنظیامت ضروری مربوط به سندهای خاص در [2 Scan Epson "در](#page-51-0) صفحه 52

**سندهای دارای شکل نامنظم**

### **مشخصات سندهای دارای شکل نامنظم**

با استفاده از برگه حامل که بهصورت جداگانه به فروش می رسد میتوانید سندهای دارای چین و چروک، لوله شده، بسیار نازک یا دارای شکل<br>نامنظم را اسکن کنید.

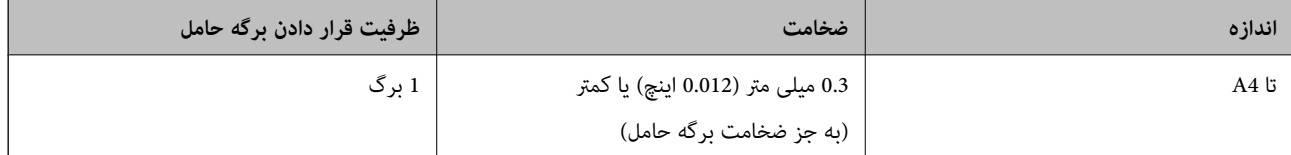

## **قرار دادن سندهای دارای شکل نامنظم**

1. سینی ورودی را باز کنید و رابط سینی ورودی را گسترش دهید. سینی خروجی را به بیرون بلغزانید، رابط سینی خروجی را گسترش دهید و<br>سپس متوقف کننده را بالا ببرید.

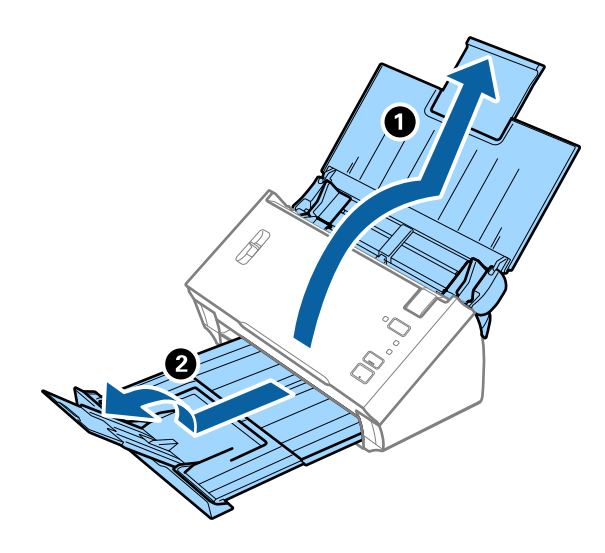

2. راهنماهای لبه را روی سینی ورودی به طور کامل به بیرون بلغزانید.

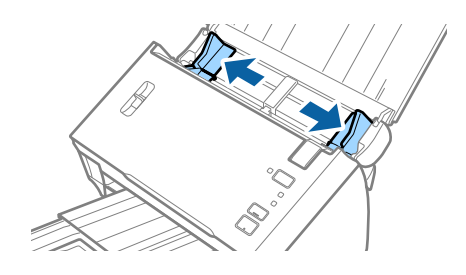

.3 اهرم جداسازی صفحات را بالابیاورید.

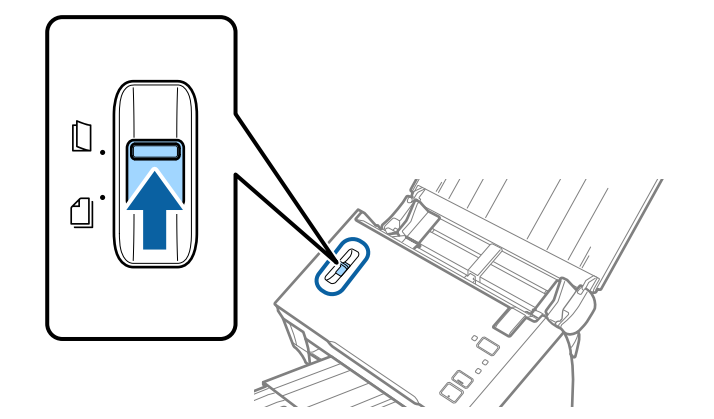

4. برگه حامل را طوری قرار دهید که تصویر لبه جلویی رو به بالا باشد و سند را در مرکز برگه حامل طوری قمار و سند<br>شود رو به پایین باشد.

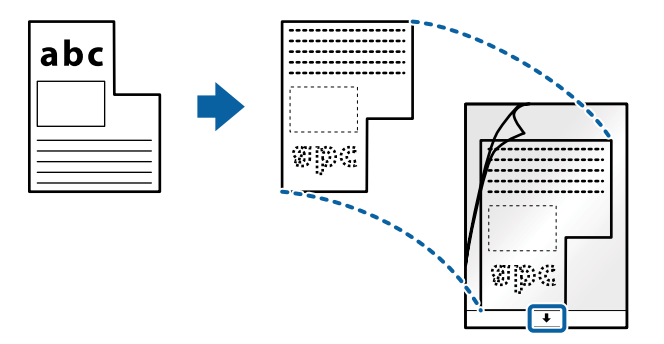

.5 برگه حامل را طوری در داخل سینی ورودی قرار دهید که لبه بالایی رو بهADF باشد. برگه حامل را به داخل ADF بلغزانید تا جایی که مقاومت کند.

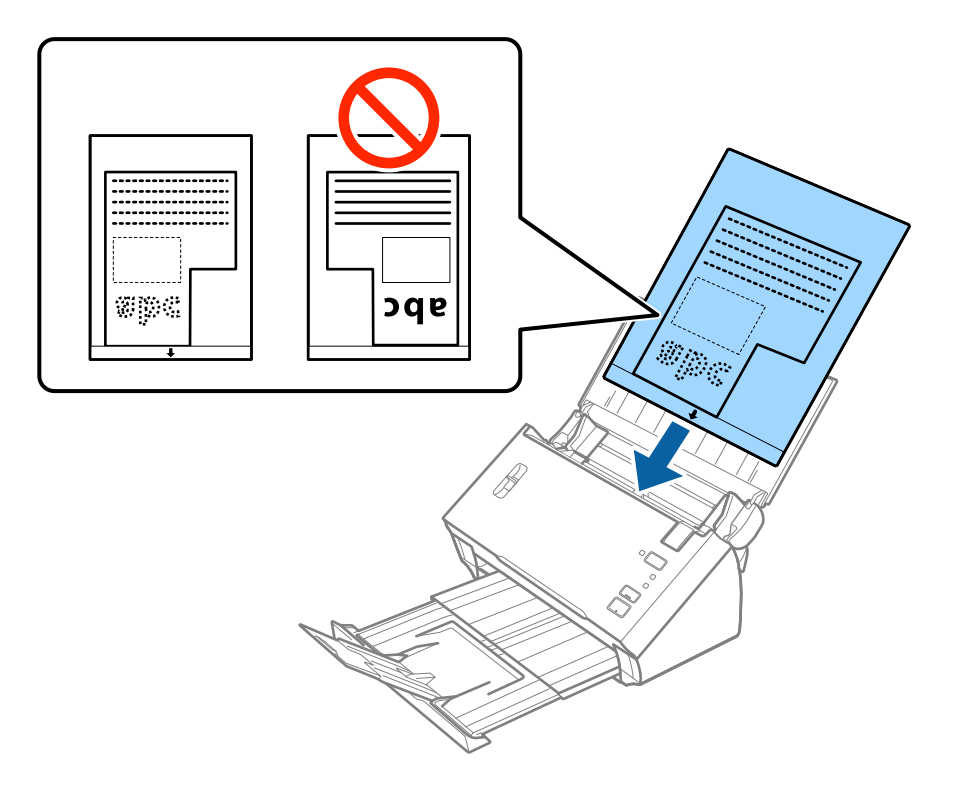

6. راهنماهای لبه را بلغزانید تا با لبه برگه حامل تنظیم شوند و اطمینان حاصل کنید که هیچ فاصله ای ببن برگه حامل و راهنماهای لبه وجود<br>نداشته باشد. درغیراین صورت ممکن است برگه حامل به صورت کج تغذیه شود.

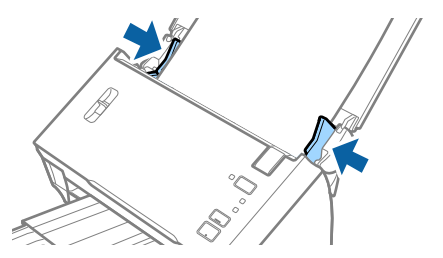

*نکته:* ممکن است لازم باشد استفاده از برگه حامل که مخدوش شده یا بیش از 3, 000 بار اسکن شده است را متوقف کنید.  $\Box$ ■ اگر غی توانید یک اندازه مناسب برای سندی که می خواهید اسکن کنید در فهرست **اندازه سند** در *Epson Scan 2* پیدا کنید، **شناسایی خودکار**<br>یا **تنظیم سفارشی** را انتخاب کنید تا یک اندازه سند سفارشی ایجاد غایید. برای استفاده از عملکرد **شناسایی خودکار** از تنظیمات **اندازه سند**، برگه حامل را به عنوان **منبع سند** انتخاب کنید. هنگام اسکن کردن یک بر گه حامل با انتخاب **شناسایی خودکار** به عنوان تنظیم <mark>اندازه سند</mark>، تصویر بهصورت خودکار و با اعمال **انحراف کاغذ**<br>در تنظیم **تصحیح انحراف سند** اسکن می شود. ❏ *فقط ازبرگه حامل که برای اسکرن شام طراحی شده است استفاده کنید.*

#### **اطلاعات مرتبط**

- | "کد های برگه [حامل" در](#page-14-0) صفحه 15
- | "تنظیامت ضروری مربوط به سندهای خاص در [2 Scan Epson "در](#page-51-0) صفحه 52

### **عکس ها**

### **مشخصات عکس ها**

با استفاده از برگه حامل که بهصورت جداگانه به فروش می رسد میتوانید عکس ها را بدون نگرانی در مورد آسیب دیدن آنها اسکن<br>غایید.

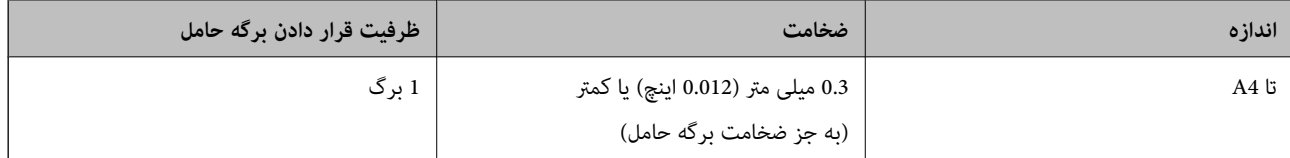

### **قرار دادن عکس ها**

1. سینی ورودی را باز کنید و رابط سینی ورودی را گسترش دهید. سینی خروجی را به بیرون بلغزانید، رابط سینی خروجی را گسترش دهید و<br>سیس متوقف کننده را بالا ببرید.

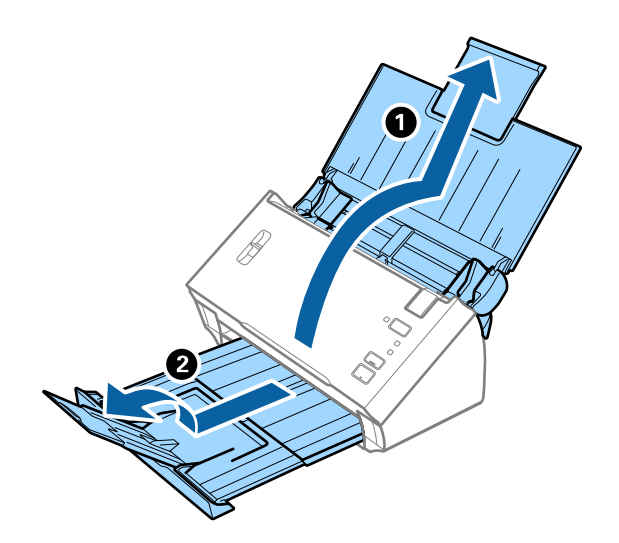

راهنماي کاربر

2. راهنماهای لبه را روی سینی ورودی به طور کامل به بیرون بلغزانید.

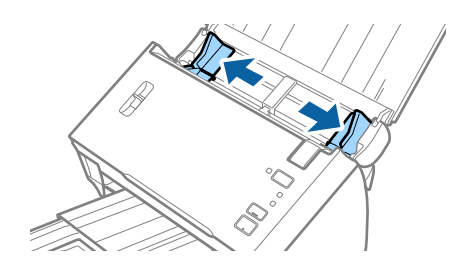

.3 اهرم جداسازی صفحات را بالابیاورید.

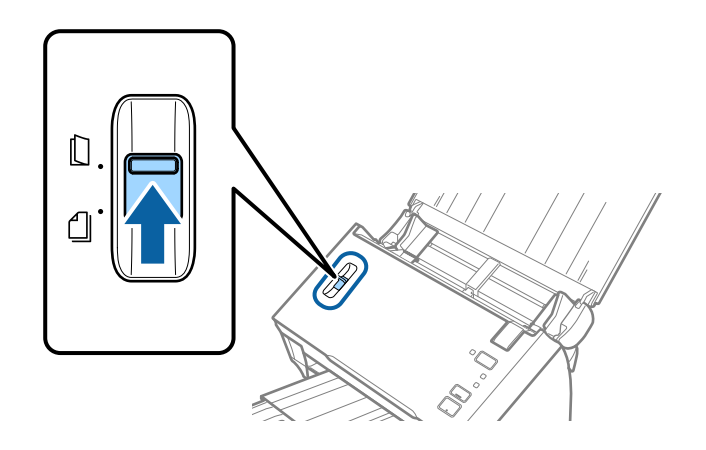

4. برگه حامل را طوری قرار دهید که تصویر لبه جلویی رو به بالا باشد و عکس را در مرکز برگه حامل طوری قراردهیدکه طرفی که باید اسکن<br>شود رو به پایین باشد.

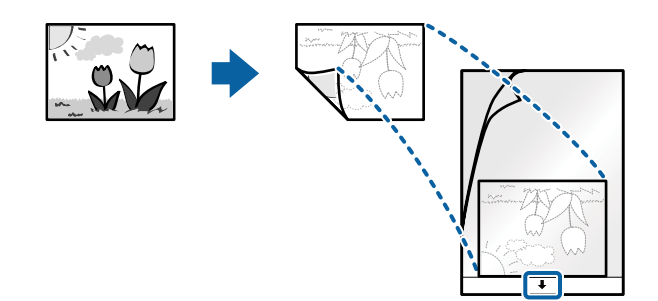

.5 برگه حامل را طوری در داخل سینی ورودی قرار دهید که لبه بالایی رو بهADF باشد. برگه حامل را به داخل ADF بلغزانید تا جایی که مقاومت کند.

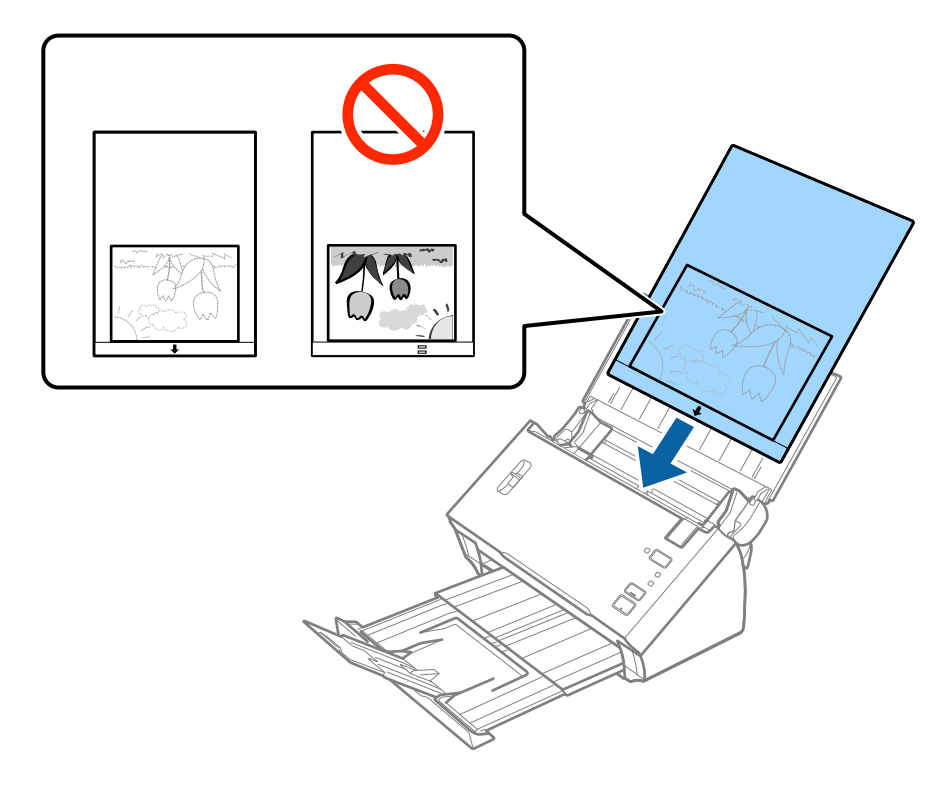

6. راهنماهای لبه را بلغزانید تا با لبه برگه حامل تنظیم شوند و اطمینان حاصل کنید که هیچ فاصله ای ببن برگه حامل و راهنماهای لبه وجود<br>نداشته باشد. درغیراینصورت ممکن است برگه حامل به صورت کج تغذیه شود.

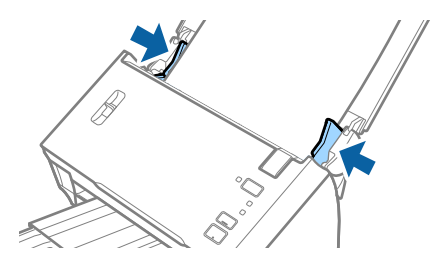

#### *نکته:*

- ممکن است لازم باشد استفاده از برگه حامل که مخدوش شده یا بیش از 3, 000 بار اسکن شده است را متوقف کنید.  $\Box$
- اگر غی توانید یک اندازه مناسب برای سندی که می خواهید اسکن کنید در فهرست **اندازه سند** در *Epson Scan 2* پیدا کنید، **شناسایی خودکار**<br>یا **تنظیم سفارشی** را انتخاب کنید تا یک اندازه سند سفارشی ایجاد غایید.

برای استفاده از عملکرد **شناسایی خودکار** از تنظیمات **اندازه سند**، برگه حامل را به عنوان **منبع سند** انتخاب کنید.

هنگام اسکن کردن یک بر گه حامل با انتخاب **شناسایی خودکار** به عنوان تنظیم **اندازه سند**، تصویر بهصورت خودکار و با اعمال **انحراف کاغذ**<br>در تنظیم **تصحیح انحراف سند** اسکن می شود.

- ❏ *عکس ها را به مدت طولانی داخل برگه حامل رها نکنید.*
- ❏ *فقط ازبرگه حامل که برای اسکرن شام طراحی شده است استفاده کنید.*

#### **اطلاعات مرتبط**

- | "کد های برگه [حامل" در](#page-14-0) صفحه 15
- | "تنظیامت ضروری مربوط به سندهای خاص در [2 Scan Epson "در](#page-51-0) صفحه 52

## **پاکت نامه ها**

## **مشخصات پاکت نامه ها**

مشخصات پاکت نامه هایی که میتوانید در داخل اسکرن قرار دهید.

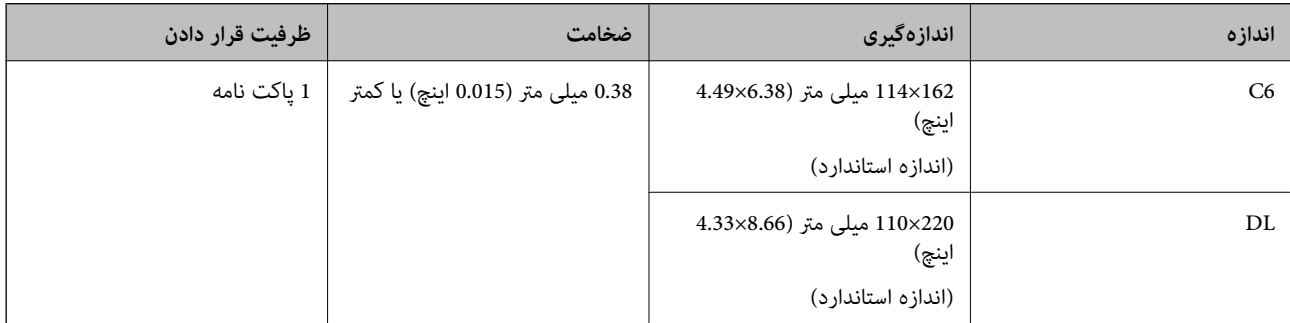

### **قرار دادن پاکت نامه**

1. سینی ورودی را باز کنید و رابط سینی ورودی را گسترش دهید. سینی خروجی را به بیرون بلغزانید، رابط سینی خروجی را گسترش دهید و<br>سپس متوقف کننده را بالا ببرید.

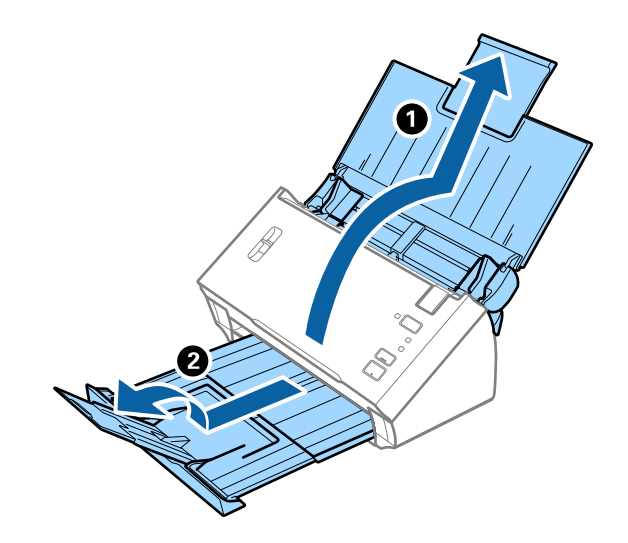

.2 راهنامهای لبه را روی سینی ورودی به طور کامل به بیرون بلغزانید.

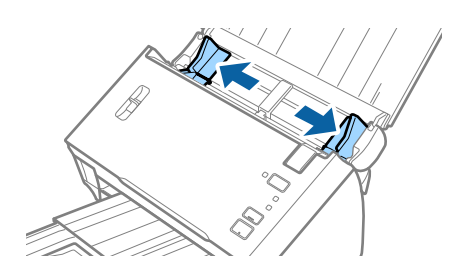

راهنماي کاربر

.3 اهرم جداسازی صفحات را بالابیاورید.

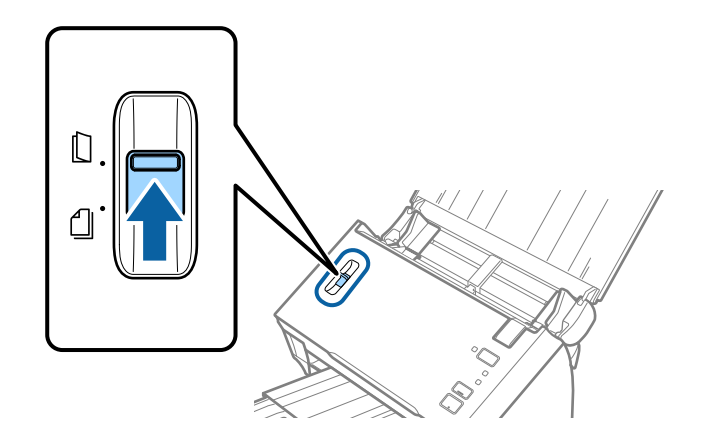

4. پاکت نامه ها را رو به پایین داخل سینی ورودی قرار دهید و اطمینان حاصل کنید که لبۀ باز (سمت برگردان) پاکت نامه رو به کنار باشد. در .<br>مورد پاکت نامه هایی که دارای لبه باز (سمت برگردان) در سمت کوتاه تر هستند، میتوانید پاکت نامه را طوری قرار دهید که لبه<br>باز (سمت برگردان) رو به بالا باشد.

پاکت نامه ها را به داخل ADF بلغزانید تا جایی که مقاومت کنند.

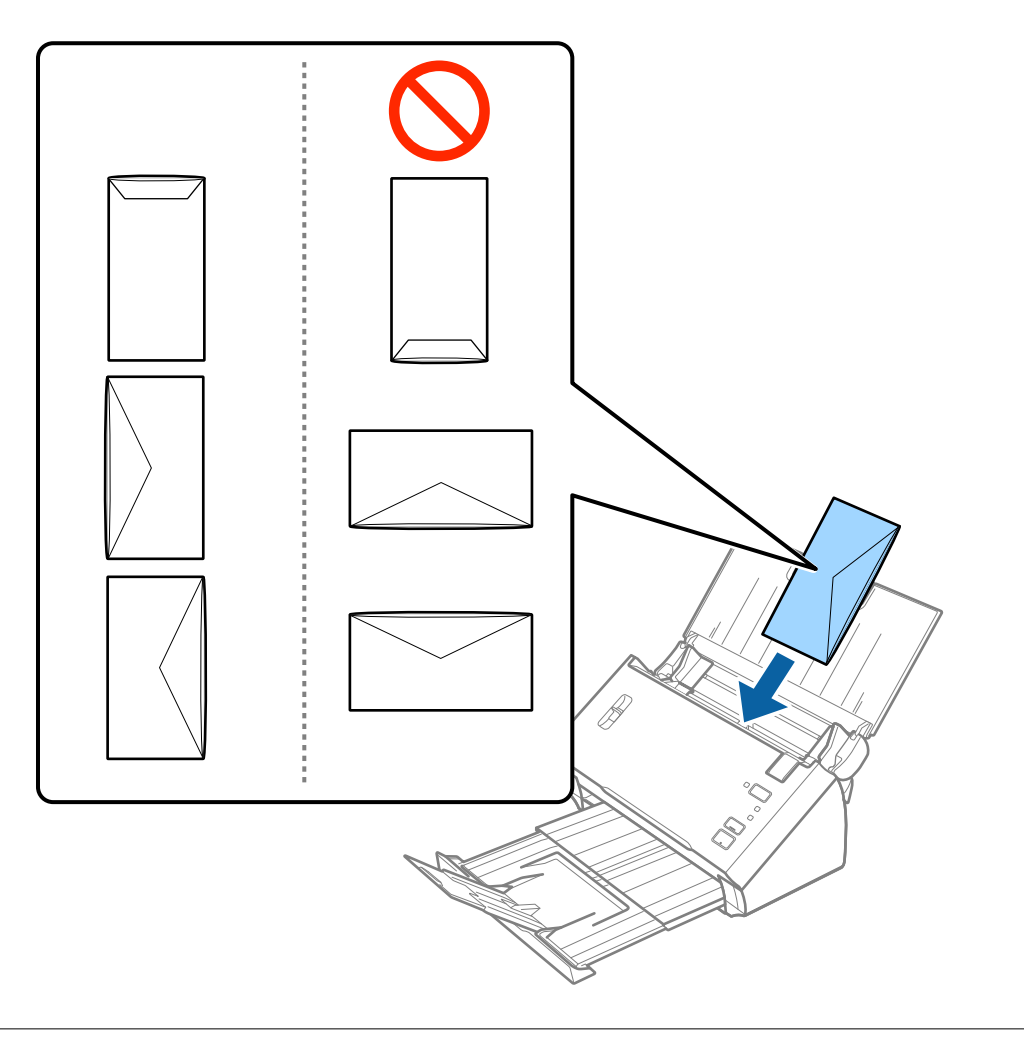

#### *مهم:*c

*پاکت نامه های دارای چسب را قرار ندهید.*

*نکته:*

❏ *پاکت نامه هایی که با بریدن دقیق لبه برگردان باز نشده اند، ممکن است به صورت صحیح اسکن نشوند.*

یاکت نامه هایی که هنوز بسته نشده اند را می توان طوری قرار داد که لبه برگردان آنها باز باشد و رو به بالا باشند. **[** 

5. راهنماهای لبه را بلغزانید تا با لبه پاکت نامه ها تنظیم شوند و اطمینان حاصل کنید که هیچ فاصله ای بین پاکت نامه ها و راهنماهای لبه<br>وجود نداشته باشد. درغیراین صورت ممکن است یاکت نامه ها به صورت کج تغذیه شوند.

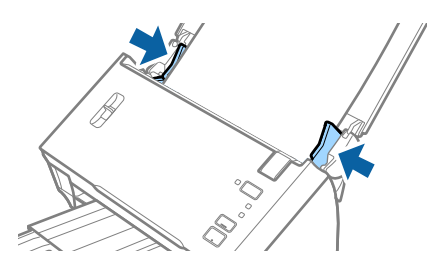

*نکته:*

برای اسکن کردن پاکت نامه ها توصیه می کنیم که پیش از اسکن کردن، زاویه چرخش مناسب یا **خودکار** را در **چرخاندن** از زبانه **تنظیمات اصلی** در<br>Epson Scan 2 انتخاب کنید. برای اطلاعات بیشتر به راهنمای Epson Scan 2 مراجعه کنید.

**اطلاعات مرتبط**

| "تنظیامت ضروری مربوط به سندهای خاص در [2 Scan Epson "در](#page-51-0) صفحه 52

### **ترکیب سندهای مختلف**

### **مشخصات سندهایی که ترکیبی از اندازه های مختلف هستند**

میتوانید ترکیبی از سندها از اندازه 6A تا 4A) یا Letter (را قرار دهید. همچنین میتوانید ترکیبی از انواع کاغذ یا ضخامت را قرار دهید.

*نکته:*

■ بسته به تر کیب اندازه یا اندازه کاغذ، ممکن است سندها به صورت صحیح تغذیه نشوند و ممکن است کج شده یا گیر کنند. در صورتی که سند کج<br>شد، توصیه می کنیم که تصویر اسکن شده را بررسی کنید.

■ همچنین می توانید سندهای دارای اندازه و نوع کاغذ مختلف را به صورت یک به یک و با استفاده از **حالت تغذیه خودکار** قرار دهید.

#### **اطلاعات مرتبط**

| "اسکن کردن اندازه ها یا انواع مختلف سند به صورت یک به یک (حالت تغذیه [خودکار\)" در](#page-66-0) صفحه 67

### **قرار دادن ترکیبی از سندهای دارای اندازه های مختلف**

1. سینی ورودی را باز کنید و رابط سینی ورودی را گسترش دهید. سینی خروجی را به بیرون بلغزانید، رابط سینی خروجی را گسترش دهید و<br>سپس متوقف کننده را بالا ببرید.

#### *نکته:*

برای جلوگیری از برخورد سندهاباسینی خروجی و بیرون افتادن از سینی، از سینی خروجی نگهداری کرده و برای جمع کردن سندهای خارج شده<br>از آن استفاده نکنید.

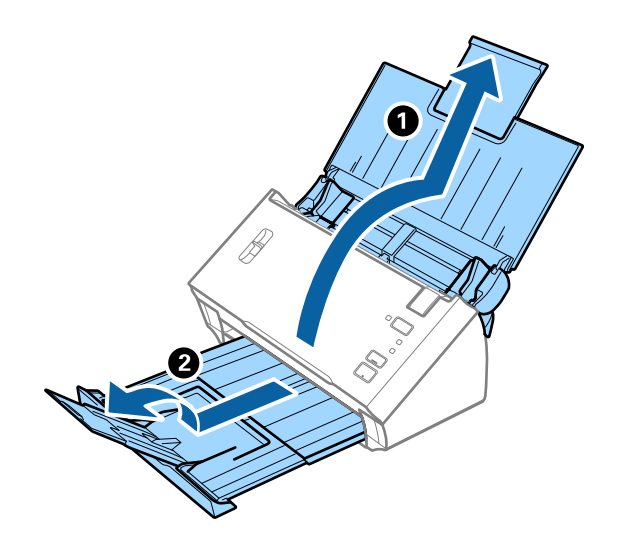

.2 راهنامهای لبه را روی سینی ورودی به طور کامل به بیرون بلغزانید.

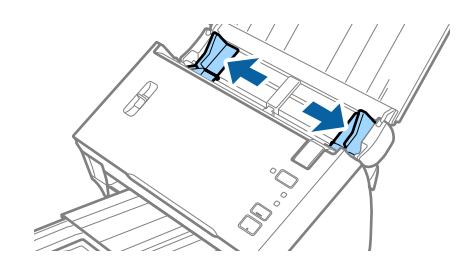

.3 اهرم جداسازی صفحات را پایین بیاورید.

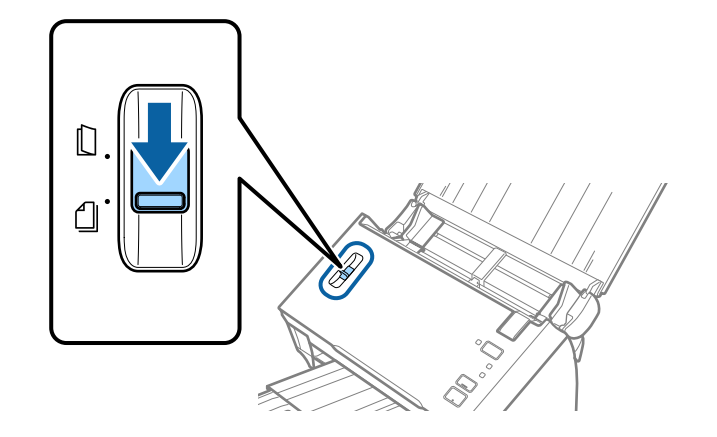

4. سندها را در مرکز سینی ورودی و به ترتیب نزولی اندازه کاغذ قرار دهید طوری که عریض ترین ها زک ترین ها در جلو قرار<br>گیرند.

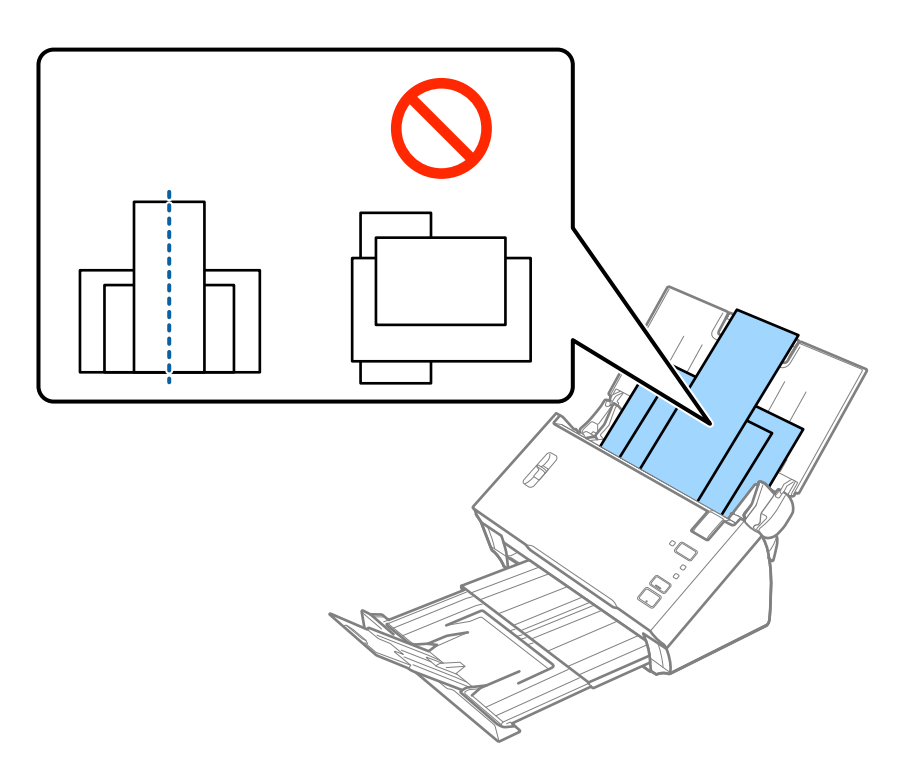

*نکته:*

- سندها را طوری در داخل سینی ورودی قرار دهید که رو به پایین باشند و لبه بالایی رو به ADF باشد.  $\Box$ 
	- ❏ *سندها را به داخل ADF بلغزانید تا جایی که مقاومت کنند.*
	- 5. راهنمای لبه را حرکت دهید تا با لبه های عریض ترین سند تنظیم شوند.

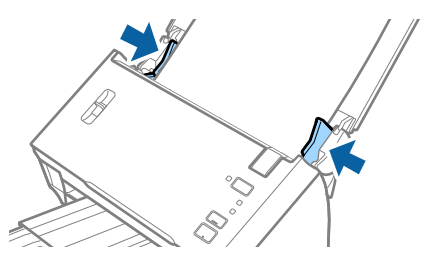

**اطلاعات مرتبط**

| "اسکن کردن اندازه ها یا انواع مختلف سند به صورت یک به یک (حالت تغذیه [خودکار\)" در](#page-66-0) صفحه 67

# **اصول اسكن كردن**

# **اسکن کردن با استفاده از 2 Scan Epson**

میتوانید سندها را با استفاده از تنظیامت مفصل که برای سندهای متنی مناسبند، اسکن کنید.

- .1 سند را قرار دهید.
- .2 2 Scan Epson را آغاز کنید.

Windows 10/Windows Server 2016❏

روی دکمه شروع کلیک کنید و سپس **EPSON** < **2 Scan Epson** را انتخاب کنید.

Windows 8.1/Windows 8/Windows Server 2012 R2/Windows Server 2012❏

نام برنامه را در قسمت جستجو وارد کنید و سپس مناد نشان داده شده را انتخاب منایید.

Windows 7/Windows Vista/Windows XP/Windows Server 2008 R2/Windows Server 2008/Windows Server 2003❏ R2/Windows Server 2003

روی دکمه شروع کلیک کنید و سپس **همه برنامهها** یا **برنامهها** > **EPSON** < **2 Scan Epson** < **2 Scan Epson** را انتخاب کنید.

Mac OS❏

**برو** > **برنامهها**>**Software Epson**< **2 Scan Epson** را انتخاب کنید.

راهنمای کاربر

.3 تنظیامت زیر را در زبانه **تنظیامت اصلی** انجام دهید.

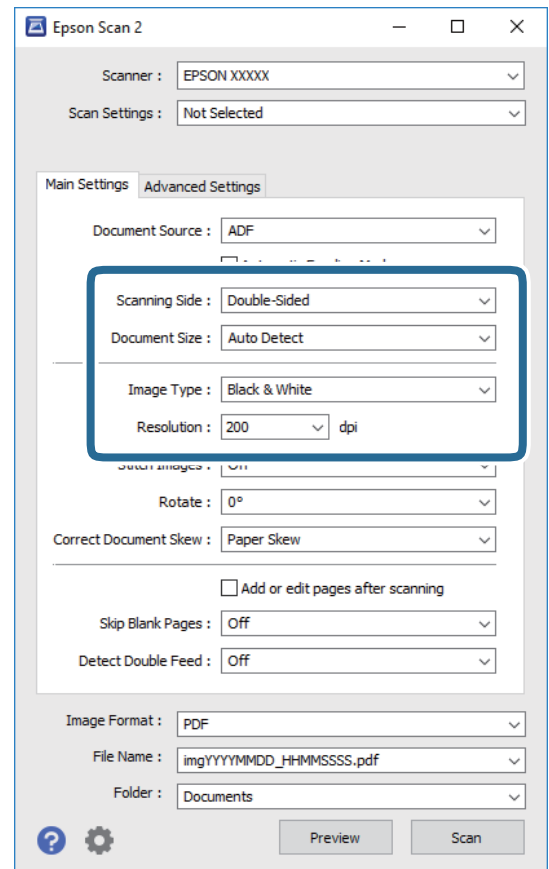

کنید. ❏**طرف اسکن**: روی سندی که می خواهید اسکن کنید را انتخاب کنید. برای اسکن کردن هر دو طرف سند، **دو طرفه** را انتخاب

❏**اندازه سند**: اندازه سندی که قرار داده اید را انتخاب کنید.

❏**نوع تصویر**: رنگ مربوط به ذخیره سازی تصویر اسکن شده را انتخاب کنید.

❏**دقت تصویر**: وضوح تصویر را انتخاب کنید.

*نکته:*

❏ *ADF بهصورت خودکار به عنوان منبع سند تنظیم شده است.*

❏ *در زبانه تنظیامت اصلی میتوانید تنظیامت زیر را نیز اعامل کنید.*

**ل**ــا ا**تصال تصاویر به یکدیگر**: برای وصله کردن تصاویر به جلو و عقب در هنگام اسکن کردن هر دو طرف سند این گزینه را انتخاب<br>کنید.

❏ *چرخاندن: برای چرخاندن ساعتگرد سند و اسکن کردن آن این گزینه را انتخاب کنید.*

❏ *تصحیح انحراف سند: انتخاب کنید تا کجی سند تصحیح شود.*

■ ا**فزودن/ویرایش بعد از اسکن**: برای افزودن اسناد دیگر یا ویرایش (چرخاندن، حرکت دادن و حذف کردن) صفحات اسکن شده پس از<br>اسکن کردن، این گزینه را انتخاب کنید.

■ عبور از صفحه های خالی: انتخاب کنید تا از صفحه های خالی در صورتی که در سندها وجود داشته باشد، صرفنظر گردد.

**لــ**ا **شناسایی تغذیه دوتایی**: برای نشان دادن هشدار در هنگام وارد کردن همزمان چندین سند این گزینه را انتخاب کنید.

.4 سایر تنظیامت اسکن را در صورت لزوم انجام دهید.

■ میتوانید پیش نایش تصویر اسکن شده سمت اول صفحه اول سند را ببینید. فقط صفحه اول سند اصلی را درون سینی ورودی قرار دهید و بر روی دکمه **پیش** *ف***ایش** کلیک کنید. پنجره پیش-فایش باز میشود، تصویر پیش-فایش نشان داده میشود و صفحه از ADF خارج<br>می شود.

صفحه بیرون آمده را به همراه دیگر اسناد اصلی به جای خود بازگردانید.

ادر زبانه **تنظیمات پیشرفته** میتوانید تنظیمات تصویر را با استفاده از تنظیمات مفصل که برای سندهای متنی مناسبند، انجام دهید.<br>مانند موارد زیر.

❏**حذف پس زمینه**: برای حذف کردن پسزمینه از سند این گزینه را انتخاب کنید.

❏**ارتقای منت**: انتخاب کنید تا حروف تار در سند واضح و خوانا شوند.

**ل**ــا **تقسیم بندی خودکار بخش ه**ا: انتخاب کنید تا در زمان اجرای اسکن سیاه و سفید برای سندی که حاوی تصاویر است، حروف واضح<br>تر شده و تصاویر صاف تر شوند.

**ل**ــا **حذف شدگی**: میتوانید رنگ مشخص شده را از تصویر اسکن شده را حذف کنید و سپس آن را به صورت طیف خاکستری یا سیاه و سفید ذخیره نمایید. بهطور مثال، میتوانید علامت ها یا نکاتی که توسط قلم رنگی در حاشیه ها نوشته اید را هنگام اسکن کردن پاک کنید.

**ا تقویت رنگ**: میتوانید رنگ مشخص شده در تصویر اسکن شده را تقویت کنید و سپس آن را به صورت طیف خاکستری یا سیاه و<br>سفید ذخیره نمایید. مثلاً، میتوانید حروف یا خطوط روشن را تقویت کنید.

*برخی از موارد ممکن است بسته به سایر تنظیامتی که انجام داده اید در دسترس نباشند. نکته:*

.5 تنظیامت ذخیره فایل را انجام دهید.

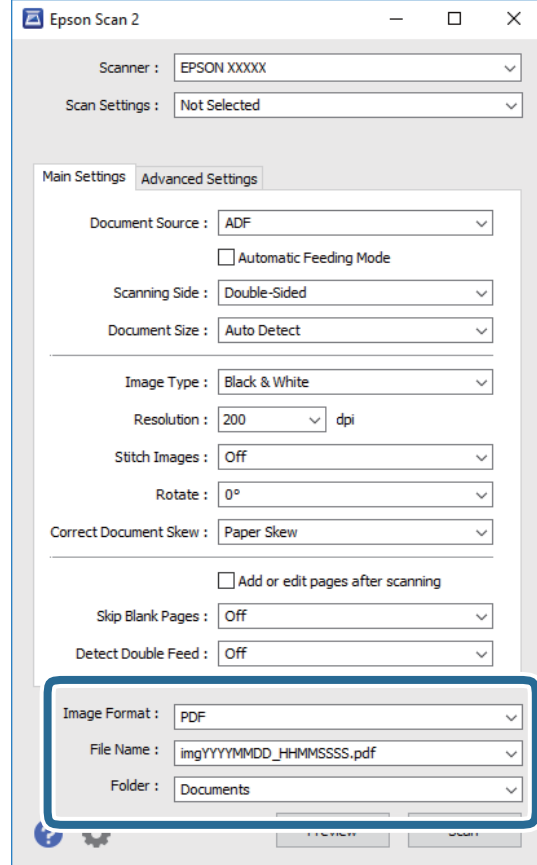

❏**قالب تصویر**: فرمت ذخیرهسازی را از فهرست انتخاب کنید.

<span id="page-51-0"></span><mark>تنظ</mark>یمات مفصل مربوط به هر فرمت ذخیرهسازی به غیر از BITMAP و PNG را انجام دهید. پس از انتخاب فرمت ذخیرهسازی، **گزینه**<br>**ها** را از فهرست انتخاب کنید.

❏**نام فایل**: نام فایل ذخیرهسازی که منایش داده شده است را بررسی کنید. میتوانید تنظیامت مربوط به نام فایل را با انتخاب **تنظیامت** از فهرست، تغییر دهید.

❏**پوشه**: پوشه ذخیرهسازی برای تصویر اسکن شده را از فهرست انتخاب کنید. با انتخاب **انتخاب** از فهرست میتوانید پوشه دیگری انتخاب کنید یا یک پوشه جدید ایجاد کنید.

.6 مطمئن شوید که اهرم جداسازی صفحات روی اسکرن به درستی تنظیم شده است.

برای اسکن کردن اسناد معمولی مانندکاغذ4A اهرم را روی (تغذیه با جداسازی) قرار دهید. برای اسکن کردن اسناد خاص مانند سندهای تا شده، کارت های پلاستیکی، اهرم را روی  $\mathbb C$  (تغذیه بدون جداسازی) قرار دهید.

.7 روی **اسکن** کلیک کنید.

تصویر اسکن شده در پوشه ای که تعیین کرده اید ذخیره می شود.

**اطلاعات مرتبط**

- | "قرار دادن اصل [سند" در](#page-21-0) صفحه 22
	- | ["2 Scan Epson "در](#page-13-0) صفحه 14
- | "تنظیم وضوحی که متناسب با هدف اسکن [باشد" در](#page-52-0) صفحه 53
	- | ["قابلیتهای](#page-67-0) تنظیم تصویر" در صفحه 68

### **تنظیامت ضروری مربوط به سندهای خاص در 2 Scan Epson**

هنگام اسکن کردن سندهای خاص، باید برخی گزینه ها را در زبانه **تنظیامت اصلی** در 2 Scan Epson تنظیم کنید.

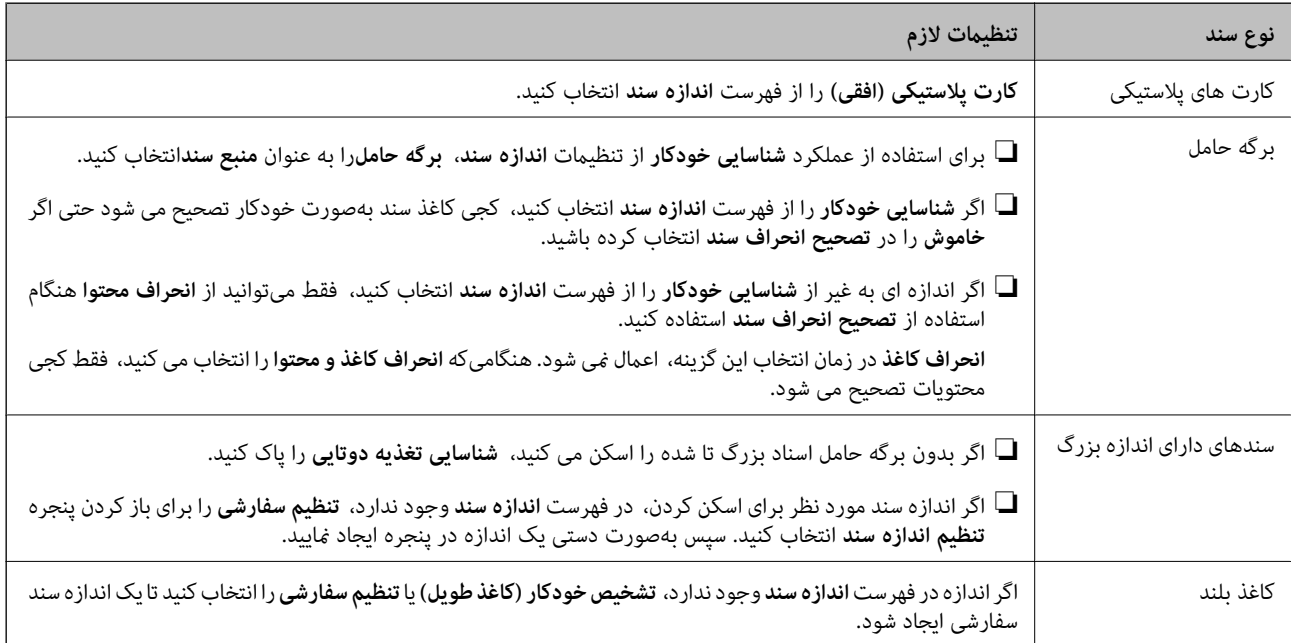

**اطلاعات مرتبط**

| "قرار دادن اصل [سند" در](#page-21-0) صفحه 22

# **تنظیم وضوحی که متناسب با هدف اسکن باشد**

### **مزایا و معایب افزایش وضوح**

<span id="page-52-0"></span>وضوح به معنای تعداد پیکسل ها (کوچک ترین محل یک تصویر) در هر اینچ (25.4 میلی متر) است و بر اساس واحد dpi (نقطه در اینچ) اندازه گیری می شود. مزایای افزایش وضوح این است که جزئیات تصویر دقیق تر هستند. عیب و اشکال آن این است که انداز فایل بزرگ می شود.

❏اندازه فایل بزرگ می شود

(وقتی وضوح را دو برابر می کنید، اندازه فایل چهار برابر می شود.)

❏اسکن کردن، ذخیره و خواندن تصویر، زمان بیشتری طول می کشد.

❏ارسال و دریافت ایمیل ها یا ارسال فکس مدت زمان بیشتری طول می کشد.

تصویر خیلی بزرگ می شود و در صفحه  $i$ ایش جا  $i$ ی گیرد یا به درستی روی صفحه چاپ  $\Box$ 

## **فهرست وضوح های توصیه شده برای تأمین هدف شام**

به جدول مراجعه کنید و وضوح متناسب برای تصویر اسکن شده خود را تنظیم کنید.

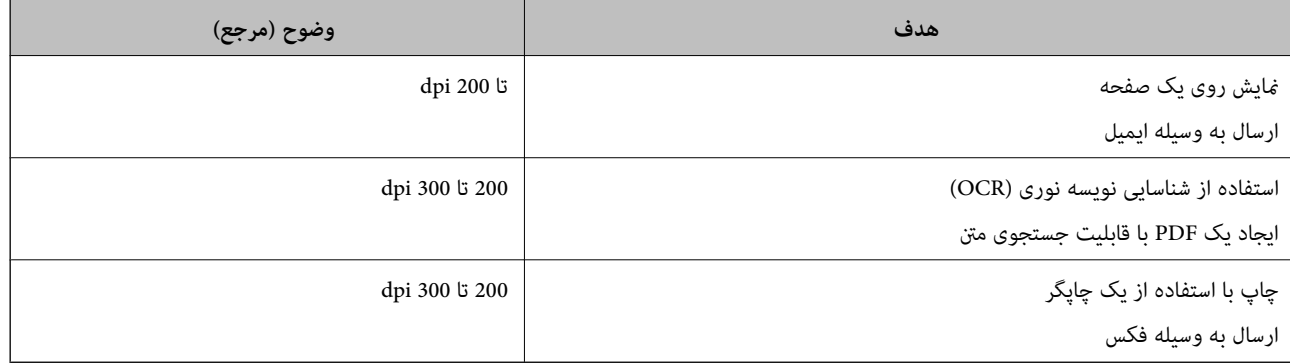

# **اسکن کردن با استفاده از Pro Capture WindowsDocument( (**

این برنامه به شما اجازه میدهد کارهای مختلفی از جمله ذخیره کردن تصویر در کامپیوتر، ارسال آن از طریق ایمیل، چاپ کردن و آپلود کردن در سرور یا خدمات ذخیرهسازی ابری را انجام دهید. همچنین میتوانید از روشهای گوناگونی برای مرتب کردن اسناد در فایلهای جداگانه مانند تشخیص بارکد یا کاراکترها در صفحات استفاده کنید. همچنین میتوانید تنظیمات اسکن مربوط به کاری را ذخیره کنید تا عملیات اسکن<br>سادهتر شود.

برای کسب اطلاعات بیشتر درباره قابلیتها، به راهنامی Pro Capture Document مراجعه کنید.

*:نکته .منیکند پشتیبانی Windows Server <sup>و</sup> Windows Vista/Windows XPاز Document Capture Pro*

- .1 Pro Capture Document را آغاز کنید.
	- Windows 10❏

روی دکمه شروع کلیک کنید و سپس **Software Epson**< **Pro Capture Document** را انتخاب کنید.

Windows 8.1/Windows 8❏

نام برنامه را در قسمت جستجو وارد کنید و سپس مناد نشان داده شده را انتخاب منایید.

Windows 7❏

روی دکمه شروع کلیک کنید و سپس **همه برنامه ها**>**Software Epson** < **Pro Capture Document** را انتخاب کنید.

*ممکن است لازم باشد اسکرن مورد نظر جهت استفاده را از فهرست اسکرنها انتخاب منایید. نکته:*

.2 روی **Settings Job** کلیک کنید.

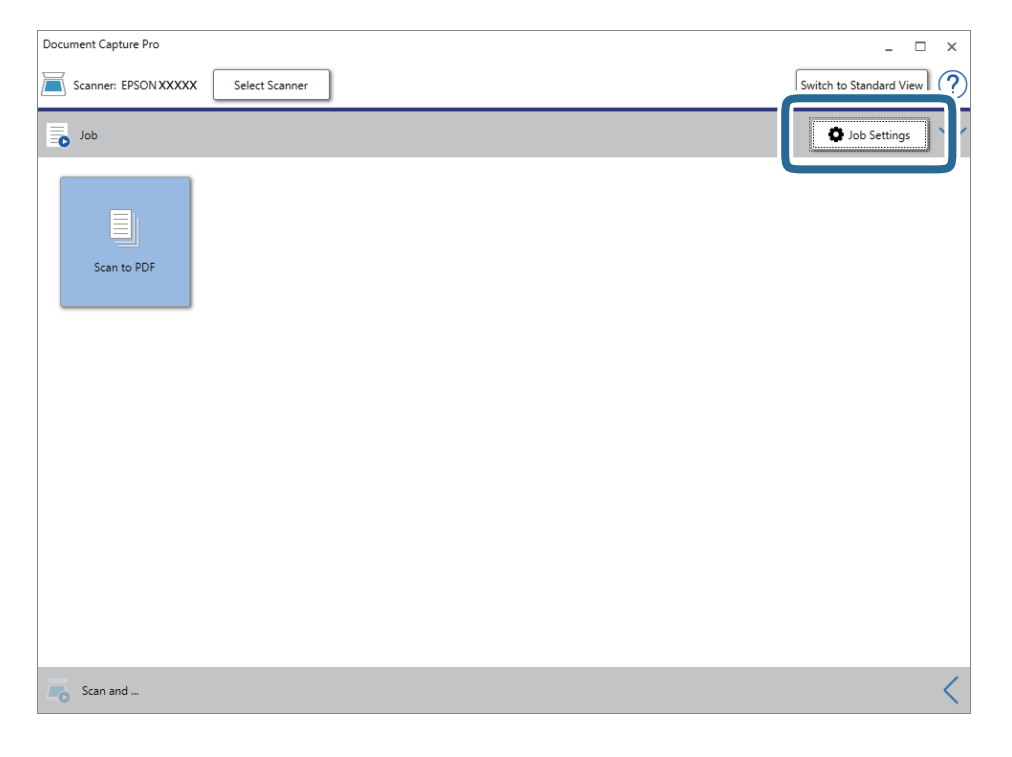

صفحه فهرست کار مایش داده میشود.

*نکته:*

یک کار از پیش تنظیم شده وجود دارد که امکان ذخیره کردن تصاویر اسکن شده در قالب PDF را فراهم می کند. در صورت استفاده از این کار، این<br>روال را نادیده بگیرید و به روال 10 بروید.

.3 روی **Job New** کلیک کنید.

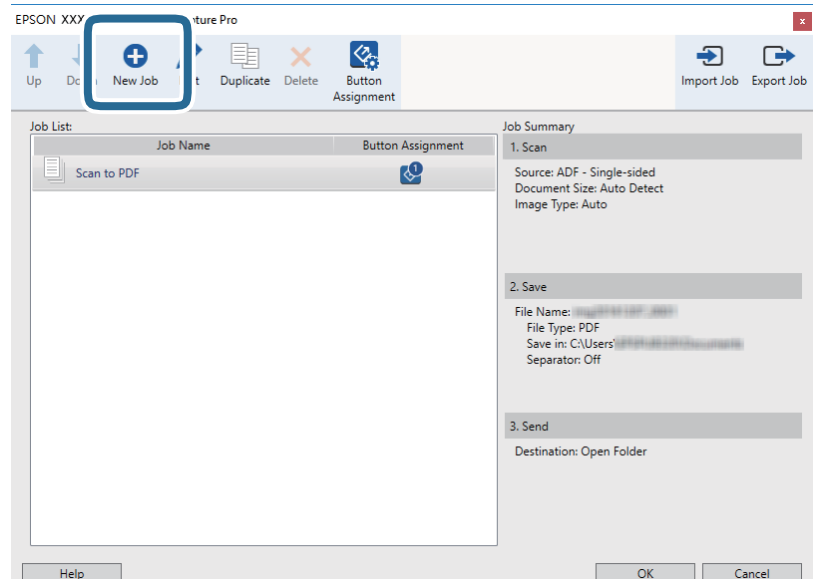

صفحه **Settings Job**منایش داده میشود.

.4 **Name Job** را تنظیم کنید.

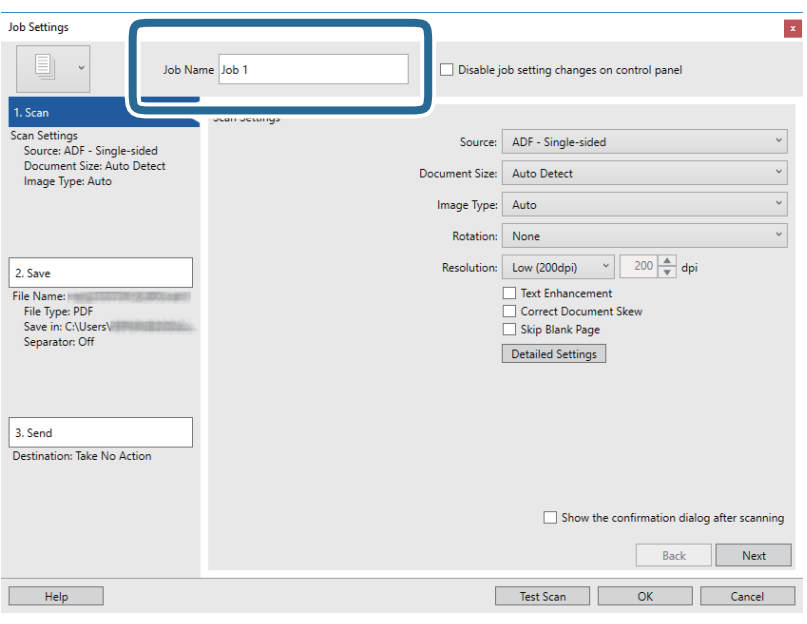

.5 تنظیامت اسکن را در زبانه **Scan 1.** تغییر دهید.

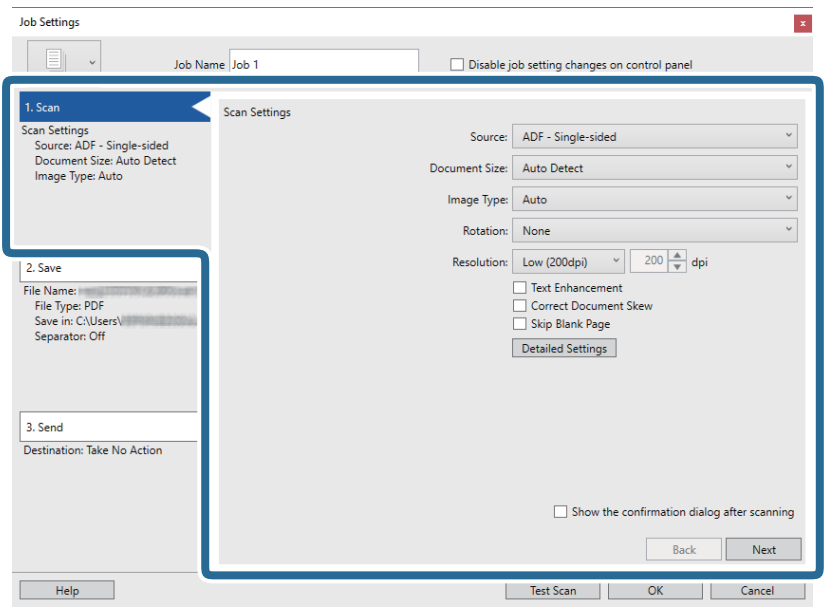

کنید. ❏**Source**: منبعی که سند در آن قرار داده شده است را انتخاب کنید. برای اسکن کردن هر دو طرف سند، دو-رویه را انتخاب

❏**Size Document**: اندازه سندی که قرار داده اید را انتخاب کنید.

❏**Type Image**: رنگ مورد نظر برای استفاده در ذخیرهسازی تصویر اسکن شده را انتخاب کنید.

❏**Rotation**: زاویه چرخش را بسته به سندی که می خواهید اسکن کنید، انتخاب منایید.

❏**Resolution**: وضوح تصویر را انتخاب کنید.

*همچنین میتوانید تنظیم را با استفاده از موارد زیر تنظیم کنید. نکته:*

❏ *Enhancement Text: انتخاب کنید تا حروف تار در سند واضح و خوانا شوند.*

❏ *Skew Document Correct: انتخاب کنید تا کجی سند تصحیح شود.*

❏ *Page Blank Skip: انتخاب کنید تا از صفحه های خالی در صورتی که در سندها وجود داشته باشد، صرفنظر گردد.*

❏ *دکمه Settings Detailed: انتخاب کنید تا از ویژگیهای 2 Scan Epson برای تنظیامت تصاویر اسکن شده استفاده کنید.*

.6 پس از کلیک کردن بر روی **Save 2.** تنظیامت ذخیره را اعامل کنید.

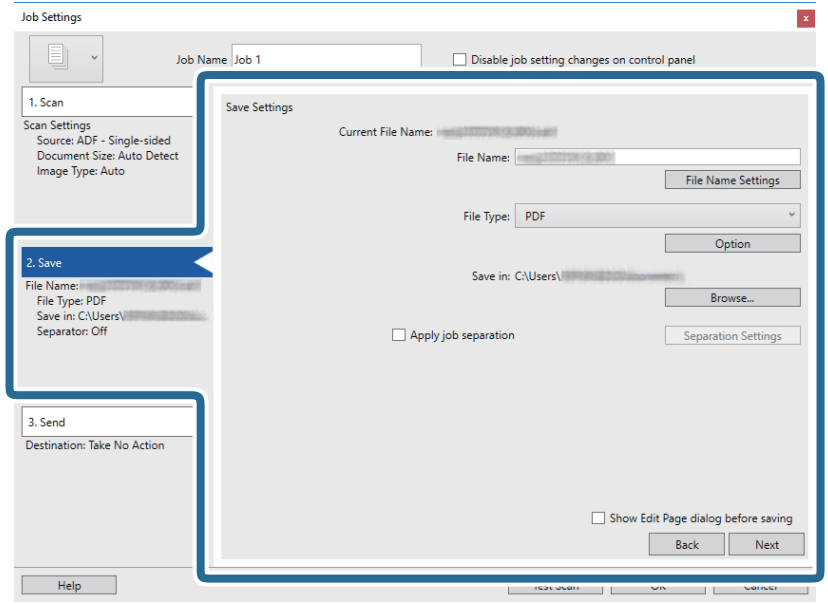

**File Name یا** انام فایل مربوط به ذخیره سازی تصویر اسکن شده را انتخاب کنید. برای افزودن مهر زمانی یا شمارنده تعداد فایل به نام<br>فایل بر روی File Name Settings کلیک کنید.

❏**Type File**: فرمت ذخیرهسازی را از فهرست انتخاب کنید. برای اعامل تنظیامت دقیق برای فایل بر روی **Option** کلیک کنید.

❏**Browse**: پوشه ذخیرهسازی برای تصویر اسکن شده را انتخاب کنید.

ان تنظیمات جداسازی این گزینه را انتخاب کنید. Apply job separation  $\square$ 

.7 بر روی **Send 3.** کلیک کنید، سپس **Destination** را انتخاب منایید.

گزینههای تنظیم جداسازی بر حسب مقصد انتخابی *غ*ایش داده میشود. سایر تنظیمات را در صورت لزوم اعمال کنید. برای مشاهده<br>جزییات هر گزینه بر روی Help کلیک کنید.

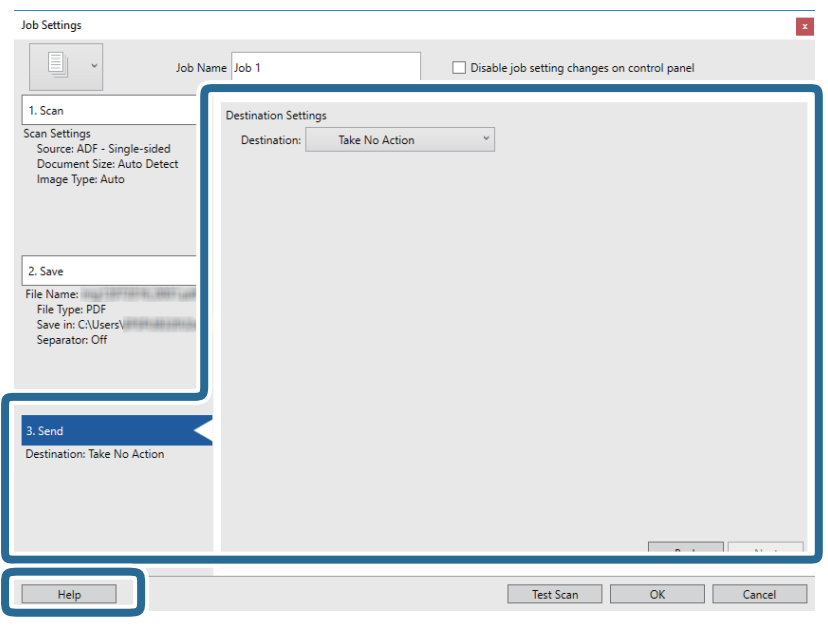

*نکته:*

- *کنید.* ❏ *اگرمیخواهیدآنهارا بررویخدماتذخیرهسازیابریآپلودکنید، ابتدالازماستحسابخودرادرخدماتذخیرهسازیابریمذکورایجاد*
- اگر می خواهید از Evernote به عنوان مقصد استفاده کنید، پیش از استفاده از این ویژگی، برنامه Evernote را از وب سایت Evernote<br>Corporation دانلود کرده و آن را نصب کنید.
	- .8 بر روی **OK** کلیک کنید تا صفحه **Settings Job** بسته شود.
	- .9 بر روی **OK** کلیک کنید تا صفحه فهرست کارها بسته شود.
		- .10 سند را قرار دهید.
	- .11 مطمئن شوید که اهرم جداسازی صفحات روی اسکرن به درستی تنظیم شده است.

برای اسکن کردن اسناد معمولی مانندکاغذ4A اهرم را روی (تغذیه با جداسازی) قرار دهید. برای اسکن کردن اسناد خاص مانند سندهای تا شده، کارت های پلاستیکی، اهرم را روی (تغذیه بدون جداسازی) قرار دهید.

.12 بر روی مناد کار کلیک کنید.

<span id="page-57-0"></span>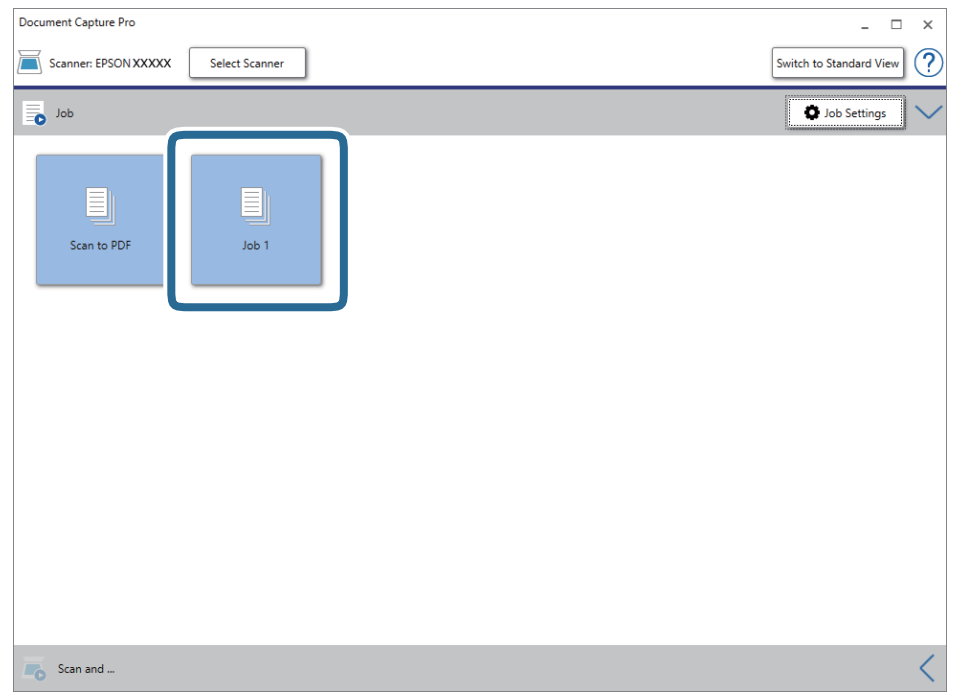

کار انتخاب شده انجام میگیرد.

13. از دستورالعملهای روی صفحه نمایش پیروی کنید.

```
تصویر اسکن شده با استفاده از تنظیامت اعامل شده در کار ذخیره میشود.
                                                                                                                                                    نکته:
میتوانید اسناد را اسکن کنید و تصویر اسکن شده را بدون استفاده از کار بفرستید. بر روی ک<sup>ا</sup> در نوار Scan and کلیک کنید و سپس بر روی<br>مقصد ارسال تصویر اسکن شده کلیک کنید.
```
**اطلاعات مرتبط**

- | "قرار دادن اصل [سند" در](#page-21-0) صفحه 22
- Document Capture14 [صفحه](#page-13-0) در["](#page-13-0) [/Document Capture Pro"](#page-13-0) |
	- | "تنظیم وضوحی که متناسب با هدف اسکن [باشد" در](#page-52-0) صفحه 53

# **اسکن کردن با استفاده از Capture OSDocument Mac( (**

این برنامه به شما اجازه میدهد کارهای مختلفی از جمله ذخیره کردن تصویر در کامپیوتر، ارسال آن از طریق ایمیل، چاپ کردن و آپلود کردن در سرور یا خدمات ذخیرهسازی ابری را انجام دهید. همچنین میتوانید تنظیمات اسکن مربوط به کاری را ذخیره کنید تا عملیات اسکن سادهتر شود.

برای کسب اطلاعات بیشتر درباره قابلیتها، به راهنامی Capture Document مراجعه کنید.

*در هنگام استفاده از اسکرن خود از عملکرد جابجایی سریع کاربر استفاده نکنید. نکته:*

.1 Capture Document را آغاز کنید.

گزینه **یابنده** >**برو** >**برنامه ها**>**Software Epson** < **Capture Document** را انتخاب کنید.

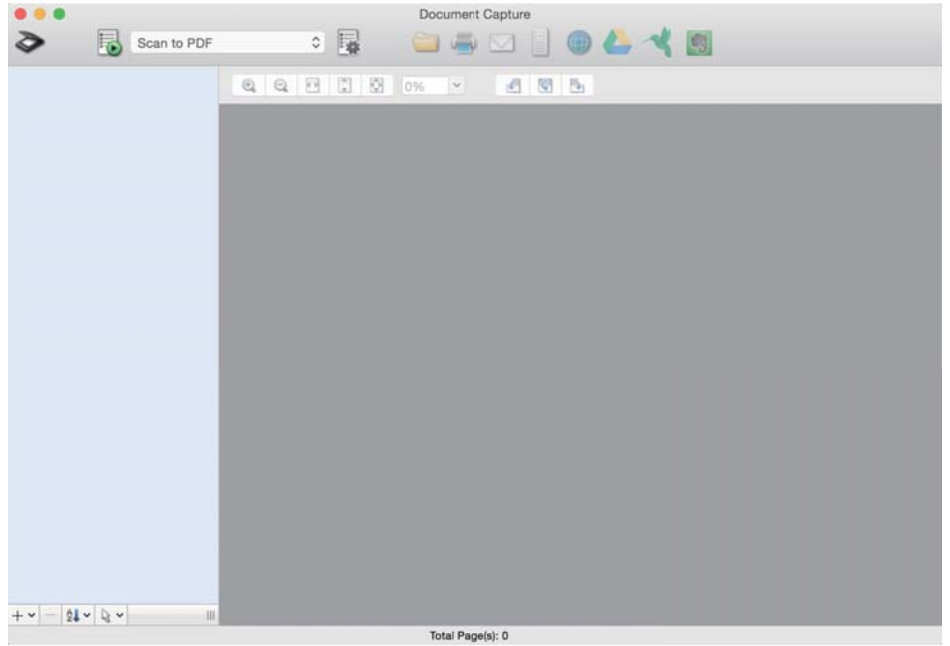

*ممکن است لازم باشد اسکرن مورد نظر جهت استفاده را از فهرست اسکرنها انتخاب منایید. نکته:*

2. بر روی <sup>کیا</sup> کلیک کنید.

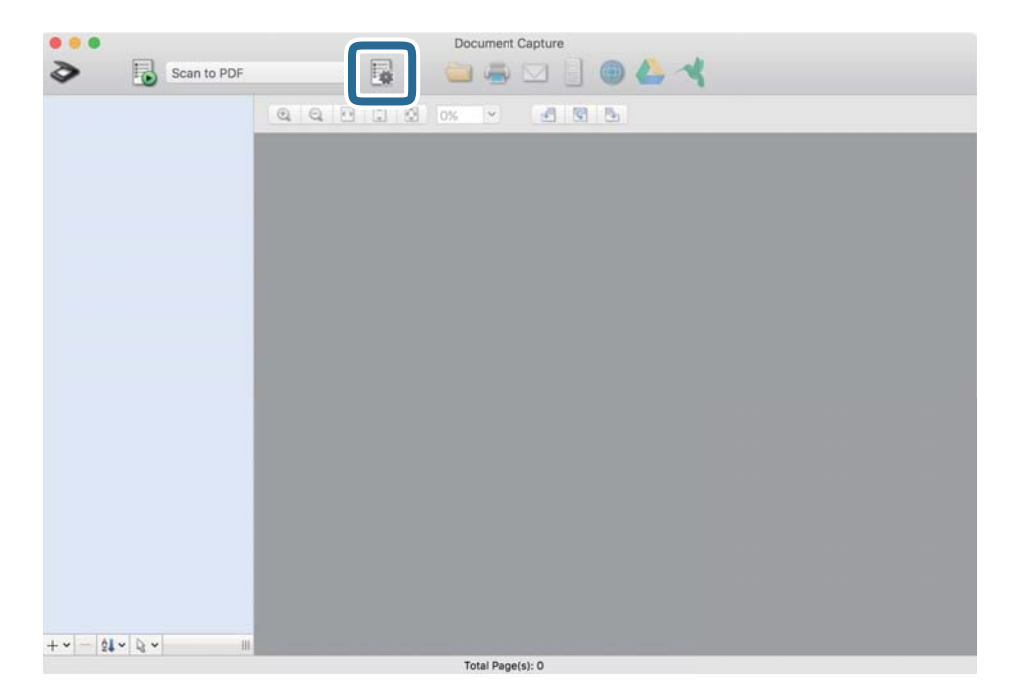

صفحه **List Job**منایش داده میشود.

*نکته:*

یک کار از پیش تنظیم شده وجود دارد که امکان ذخیره کردن تصاویر اسکن شده در قالب PDF را فراهم می کند. در صورت استفاده از این کار، این<br>روال را نادیده بگیرید و به روال 10 بروید.

.3 بر روی مناد + کلیک کنید.

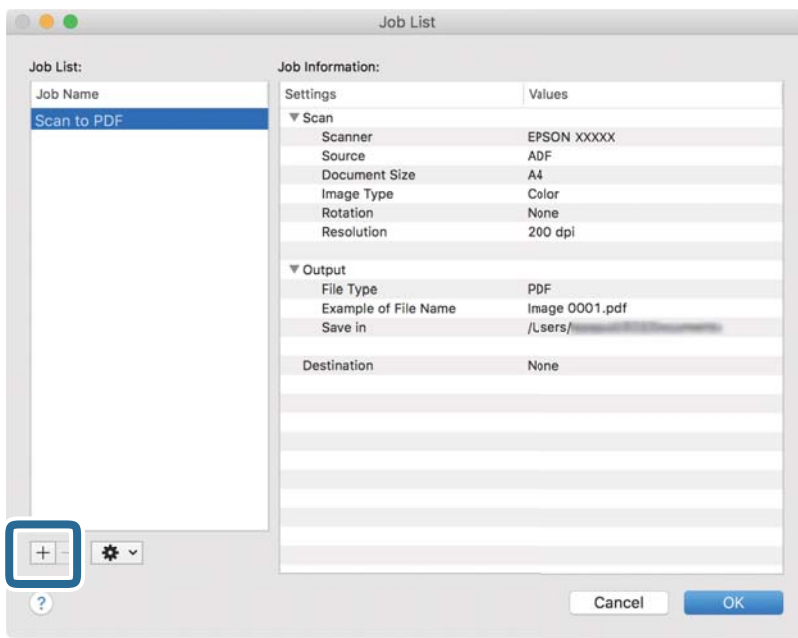

صفحه تنظیم کار مایش داده میشود.

.4 **Name Job** را تنظیم کنید.

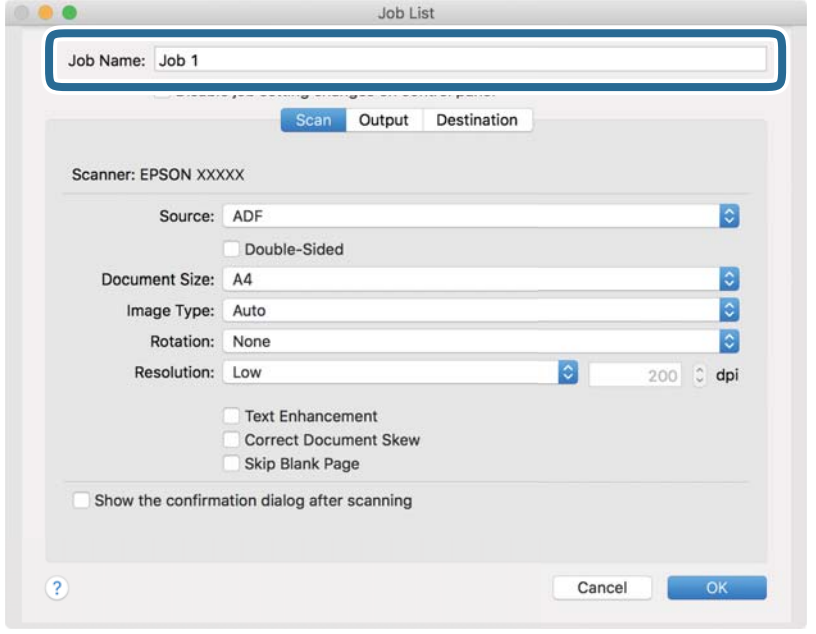

راهنماي کاربر

.5 تنظیامت اسکن را در زبانه **Scan** تغییر دهید.

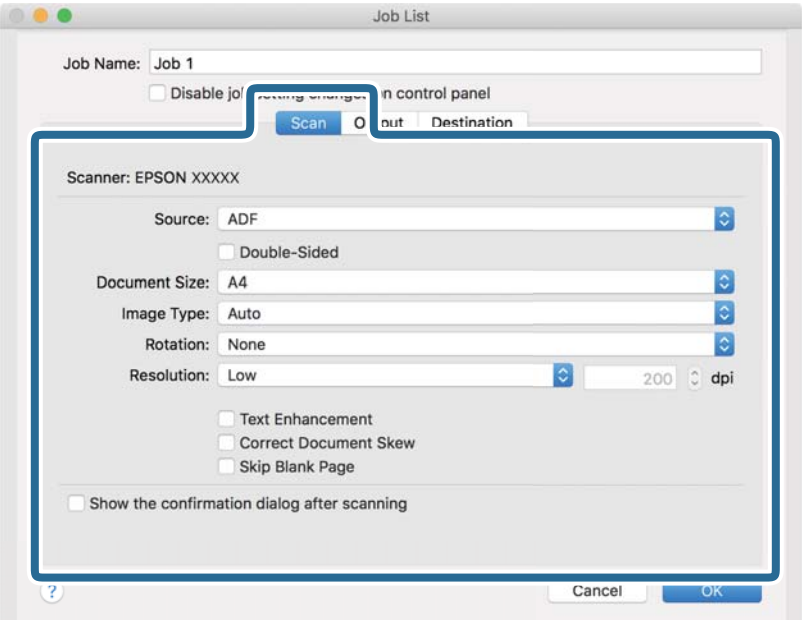

کنید. ❏**Source**: منبعی که سند در آن قرار داده شده است را انتخاب کنید. برای اسکن کردن هر دو طرف سند، دو-رویه را انتخاب

❏**Size Document**: اندازه سندی که قرار داده اید را انتخاب کنید.

❏**Type Image**: رنگ مورد نظر برای استفاده در ذخیرهسازی تصویر اسکن شده را انتخاب کنید.

❏**Rotation**: زاویه چرخش را بسته به سندی که می خواهید اسکن کنید، انتخاب منایید.

❏**Resolution**: وضوح تصویر را انتخاب کنید.

*همچنین میتوانید تنظیم را با استفاده از موارد زیر تنظیم کنید. نکته:*

❏ *Enhancement Text: انتخاب کنید تا حروف تار در سند واضح و خوانا شوند.*

❏ *Skew Document Correct: انتخاب کنید تا کجی سند تصحیح شود.*

❏ *Page Blank Skip: انتخاب کنید تا از صفحه های خالی در صورتی که در سندها وجود داشته باشد، صرفنظر گردد.*

.6 پس از کلیک کردن بر روی **Output** تنظیامت خروجی را اعامل کنید.

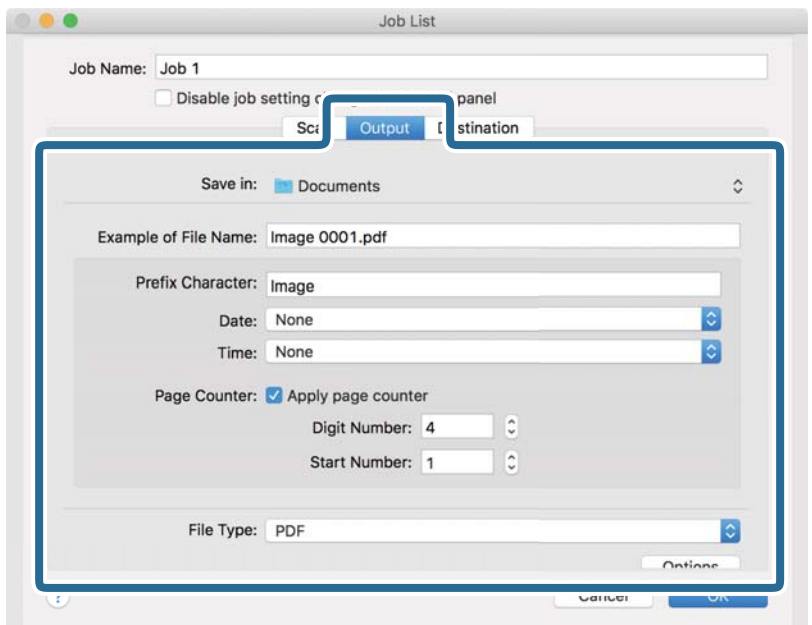

❏**in Save**: پوشه ذخیرهسازی برای تصویر اسکن شده را انتخاب کنید.

❏**Name File of Example**: منونهای از نام فایل ساخته شده با تنظیامت جاری را نشان میدهد.

❏**Character Prefix**: برای نام فایل پیشوند تعیین کنید.

❏**Date**: به نام فایل تاریخ اضافه کنید.

❏**Time**: به نام فایل زمان اضافه کنید.

❏**Counter Page**: به نام فایل شامرنده صفحه اضافه کنید.

❏**Type File**: فرمت ذخیرهسازی را از فهرست انتخاب کنید. برای اعامل تنظیامت دقیق برای فایل بر روی **Options** کلیک کنید.

.7 بر روی **Destination** کلیک کنید، سپس **Destination** را انتخاب منایید.

گزینههای تنظیم جداسازی بر حسب مقصد انتخابی نمایش داده میشود. سایر تنظیمات را در صورت لزوم اعمال کنید. برای مشاهده<br>جزییات هر گزینه بر روی ? (Help) کلیک کنید.

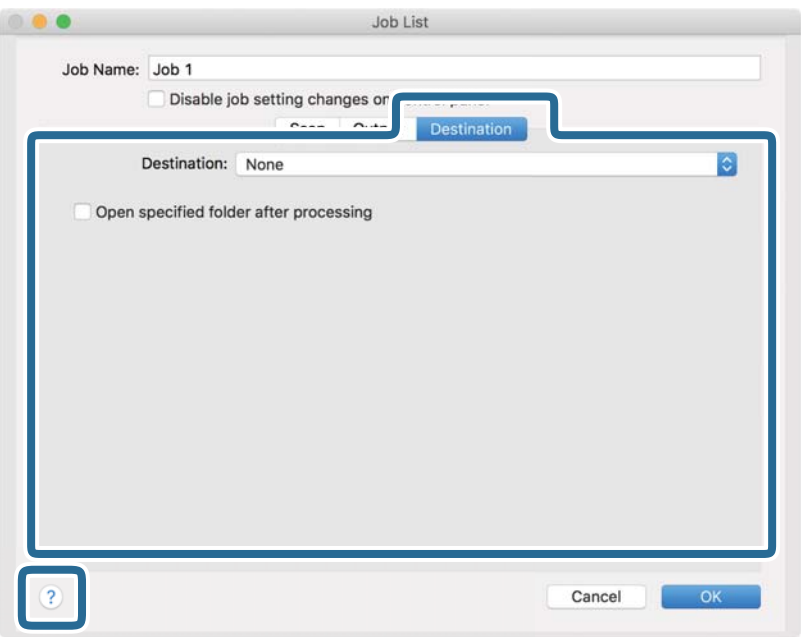

*نکته:*

یا اگر میخواهید آنهارا بر روی خدمات ذخیرهسازی ابری آپلود کنید، ابتدا لازم است *حس*اب خود را در خدمات ذخیرهسازی ابری مذکور ایجاد<br>کنید.

■ اگر می خواهید از Evernote به عنوان مقصد استفاده کنید، پیش از استفاده از این ویژگی، برنامه Evernote را از وب سایت Evernote<br>Corporation دانلود کرده و آن را نصب کنید.

- .8 بر روی **OK** کلیک کنید تا صفحه تنظیامت کارها بسته شود.
	- .9 بر روی **OK** کلیک کنید تا صفحه **List Job** بسته شود.
		- .10 سند را قرار دهید.
- .11 مطمئن شوید که اهرم جداسازی صفحات روی اسکرن به درستی تنظیم شده است.

برای اسکن کردن اسناد معمولی مانندکاغذ4A اهرم را روی (تغذیه با جداسازی) قرار دهید. برای اسکن کردن اسناد خاص مانند .<br>سندهای تا شده، کارت های پلاستیکی، اهرم را روی  $\Box$ تغذیه بدون جداسازی) قرار دهید.

.12 کار را از فهرست کشویی انتخاب کنید و بر روی مناد کلیک کنید.

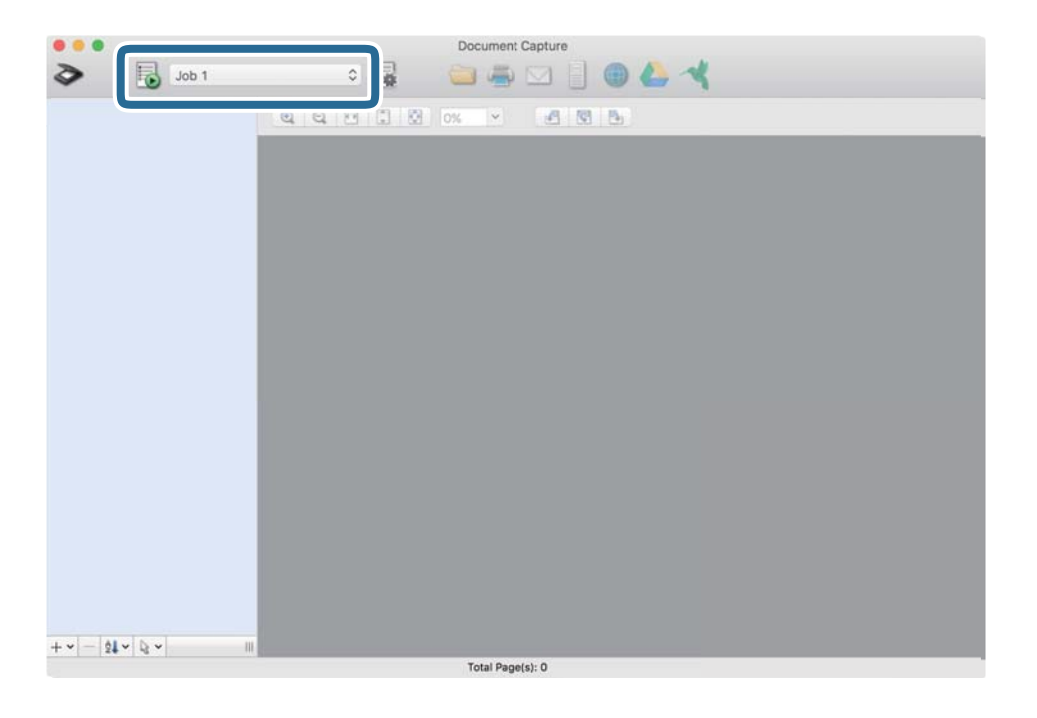

کار انتخاب شده انجام میگیرد.

13. از دستورالعملهای روی صفحه نمایش پیروی کنید.

تصویر اسکن شده با استفاده از تنظیمات اعمال شده در کار ذخیره میشود.

*نکته:*

*روی Scan کلیک کنید. سپس، بر روی مقصد ارسال تصویر اسکن شده کلیک کنید. میتوانیداسنادرا اسکن کنیدوتصویراسکن شدهرا بدون استفادهازکاربفرستید. پسازکلیککردن برروی تنظیامترا تغییردهیدوبر*

#### **اطلاعات مرتبط**

- | "قرار دادن اصل [سند" در](#page-21-0) صفحه 22
- Document Capture14 [صفحه](#page-13-0) در["](#page-13-0) [/Document Capture Pro"](#page-13-0) |
	- | "تنظیم وضوحی که متناسب با هدف اسکن [باشد" در](#page-52-0) صفحه 53

# **فعال کردن "کار برای اجرا" از پانل کنترل (تخصیص دکمه)**

با ثبت پیشاپیش مجموعهای از عملکردها به عنوان یک کار با استفاده از WindowsDocument Capture Pro ) ) یا Document Capture<br>Mac OS))، میتوانید همه این عملکردها را با انتخاب کار انجام دهید.

*:نکته .منیکند پشتیبانی Windows Server <sup>و</sup> Windows Vista/Windows XPاز Document Capture Pro*

### **تخصیص کار به پانل کنترل (Windows(**

روش تخصیص کار به پانل کنترل در Document Capture Pro را شرح میدهد. برای کسب اطلاعات بیشتر درباره قابلیتها، به راهنمای<br>Document Capture Pro مراجعه کنید.

.1 Pro Capture Document را آغاز کنید.

- .2 بر روی **Settings Job** در صفحه بالایی کلیک کنید **List Job**منایش داده میشود.
- .3 روی **Assignment Button** کلیک کنید. صفحه **Assignment Button** منایش داده میشود.
- .4 کاری را که میخواهید در پانل کنترل اجرا شود از منو کشویی انتخاب کنید.
	- .5 بر روی **OK** کلیک کنید تا به صفحه **List Job** بازگردید. کار به پانل کنترل اسکرن اختصاص داده میشود.
		- .6 بر روی **OK** کلیک کنید تا به صفحه بالا بازگردید.

**اطلاعات مرتبط** | "اسکن کردن با استفاده از [Pro Capture WindowsDocument](#page-52-0) "( [\(](#page-52-0)در [صفحه](#page-52-0) 53 | "اسکن کردن با استفاده از یک دکمه اسکرن" در صفحه 65

### **تخصیص کار به پانل کنترل (OS Mac(**

روش تخصیص کار به پانل کنترل در Document Capture را شرح میدهد. برای کسب اطلاعات بیشتر درباره قابلیتها، به راهنمای<br>Document Capture مراجعه کنید.

- .1 Capture Document را آغاز کنید.
- .2 روی مناد در پنجره اصلی کلیک کنید. پنجره **List Job** منایش داده میشود.
- .3 روی مناد کلیک و **Settings Event** را انتخاب کنید.
- .4 کاری را که میخواهید در پانل کنترل اجرا شود از منو کشویی انتخاب کنید.
	- .5 بر روی **OK** کلیک کنید تا به پنجره **List Job** بازگردید. کار به پانل کنترل اسکرن اختصاص داده میشود.
		- .6 بر روی **OK** کلیک کنید تا به پنجره اصلی بازگردید.

**اطلاعات مرتبط** ♦ "اسکن کردن با استفاده از Mac OSDocument Capture) " در [صفحه](#page-57-0) 58 | "اسکن کردن با استفاده از یک دکمه اسکرن" در صفحه 65

# **اسکن کردن با استفاده از یک دکمه اسکرن**

شام میتوانید با استفاده از دکمه روی اسکرن، کار اسکن را انجام دهید.

#### *نکته:*

مطمئن شوید که Epson Scan 2 روی رایانه شما نصب شده است و اسکنر به درستی به رایانه شما وصل شده است.  $\Box$ 

*از دکمههای اسکرن اختصاص دهید و کار را با فشردن آنانجام دهید.* ❏ *اگرPro Capture WindowsDocument ( (یاCapture OSDocument Mac ( (رویرایانه شامنصبشدهباشد، میتوانیداینعملکردرا بهیکی*

- .1 سند را قرار دهید.
- .2 مطمئن شوید که اهرم جداسازی صفحات روی اسکرن به درستی تنظیم شده است.

برای اسکن کردن اسناد معمولی مانندکاغذ4A اهرم را روی (تغذیه با جداسازی) قرار دهید. برای اسکن کردن اسناد خاص مانند .<br>سندهای تا شده، کارت های پلاستیکی، اهرم را روی  $\mathbb D$  (تغذیه بدون جداسازی) قرار دهید.

3. دکمه ل≣ا را فشار دهید.

#### *نکته:*

هنگام استفاده از WindowsDocument Capture Pro) ) یا Mac OSDocument Capture) )، کاری که در پنجره **Job Settings ب**ه محصول<br>اختصاص داده شده بود، آغاز می گردد.

#### **اطلاعات مرتبط**

- | "قرار دادن اصل [سند" در](#page-21-0) صفحه 22
- | "دکمهها و [چراغها" در](#page-11-0) صفحه 12
- | "اسکن کردن با استفاده از [Pro Capture WindowsDocument](#page-52-0) "( [\(](#page-52-0)در [صفحه](#page-52-0) 53
	- ♦ "اسکن کردن با استفاده از Mac OSDocument Capture) " در [صفحه](#page-57-0) 58

**اسکن پیشرفته**

# <span id="page-66-0"></span>**اسکن کردن اندازه ها یا انواع مختلف سندبه صورت یک به یک (حالت تغذیه خودکار)**

میتوانید اندازه ها یا انواع مختلف سند را به صورت یک به یک با استفاده از حالت تغذیه خودکار اسکن نمایید. در این حالت، هنگامیکه سندها<br>در ADF قرار می گیرند، اسکن بهصورت خودکار آغاز می گردد.

- .1 2 Scan Epson را آغاز کنید.
- .2 **حالت تغذیه خودکار** در زبانه **تنظیامت اصلی** را انتخاب کنید.

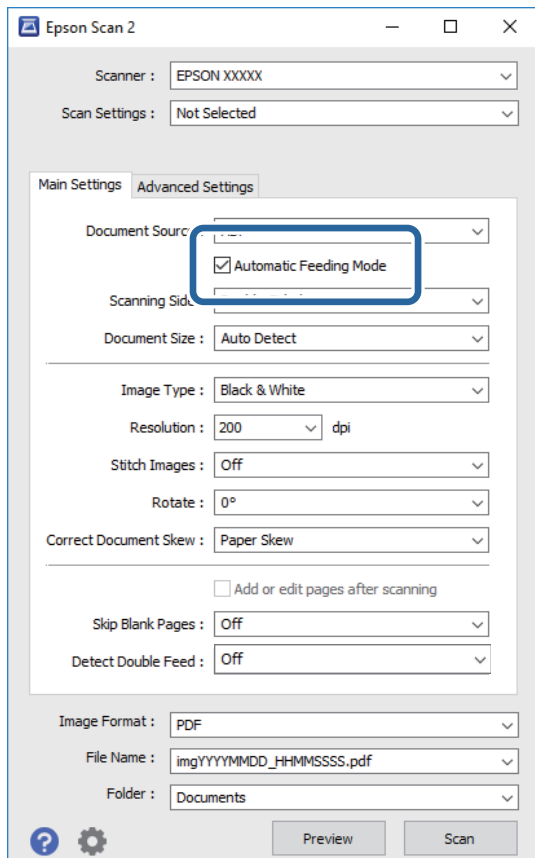

- 3. سایر تنظیمات مربوط به اسکن را در پنجره اصلی 2 Epson Scan انجام دهید.
	- .4 روی **اسکن** کلیک کنید. حالت تغذیه خودکار باز میشود.

<span id="page-67-0"></span>چراغ روی اسکرن روشن میشود و پنجره**حالت تغذیه خودکار** در رایانهمنایش داده میشود.

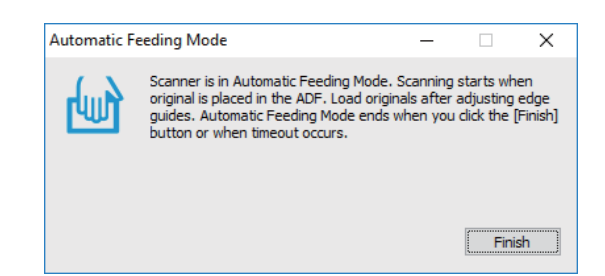

.5 مطمئن شوید که اهرم جداسازی صفحات روی اسکرن به درستی تنظیم شده است.

برای اسکن کردن اسناد معمولی مانندکاغذ4A اهرم را روی (تغذیه با جداسازی) قرار دهید. برای اسکن کردن اسناد خاص مانند سندهای تا شده، کارت های پلاستیکی، اهرم را روی (تغذیه بدون جداسازی) قرار دهید.

- .6 راهنامهای لبه را تنظیم کنید و سپس سند اصلی را در ADF قرار دهید تا به طور خودکار وارد ADF شود. اسکن بهصورت خودکار آغاز می گردد.
	- .7 پس از متوقف شدن اسکن، سند بعدی را در ADF قرار دهید. این رویه را تکرار کنید تا اینکه همه سندها را اسکن کنید. *پیش از قرار دادن اسناد، مطمئن شوید که اهرم جداسازی صفحات به درستی تنظیم شده است. نکته:*
- . پس از اینکه همه سندها را اسکن کردید، دکمه  $\bigcirc$  را از روی اسکنر فشار دهید تا حالت تغذیه خودکار بسته شود. *نکته:* همچنین میتوانیدحالت تغذیه خودکاررا با فشار دادن **یایان** از پنجره **حالت تغذیه خودکار** که در رایانه غایش داده شده است، ببندید. ❏ *میتوانید تنظیامت پایان زمان را برای امتام حالت تغذیه خودکار انجام دهید.*

**تنظيمات** را از فهرست **منبع سند** انتخاب غاييد تا پنجره **تنظيم منبع سند** باز شود. **وقفه حالت تغذيه خودكار (به دقيقه)** را در پنجره تنظيم<br>كنىد.

تصویر اسکن شده در پوشه ای که تعیین کرده اید ذخیره می شود.

**اطلاعات مرتبط** | "قرار دادن اصل [سند" در](#page-21-0) صفحه 22

# **ایجاد تصاویر اسکن شده برای تأمین نیازهای شام**

## **قابلیتهای تنظیم تصویر**

با استفاده از ویژگیهای موجود در زبانه **تنظیامت پیشرفته** در 2 Scan Epson میتوانید تصاویر اسکن شده را تنظیم منایید. بهجز تعداد کمی از ویژگیها، میتوانید نتایج تنظیم را در پنجره پیشمنایش بررسی کنید.

*نکته:* ❏ *برخی از موارد ممکن است بسته به سایر تنظیامتی که انجام داده اید در دسترس نباشند.* ❏ *بسته به سند، ممکن است تصویر اسکن شده به صورت صحیح تنظیم نشود.*

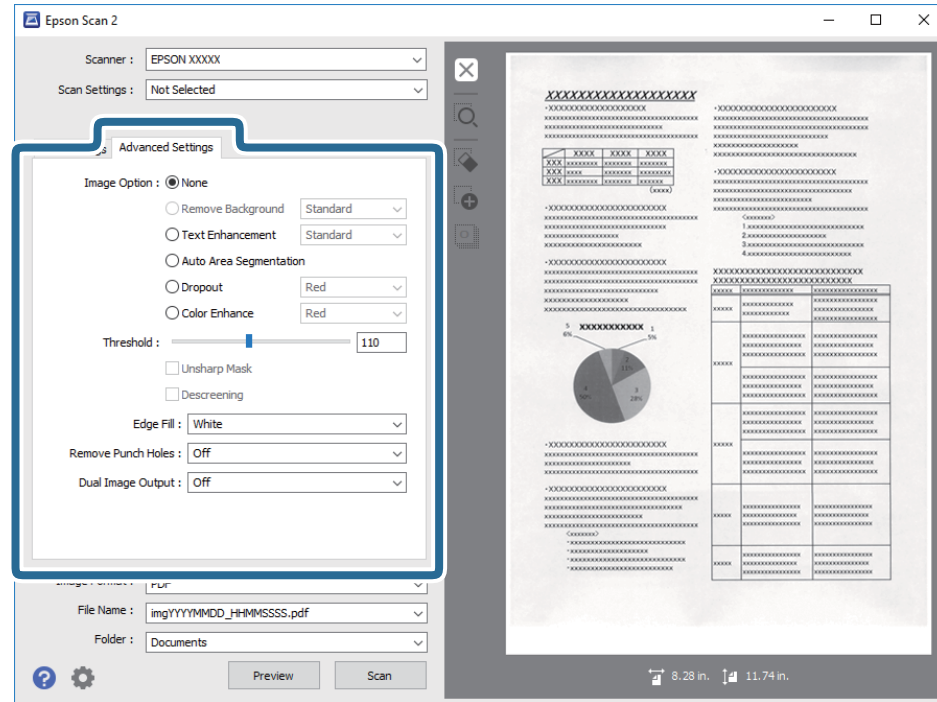

**اطلاعات مرتبط**

- $\bar{\,}$  "حذف پس [زمینه" در](#page-69-0) صفحه  $\bar{\,}$ پسزمینه سند را می توانید حذف کنید.
- | "ارتقای [منت" در](#page-69-0) صفحه 70 می توانید حروف مات موجود در سند را شفاف تر و واضح تر کنید. همچنین می توانید انحراف یا ناهمواری پس زمینه را کاهش دهید.
- | "تقسیم بندی [خودکار](#page-70-0) بخش ها" در صفحه 71 هنگام انجام اسکن سیاه و سفید برای سندی که حاوی تصویر است، می توانید وضوح حروف را بهتر کنید و تصاویر یکدست تری داشته
	- باشید. <mark>←</mark> "حذف [شدگی" در](#page-70-0) صفحه 71

می توانید رنگ مشخص شده برای تصویر اسکن شده را حذف کنید و سپس آن را به صورت خاکستری یا سیاه و سفید ذخیره کنید. مثلاً می<br>توانید علامت ها یا یادداشت های موجود در حاشیه را در هنگام اسکن با خودکار رنگی یاک کنید.

<mark>♦</mark> "تقویت [رنگ" در](#page-70-0) صفحه 71

می توانید رنگ مشخص شده برای تصویر اسکن شده را تقویت کنید و سپس آن را به صورت خاکستری یا سیاه و سفید ذخیره کنید. مثلاً می<br>توانید کیفیت حروف یا خطوطی که به رنگ های روشن هستند، را تقویت کنید.

- <mark>←</mark> ["درخشندگی" در](#page-71-0) صفحه 72
- می توانید روشنایی کل تصویر را تنظیم کنید.
	- | ["کنتراست" در](#page-71-0) صفحه 72

می توانید کنتراست کل تصویر را تنظیم کنید. اگر کنتراست را افزایش دهید، قسمت های روشن، روشن تر می شوند و قسمت های تیره نیز<br>تیره تر خواهند شد. از سوی دیگر اگر کنتراست را کم کنید، تفاوت بین قسمت های روشن و تیره تصویر کمتر مش

| ["گاما" در](#page-71-0) صفحه 72

می توانید گاما (روشنایی محدوده میانی) را برای کل تصویر تنظیم کنید. اگر تصویر خیلی روشن یا تیره باشد، می توانید روشنایی را تنظیم کنید.

| ["آستانه" در](#page-72-0) صفحه 73

می توانید لبه باینری تک رنگ را تنظیم کنید (سیاه و سفید). آستانه را افزایش دهید تا قسمت رنگ سیاه بزرگ تر شود. آستانه را کاهش دهید<br>تا قسمت رنگ سفید بزرگ تر شود.

- | "محو کردن [ماسک" در](#page-72-0) صفحه 73 می توانید خطوط اطراف تصویر را ارتقا داده یا وضوح آنها را بیشتر کنید.
- <span id="page-69-0"></span>| "حذف طرح [مویر" در](#page-72-0) صفحه 73 می توانید الگوهای موج دار (سایه های شبکه ای) را که هنگام اسکن کاغذهای چاپ شده مثل مجله ایجاد می شوند، بردارید.
	- $\,$  "پر کردن [لبه" در](#page-73-0) صفحه  $\,$
	- می توانید سایه ایجاد شده در اطراف تصویر اسکن شده را بردارید.
	- | "حذف سوراخ های [منگنه" در](#page-73-0) صفحه 74 هنگام اسکن اسنادی که سوراخ منگنه دارند، می توانید سایه منافذ روی تصویر اسکن شده را حذف کنید.
		- | "خروجی دوتایی [تصویر \(فقط](#page-73-0) برای [Windows](#page-73-0) "(در [صفحه](#page-73-0) 74 می توانید یک تصویر را اسکن کنید و دو تصویر را با تنظیامت خروجی مختلف همزمان ذخیره کنید.

### **گزینه تصویر**

می توانید جلوه را برای تصویر اسکن شده انتخاب کنید.

### *حذف پس زمینه*

پسزمینه سند را می توانید حذف کنید.

سطح جلوه را میتوانید با انتخاب زبانه **تنظیمات اصلی** و سپس > **نوع تصویر** > **رنگ** انتخاب کنید. اگر **زیاد** را انتخاب کنید، میتوانید رنگ<br>پسزمینه سند، مانند کاغذ رنگی یا کاغذهای تحت تاثیر آفتاب یا گذر زمان، را حذف کنید.

برای استفاده از این قابلیت، رنگ پسزمینه سند باید روشنترین رنگ سند و یکنواخت باشد. اگر پسزمینه طرحدار باشد یا سند حاوی متن یا<br>شکلی روشنتر از پسزمینه باشد، این قابلیت به درستی کار نمیکند.

**نکته:**<br>اگر زبانه **تنظیمات اصلی** گزینه > **نوع تصویر** > **سیاه و سفید** را انتخاب کنید، این قابلیت کارآیی ندارد.

### *ارتقای منت*

می توانید حروف مات موجود در سند را شفاف تر و واضح تر کنید. همچنین می توانید انحراف یا ناهمواری پس زمینه را کاهش دهید.

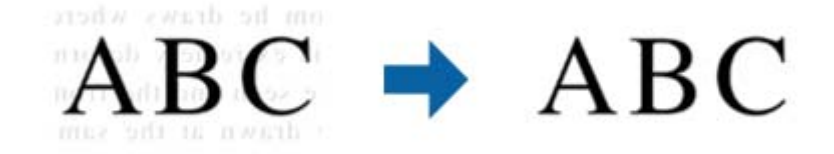

وقتیزبانه**تنظیامتاصلی**tab<**نوع تصویر**>**رنگ**یا**طیفخاکستری**را انتخابمیکنیدمیتوانید سطح تأثیررا بین**استاندارد**یا**زیاد**انتخاب کنید

وقتی زبانه **تنظیمات اصلی > نوع تصویر > سیاه و سفید** را انتخاب می کنید، دکمه **تنظیمات** قابل استفاده است که به شما امکان می دهد<br>تنظیمات دقیقی را برای سطح تأثیر در صفحه **تنظیمات ارتقای متن** انجام دهید.

**نکته:**<br>برای استفاده از این ویژگی، **دقت تصویر** را در زبانه **تنظیمات اصلی** روی api 600 یا کمتر تنظیم کنید.

### *تقسیم بندی خودکار بخش ها*

<span id="page-70-0"></span>هنگام انجام اسکن سیاه و سفید برای سندی که حاوی تصویر است، می توانید وضوح حروف را بهتر کنید و تصاویر یکدست تری داشته باشید.

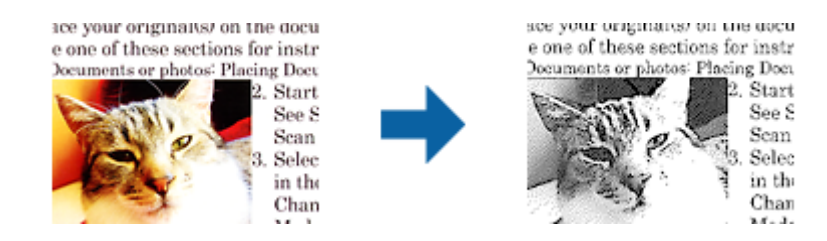

می توانید کیفیت بخش تصویری سند را از **درخشندگی** و **کنتراست** تنظیم کنید.

*نکته:*

■ فقط وقتی می توانید تنظیمات را برای این ویژگی انجام دهید که زبانه **تنظیمات اصلی > نوع تصویر > سیاه و سفید** انتخاب شود.

ا برای استفاده از این ویژگی، **دقت تصویر** را در زبانه **تنظیمات اصلی** روی 600 dpi یا کمتر تنظیم کنید.

### *حذف شدگی*

می توانید رنگ مشخص شده برای تصویر اسکن شده را حذف کنید و سپس آن را به صورت خاکستری یا سیاه و سفید ذخیره کنید. مثلاً می توانید<br>علامت ها یا یادداشت های موجود در حاشیه را در هنگام اسکن با خودکار رنگی یاک کنید.

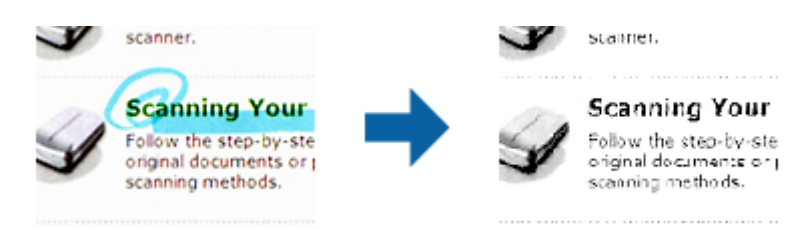

اگر **تنظیم سفارشی** را از فهرست رنگ در **حذف شدگی** انتخاب کنید، هنگام بررسی پنجره پیش *غ*ایش (فقط برای Windows) می توانید<br>تنظیمات را برای حذف رنگ مورد نظر انجام دهید.

**نکته:**<br>وقتی زبانه **تنظیمات اصلی > نوع تصویر > خودکار** یا **رنگ** انتخاب شده باشد، این ویژگی قابل استفاده نیست.

#### *تقویت رنگ*

می توانید رنگ مشخص شده برای تصویر اسکن شده را تقویت کنید و سپس آن را به صورت خاکستری یا سیاه و سفید ذخیره کنید. مثلاً می توانید<br>کیفیت حروف یا خطوطی که به رنگ های روشن هستند، را تقویت کنید.

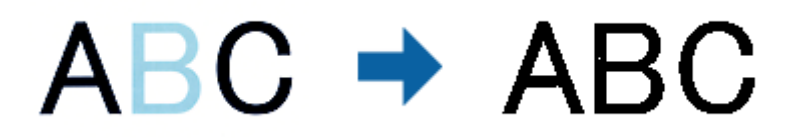

اگر **تنظیم سفارشی** را از فهرست رنگ در **تقویت رنگ** انتخاب کنید، هنگام بررسی پنجره پیش نمایش (فقط برای Windows) می توانید<br>تنظیمات را برای رنگ مورد نظرتان جهت تقویت انجام دهید.

**نکته:**<br>وقتی زبانه **تنظیمات اصلی > نوع تصویر > خودکار** یا **رنگ** انتخاب شده باشد، این ویژگی قابل استفاده نیست.

### **درخشندگی**

می توانید روشنایی کل تصویر را تنظیم کنید.

<span id="page-71-0"></span>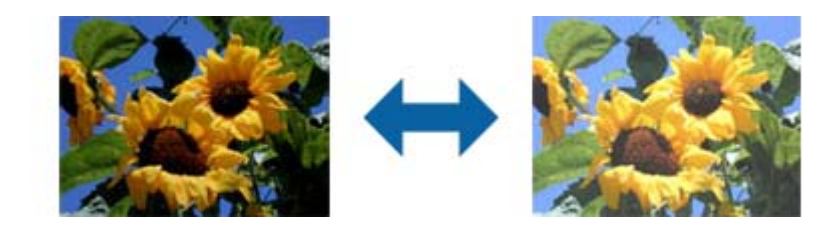

**نکته:**<br>بسته به تنظیمات زبانه **تنظیمات اصلی > نوع تصویر** یا تنظیمات زبانه **تنظیمات پیشرفته**، این ویژگی در دسترس نیست.

#### **کنتراست**

می توانید کنتراست کل تصویر را تنظیم کنید. اگر کنتراست را افزایش دهید، قسمت های روشن، روشن تر می شوند و قسمت های تیره نیز تیره<br>تر خواهند شد. از سوی دیگر اگر کنتراست را کم کنید، تفاوت بین قسمت های روشن و تیره تصویر کمتر مش

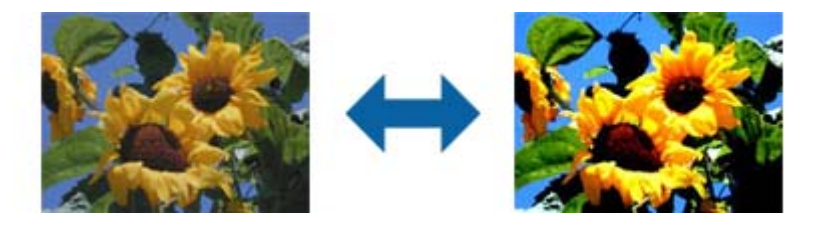

**نکته:**<br>بسته به تنظیمات زبانه **تنظیمات اصلی > نوع تصویر** یا تنظیمات زبانه **تنظیمات پیشرفته**، این ویژگی در دسترس نیست.

### **گاما**

می توانیدگاما (روشنایی محدوده میانی) را برای کل تصویر تنظیم کنید. اگر تصویر خیلی روشن یا تیره باشد، می توانیدروشنایی را تنظیم کنید.

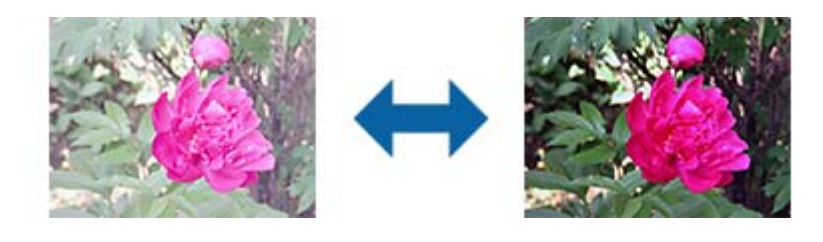

<mark>نکته:</mark><br>بسته به تنظیمات زبانه **تنظیمات اصلی > نوع تصویر** یا تنظیمات زبانه **تنظیمات پیشرفته**، این ویژگی در دسترس نیست.
#### **آستانه**

<span id="page-72-0"></span>می توانید لبه باینری تک رنگ را تنظیم کنید (سیاه و سفید). آستانه را افزایش دهید تا قسمت رنگ سیاه بزرگ تر شود. آستانه را کاهش دهید تا<br>قسمت رنگ سفید بزرگ تر شود.

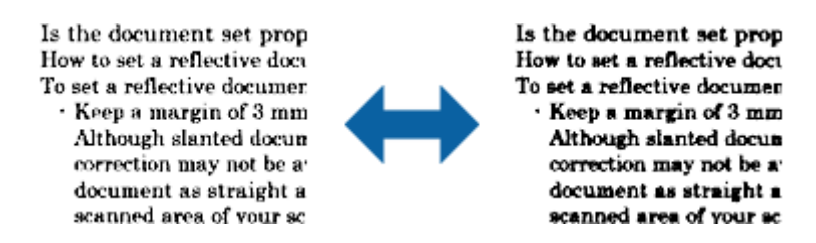

<mark>نکته:</mark><br>بسته به تنظیمات زبانه **تنظیمات اصلی > نوع تصویر** یا تنظیمات زبانه **تنظیمات پیشرفته**، این ویژگی در دسترس نیست.

#### **محو کردن ماسک**

می توانید خطوط اطراف تصویر را ارتقا داده یا وضوح آنها را بیشتر کنید.

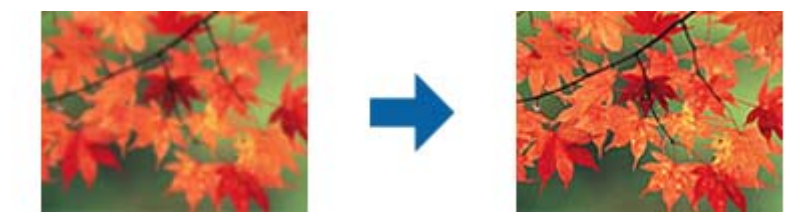

**نکته:**<br>این ویژگی زمانی قابل استفاده است که زبانه **تنظیمات اصلی > نوع تصویر > سیاه و سفید** را انتخاب کرده باشید.

### **حذف طرح مویر**

می توانید الگوهای موج دار (سایه های شبکه ای) را که هنگام اسکن کاغذهای چاپ شده مثل مجله ایجاد می شوند، بردارید.

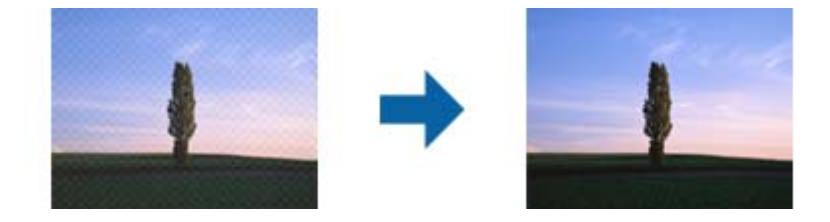

برای بررسی الگوهای موج دار، تصویر را با وضوح 100 % (1:1) مایش دهید. اگر تصویر مایش داده شده از حالت زوم خارج شود، تصویر خشن و<br>ناصاف به نظر می رسد و ممکن است الگوهای موج دار در آن ببینید.

#### *نکته:*

برای استفاده از این ویژگی، **دقت تصویر** را در زبانه **تنظیمات اصلی** روی 600 dpi یا کمتر تنظیم کنید.  $\Box$ 

ین ویژگی زمانی قابل استفاده است که زبانه **تنظیمات اصلی > نوع تصویر > سیاه و سفید** را انتخاب کرده باشید. **[** 

❏ *در پنجره پیش منایش منی توانید تأثیر این ویژگی را ببینید.*

❏ *این ویژگی باعث می شود وضوح تصویر اسکن شده تعدیل شود.*

### **پر کردن لبه**

می توانید سایه ایجاد شده در اطراف تصویر اسکن شده را بردارید.

<span id="page-73-0"></span>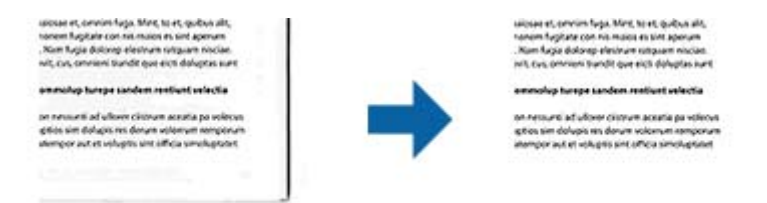

برای اسکن های دوطرفه، تنظیامت مربوط به محدوده پر شدن لبه به صورت آینه ای برای قسمت پشت سند معکوس می شود.

اگر **تنظیمات** را انتخاب کنید، صفحه **سطح پر کردن لبه** غایش داده می شود و می توانید محدوده های پر کردن لبه را برای قسمت بالا،<br>پایین، چپ و راست تنظیم کنید.

*در پنجره پیش منایش منی توانید تأثیر این ویژگی را ببینید. نکته:*

#### **حذف سوراخ های منگنه**

هنگام اسکن اسنادی که سوراخ منگنه دارند، می توانید سایه منافذ روی تصویر اسکن شده را حذف کنید. می توانید سایه دایره ها یا مربع های حاصل از سوراخ منگنه را در فاصله 20 میلی متری (0.79 اینچی) از لبه های سند پاک کنید.

> sunt omoa quatus apicips anda voluptat dunt veristi orporerum exceagu untus. Ehenda sime sequaer oribusaper rectatur aciissima sunt dolore mmagnatus eatquidus que volups. eatis sincimet doluptis quidus su plabore ipsunt porroribus dolup pel in reremperem explitias mais nimusda sedisquate net ut pra e

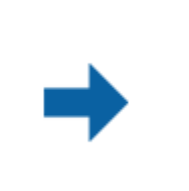

voluptat dunt veristi orporerum exceagu untus. Ehenda sime sequaer oribusaper € rectatur aciissima sunt dolore mmagnatus eatquidus que volups. eatis sincimet doluptis quidus su plabore ipsunt porroribus dolup pel in reremperem explitias mais nimusda sedisquate net ut pra e

sunt omoa quatus apicips anda

*نکته:*

❏ *این ویژگی فقط زمانی در دسترس است که اسناد سفید یا روشن را اسکن می کنید.* ❏ *بسته به اسناد اسکن شده، سایه سوراخ منگنه ها ممکن است حذف نشود.* ❏ *در پنجره پیش منایش منی توانید تأثیر این ویژگی را ببینید.*

## **خروجی دوتایی تصویر (فقط برای Windows(**

می توانید یک تصویر را اسکن کنید و دو تصویر را با تنظیامت خروجی مختلف همزمان ذخیره کنید.

صفحه **تنظیمات مربوط به خروجی 2** زمانی *غ*ایش داده می شود که **روشن** یا **تنظیمات** را انتخاب کرده باشید. تنظیم تصویر اسکن شده<br>دوم (تصویر 2) را تغییر دهید.

# **ذخیره کردن به عنوان یک PDF قابل جستجو**

میتوانید تصویر اسکن شده را به عنوان یک PDF قابل جستجو ذخیره نمایید. این یک PDF است که در آن اطلاعات متنی قابل جستجو گنجانده<br>شده است.

#### *نکته:*

متن داخل سند با استفاده از شناسایی نویسه نوری (OCR) شناسایی می شود و سپس در تصویر اسکن شده گنجانده می شود.

*دسترس می باشد.* ❏ *اینویژگیفقطزمانیکهمؤلفهOCRمربوطهبهScan WindowsEPSON ( (یامؤلفهOCRمربوطبه2 Scan OSEpson Mac ( (نصبشود، در*

- .1 سند را قرار دهید.
- .2 2 Scan Epson را آغاز کنید.
- .3 تنظیامت مربوط به هر گزینه را در زبانه **تنظیامت اصلی** انجام دهید.
	- .4 روی **پیش منایش** کلیک کنید.
	- .5 هنگام استفاده از ADF، سند خارج شده را دوباره قرار دهید.
- .6 پیش منایش را بررسی کنید و در صورت لزوم تنظیامت را در زبانه **تنظیامت پیشرفته** انجام دهید.
	- .7 **PDF قابل جستجو** را از فهرست **قالب تصویر** انتخاب کنید.
	- .8 **گزینه ها** را از فهرست **قالب تصویر** انتخاب کنید تا پنجره **گزینه های فرمت تصویر** باز شود.
		- .9 زبانه **منت** را از پنجره **گزینه های فرمت تصویر** انتخاب کنید.
		- .10 بررسی کنید که زبان سند در فهرست **زبان منت** انتخاب شده باشد.
		- .11 بر روی **تأیید** کلیک کنید تا پنجره **گزینه های فرمت تصویر** بسته شود.
			- .12 ذخیرهسازی نام فایل منایش داده شده در **نام فایل** را بررسی کنید.
		- .13 ذخیرهسازی پوشه برای تصویر اسکن شده را از فهرست **پوشه** انتخاب کنید.
			- .14 روی **اسکن** کلیک کنید. تصویر اسکن شده به عنوان یک PDF قابل جستجو ذخیره می گردد.

#### **اطلاعات مرتبط**

- | "اسکن کردن با استفاده از [2 Scan Epson "در](#page-48-0) صفحه 49
	- | "قرار دادن اصل [سند" در](#page-21-0) صفحه 22
- | ["هنگامیکه](#page-105-0) به عنوان [PDF](#page-105-0) قابل جستجو ذخیره می [شود، منت](#page-105-0) به صورت صحیح شناسایی منی شود" در صفحه 106

#### **ذخیره کردن به عنوان File Format Office) فقط برای Windows(**

تصویر اسکن شده را می توانید به عنوان یک فرمت فایل Microsoft® Office با استفاده از Document Capture Pro ذخیره مایید. می توانید فرمت های زیر را انتخاب کنید. Microsoft® Word (.docx)❏ Microsoft® Excel® (.xlsx)❏ Microsoft® PowerPoint® (.pptx)❏ *این ویژگی فقط زمانی که مؤلفه OCR مربوط به Scan EPSON نصب شود، در دسترس می باشد. نکته:*

راهنماي کاربر

- .1 سند را قرار دهید.
- .2 Pro Capture Document را آغاز کنید.
- 3. بر روی  $\vert\bf\emph{>}$  در نوار **Scan and** کلیک کنید تا صفحه مقصد  $\epsilon$ ایش داده شود. اگر صفحه مقصد را قبلاً مَایش دادهاید، این روال را متوقف کنید.

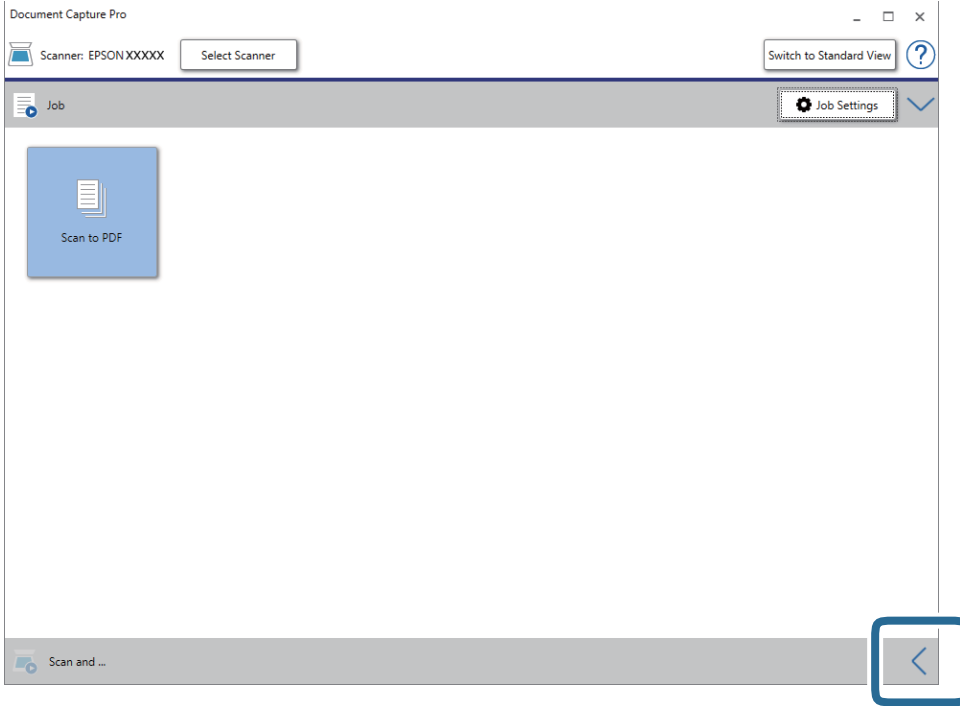

.4 بر روی **Settings Scan** کلیک کنید تا صفحه **Settings Scan**منایش داده شود.

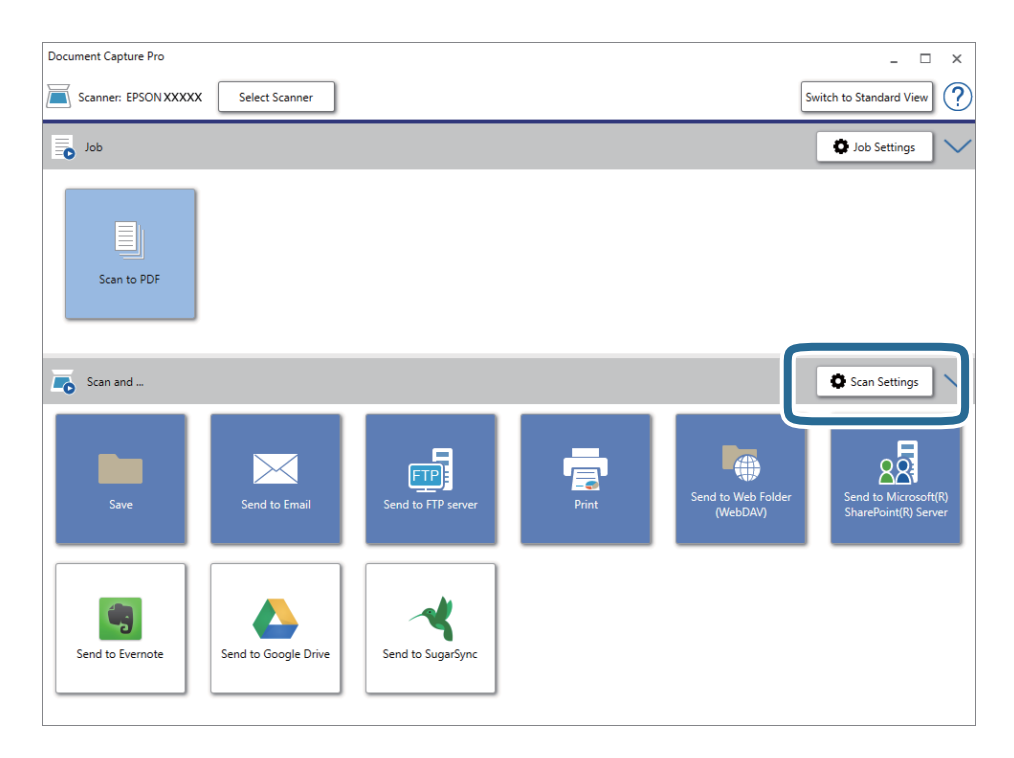

.5 تنظیامت اسکن را انجام داده و سپس بر روی **OK** کلیک کنید.

- 6. بر روی یکی از غادهای مقصد کلیک کنید. اسکن آغاز می شود. پس از اسکن کردن، پنجره **Settings Save** یا پنجره **Settings Transfer** منایش داده میشود.
	- .7 فرمت فایل Office مورد نظر برای ذخیره به آن را از فهرست **Type File** انتخاب کنید.
		- .8 بر روی **Option** کلیک کنید تا پنجره تنظیامت اختیاری منایش داده شود.
		- .9 تنظیامت مربوط به هر مورد را در پنجره انجام دهید و سپس روی **OK** کنید.
- .10 سایر تنظیامت را در پنجره **Settings Save** یا پنجره **Settings Transfer** انجام داده و سپس روی **OK** کلیک کنید. تصوير اسکن شده به عنوان يک فرمت فايل Office ذخريه می شود.

**اطلاعات مرتبط**

- $\,$  "اسکن کردن با استفاده از WindowsDocument Capture Pro" در [صفحه](#page-52-0) 53 $\,$ 
	- | "قرار دادن اصل [سند" در](#page-21-0) صفحه 22

# **تنظیم کار (اسکن، ذخیره و فرستادن)**

عملیات زیر، اگر به ترتیب انجام بگیرد، کار نامیده میشود: **Scan 1.**< **Save 2.**<**Send** .**3.**

با ثبت پیشاپیش مجموعهای از عملکردها به عنوان یک کار با استفاده از WindowsDocument Capture Pro ) ) یا Document Capture<br>Mac OS))، می توانید همه این عملکردها را با انتخاب کار انجام دهید.

*:نکته .منیکند پشتیبانی Windows Server <sup>و</sup> Windows Vista/Windows XPاز Document Capture Pro*

### **ایجاد و ثبت کار (Windows(**

روش تنظیم کار در Document Capture Pro را شرح میدهد. برای کسب اطلاعات بیشتر درباره قابلیتها، به راهنمای Document<br>Capture Pro مراجعه کنید.

- .1 Pro Capture Document را آغاز کنید.
- .2 بر روی **Settings Job** در صفحه بالایی کلیک کنید. **List Job**منایش داده میشود.
	- .3 روی **Job New** کلیک کنید.

صفحه **Settings Job**منایش داده میشود.

.4 تنظیامت کار را در صفحه **Settings Job** انجام دهید.

نام کاری را که میخواهید ثبت کنید وارد ماسد. **Job Name** 

❏**Settings Scan**: تنظیامت اسکن مانند اندازه یا وضوح سند را تغییر دهید.

❏**Settings Save**: مقصدذخیره، قالبذخیره، قوانین نامگذاری فایلهاو... را تنظیم کنید. برای مرتبوذخیرهکردن خودکارتصاویر پیوسته اسکن شده میتوانید از روش های شناسایی مختلفی نظیر صفحههای خالی قرار داده شده در میان سندها یا بارکدهای روی<br>سندها استفاده کنید.

هدایت کنید. ❏**Settings Destination**: مقصدتصویر اسکن شده را انتخاب کنید. میتوانیدآنها را با ایمیل بفرستیدیا به سرور FTPیا سروروب

- .5 بر روی **OK** کلیک کنید تا به صفحه **List Job** بازگردید. کار ایجاد شده در **List Job** ثبت میشود.
	- .6 بر روی **OK** کلیک کنید تا به صفحه بالا بازگردید.

**اطلاعات مرتبط**

- Document Capture14 [صفحه](#page-13-0) در["](#page-13-0) [/Document Capture Pro"](#page-13-0) |
- | "اسکن کردن با استفاده از [Pro Capture WindowsDocument](#page-52-0) "( [\(](#page-52-0)در [صفحه](#page-52-0) 53

### **ایجاد و ثبت کار (OS Mac(**

روش تنظیم کار در Document Capture را شرح میدهد. برای کسب اطلاعات بیشتر درباره قابلیتها، به راهنمای Document Capture<br>مراجعه کنید.

- .1 Capture Document را آغاز کنید.
- .2 روی مناد در پنجره اصلی کلیک کنید. پنجره **List Job** منایش داده میشود.
- .3 بر روی مناد + کلیک کنید. پنجره **Settings Job**منایش داده میشود.
- .4 تنظیامت کار را در پنجره **Settings Job** انجام دهید.

**Job Name**  $\Box$ **:** نام کاری را که میخواهید ثبت کنید وارد  $\Box$ ماسد.

❏**Scan**: تنظیامت اسکن مانند اندازه یا وضوح سند را تغییر دهید.

❏**Output**: مقصد ذخیره، قالب ذخیره، قوانین نامگذاری فایلها و... را تنظیم کنید.

کنید. ❏**Destination**: مقصد تصویر اسکن شده را انتخاب کنید. میتوانید آنها را با ایمیل بفرستید یا به سرور FTPیا سرور وب هدایت

- .5 بر روی **OK** کلیک کنید تا به پنجره **List Job** بازگردید. کار ایجاد شده در **List Job** ثبت میشود.
	- .6 بر روی **OK** کلیک کنید تا به پنجره اصلی بازگردید.

#### **اطلاعات مرتبط**

- Document Capture14 [صفحه](#page-13-0) در["](#page-13-0) [/Document Capture Pro"](#page-13-0) |
- ♦ "اسکن کردن با استفاده از Mac OSDocument Capture) " در [صفحه](#page-57-0) 58

# **قابلیت جداسازی (فقط برای Windows(**

در هنگام استفاده از Pro Capture Document میتوانید از قابلیت جداسازی استفاده کنید.

با وارد کردن اطلاعات بارکد یا متنی میتوانید اسناد پیچیده را با استفاده از اطلاعات بارکد روی سند، یا با وارد کردن صفحات خالی بین صفحات<br>سند به طور خودکار شناسایی و جداسازی یا مرتب کنید.

در هنگام اسکن کردن چندین سند و استفاده از اطلاعات جداساز یا تعداد مشخصی از صفحات برای تفکیک سند به چندین فایل، هر فایل تفکیک<br>شده را میتوان در یک یوشه مشخص ذخیره کرد.

مثلا،ً میتوانید تنظیامت تفکیک را به شکل زیر انجام دهید.

*:نکته .منیکند پشتیبانی Windows Server <sup>و</sup> Windows Vista/Windows XPاز Document Capture Pro*

**پس از هر سه صفحه دادهها را تفکیک کنید و به عنوان PDF چند-صفحهای (صفحات ثابت) ذخیره کنید**

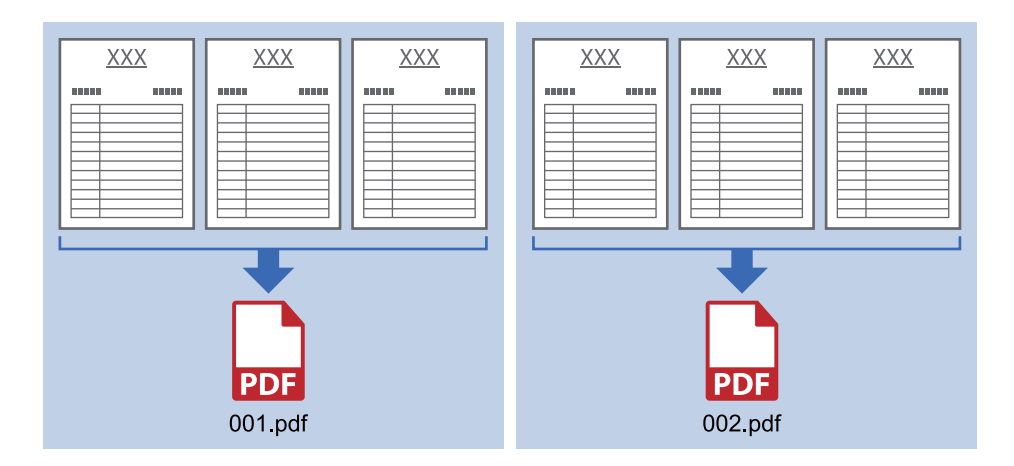

**اطلاعات بارکد را وارد کنید و به عنوان PDF چند-صفحهای ذخیره کنید**

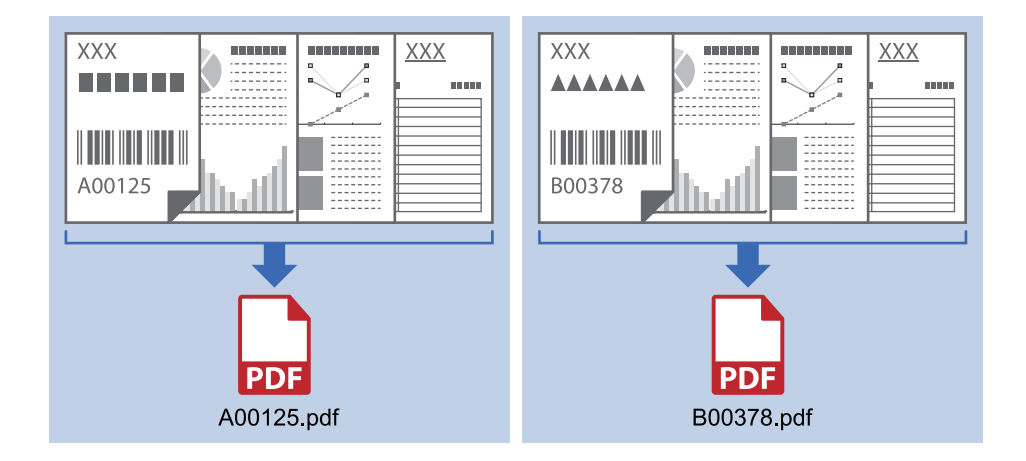

**اطلاعات بارکد را وارد کنید و به چندین پوشه تفکیک کنید**

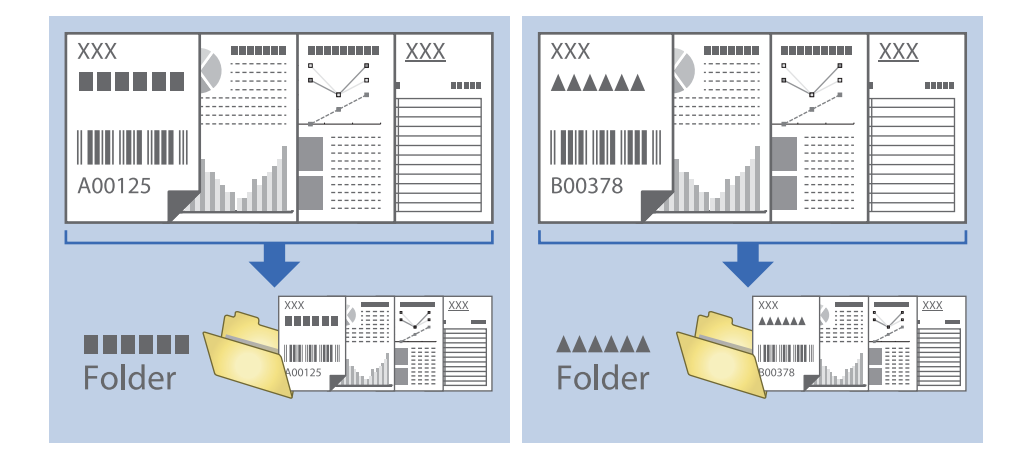

# **مرتب سازی و ذخیره سازی تصاویر اسکن شده در یک پوشه جداگانه**

با استفاده از Document Capture Pro میتوانید تصاویر اسکن شده را بهصورت خودکار مرتب کرده و آنها را در یک پوشه جداگانه ذخیره<br>غایید.

برای مرتبسازی تصاویر اسکن شده میتوانید از روش های شناسایی مختلفی نظیر صفحههای خالی قرار داده شده در میان سندها یا بارکدهای<br>داخل سندها استفاده کنید.

- .1 سندها را شامل نشانگرها، نظیر صفحههای خالی، میان صفحههایی که می خواهید تصاویر اسکن شده را جدا کنید، قرار دهید.
	- .2 Pro Capture Document را آغاز کنید.
		- .3 روی **Settings Job** کلیک کنید.

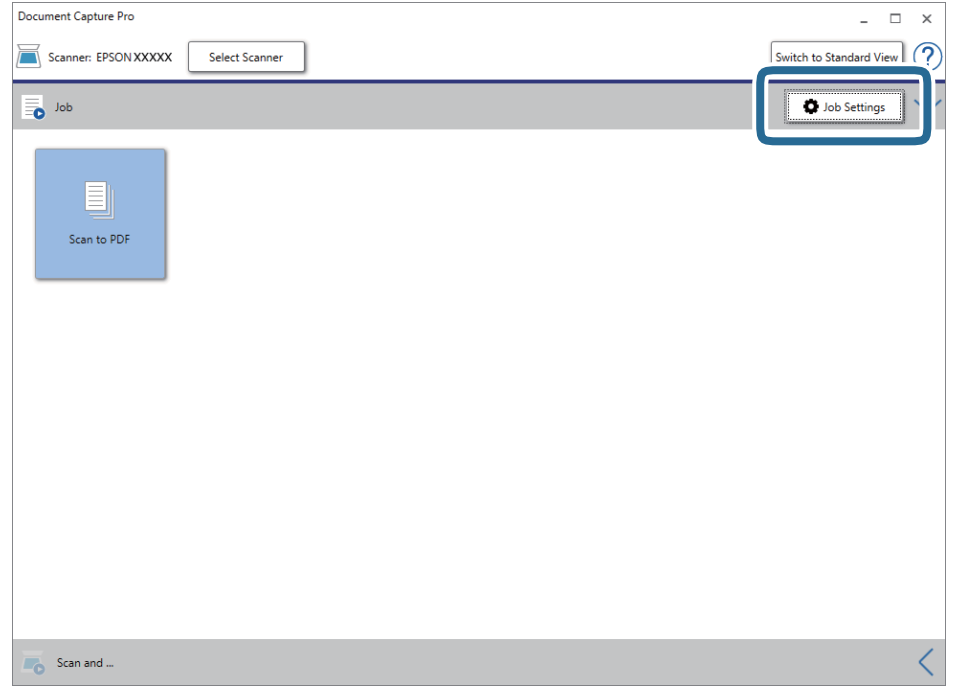

.4 روی **Job New** کلیک کنید.

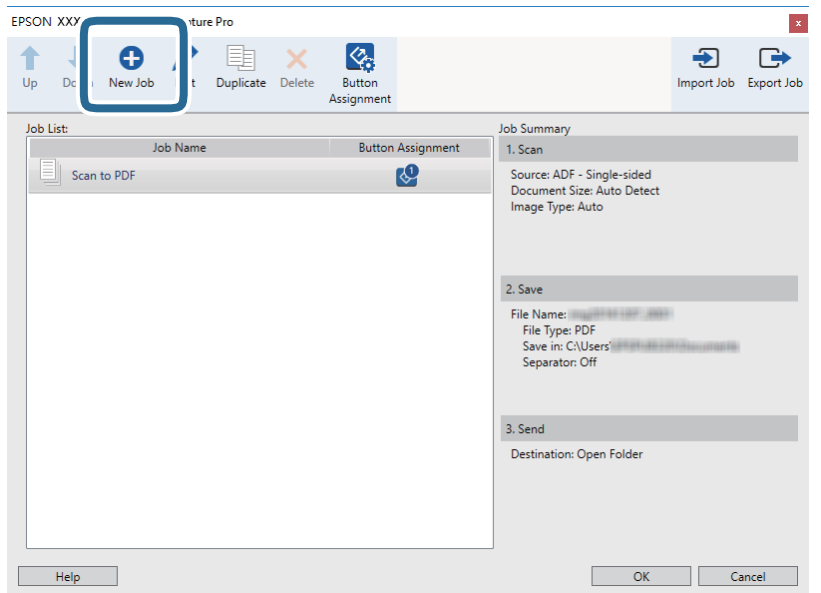

راهنماي کاربر

.5 **Name Job** را تنظیم کنید.

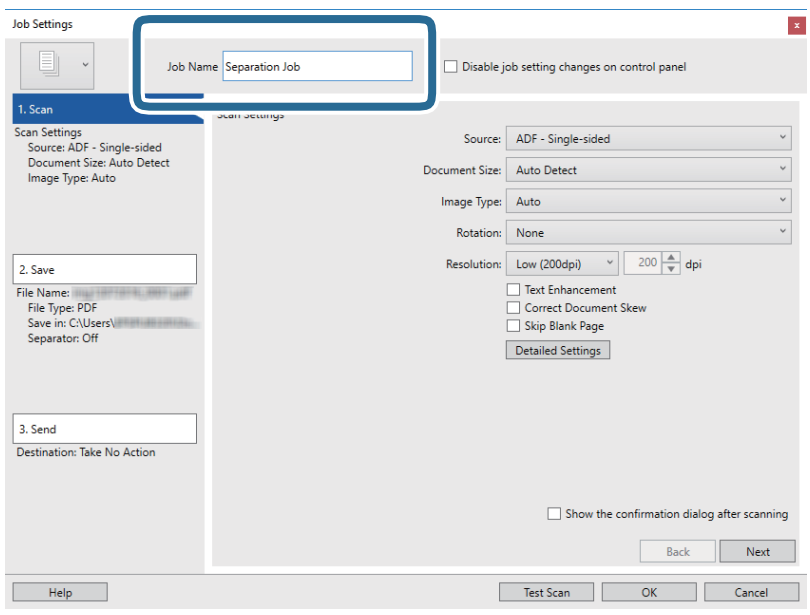

.6 تنظیامت اسکن را در زبانه **Scan 1.** تغییر دهید.

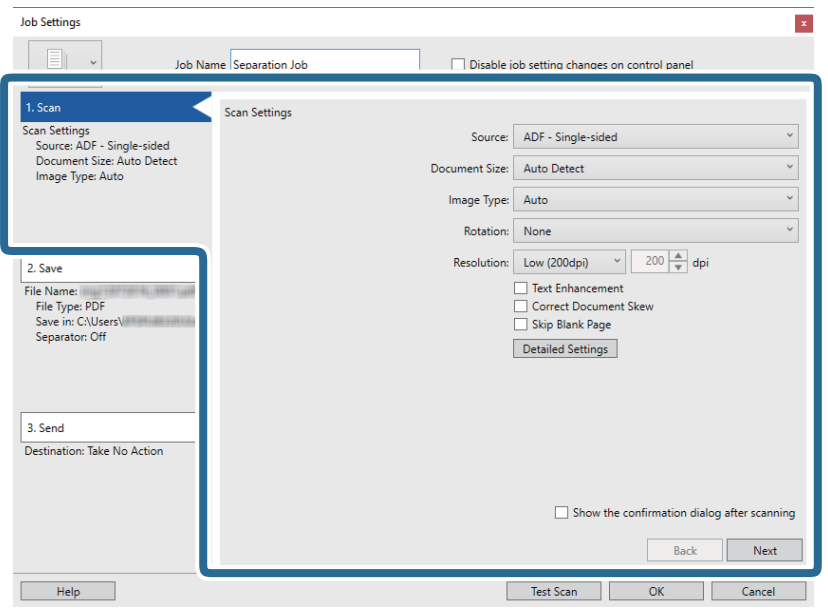

.7 بر روی **Save 2.** کلیک کنید، تنظیامت را ذخیره کنید و **separation job Apply** را انتخاب منایید.

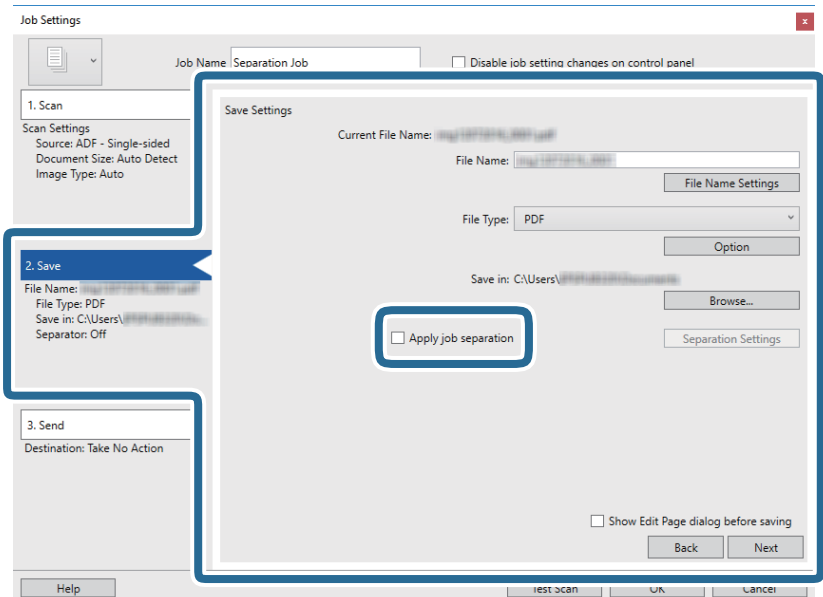

.8 روی **Settings Separation** کلیک کنید.

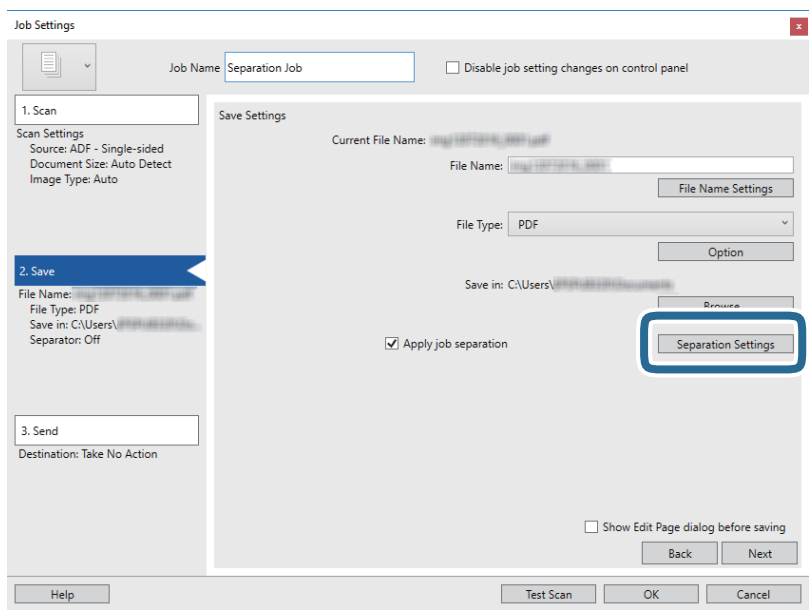

راهنمای کاربر

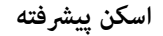

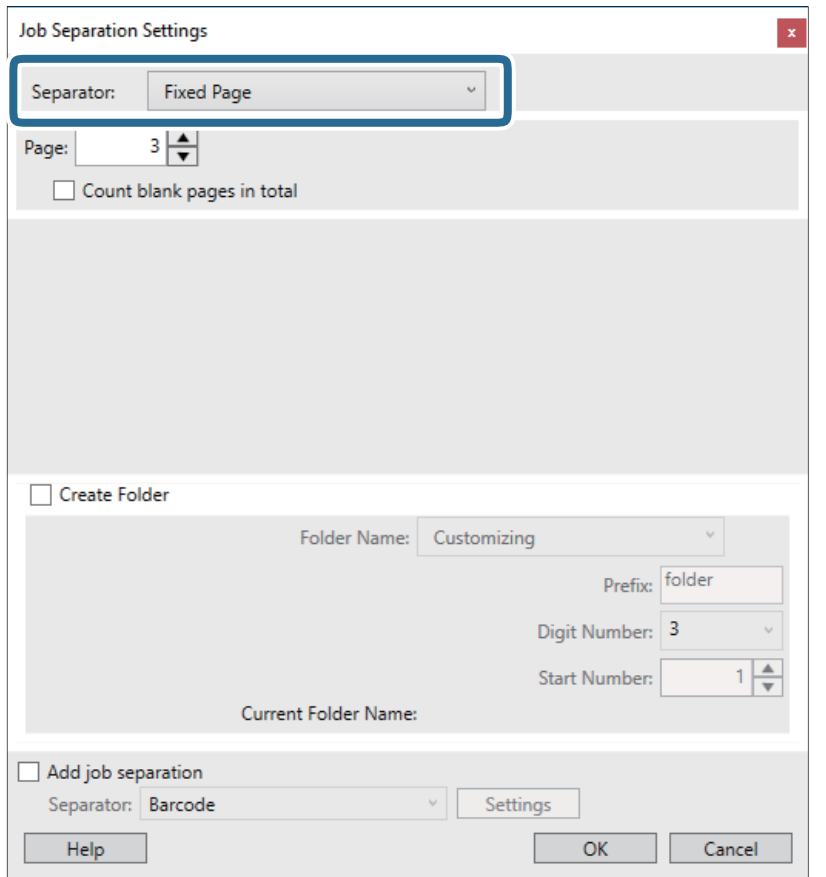

.9 **Separator** را از صفحه **Settings Separation Job** انتخاب کنید.

- ❏**Page Fixed**: برای تفکیک کردن با صفحات مشخص شده و ساخنت فایل این گزینه را انتخاب کنید.
	- ❏**Page Blank**: برای تفکیک کردن با شناسایی صفحات خالی این گزینه را انتخاب کنید.
		- ❏**Barcode**: برای تفکیک کردن با شناسایی بارکد این گزینه را انتخاب کنید.
- ❏**OCR**: برای شناسایی نویسهها با استفاده از OCR) تشخیص نوری نویسه) و تفکیک بر این اساس، این گزینه را انتخاب کنید.
	- ❏**Code Patch**: برای تفکیک کردن با شناسایی **Code Patch** این گزینه را انتخاب کنید.
		- .10 تنظیامت مشروح تفکیک را تنظیم و بر روی **OK** کلیک کنید.

<mark>تنظی</mark>مات مربوط به جداسازی بر حسب Separator مورد نظر فرق میکند. برای کسب اطلاعات درباره تنظیمات جداسازی، بر روی Help<br>در پنجره کلیک کنید و راهنمای Document Capture Pro را ببینید.

.11 بر روی **Send 3.** کلیک کنید، سپس **Destination** را انتخاب منایید.

گزینههای تنظیم جداسازی بر حسب مقصد انتخابی *غ*ایش داده میشود. سایر تنظیمات را در صورت لزوم اعمال کنید. برای مشاهده<br>جزییات هر گزینه بر روی Help کلیک کنید.

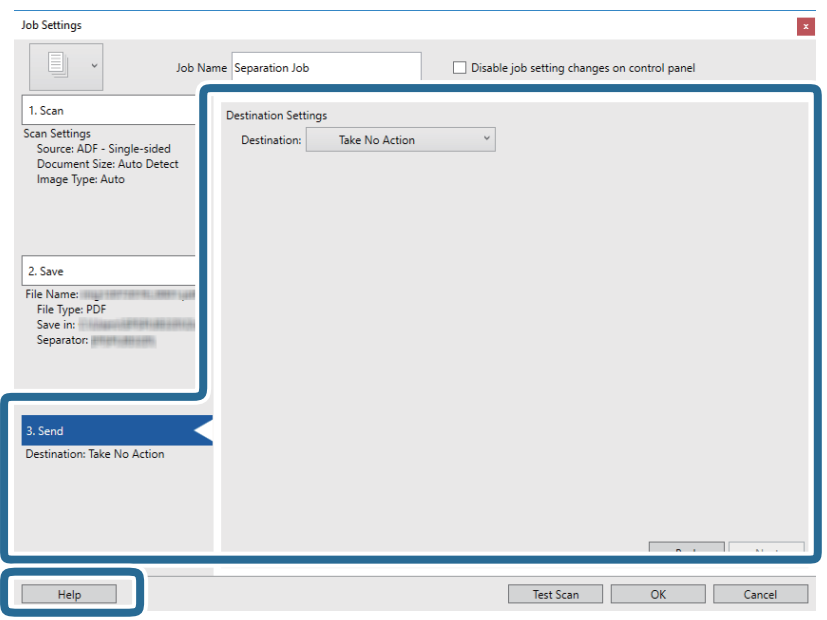

- .12 بر روی **OK** کلیک کنید تا صفحه **Settings Job** بسته شود.
- .13 بر روی **OK** کلیک کنید تا صفحه فهرست کارها بسته شود. کار جداسازی ایجاد میشود.
- .14 مطمئن شوید که اهرم جداسازی صفحات روی اسکرن به درستی تنظیم شده است.

برای اسکن کردن اسناد معمولی مانندکاغذ4A اهرم را روی (تغذیه با جداسازی) قرار دهید. برای اسکن کردن اسناد خاص مانند سندهای تا شده، کارت های پلاستیکی، اهرم را روی (تغذیه بدون جداسازی) قرار دهید.

.15 بر روی مناد کار کلیک کنید.

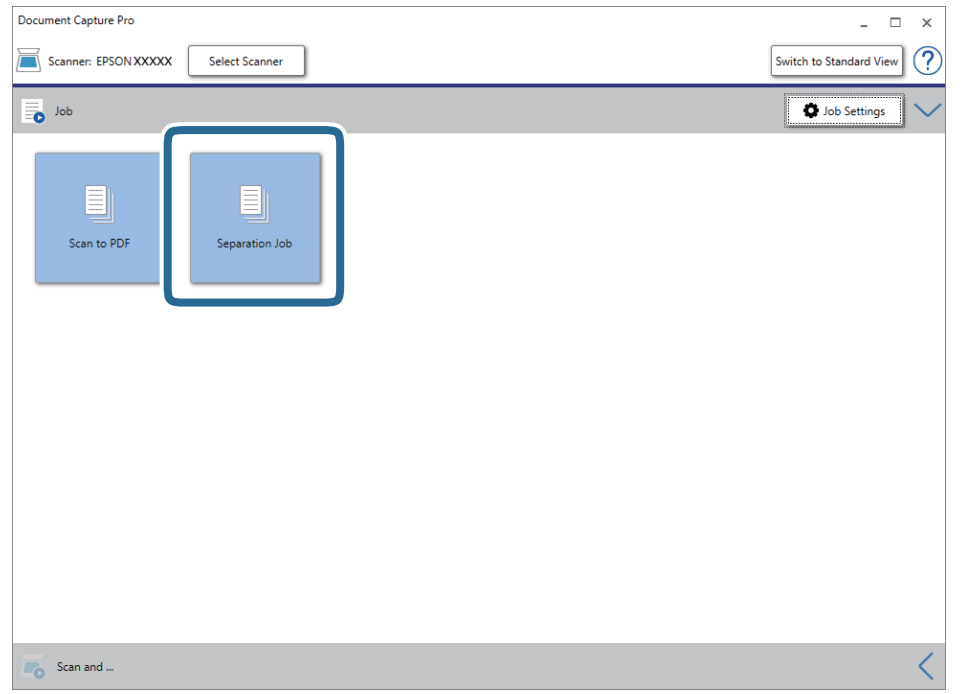

کار جداسازی انجام میگیرد.

16. از دستورالعملهای روی صفحه نمایش پیروی کنید.

تصویر اسکن شده با استفاده از تنظیمات اعمال شده در کار تفکیک و ذخیره میشود.

#### **اطلاعات مرتبط**

- $\,$  "اسکن کردن با استفاده از WindowsDocument Capture Pro" در [صفحه](#page-52-0) 53 $\,$ 
	- | "قرار دادن اصل [سند" در](#page-21-0) صفحه 22

**نگهداری**

# **متیز کردن قسمت خارجی اسکرن**

هرگونه لکه روی روکش بیرونی را توسط یک پارچه خشک یا یک پارچه  $\epsilon$ دار با پاککننده ملایم و آب پاک کنید.

<span id="page-85-0"></span>*مهم:*c مرگز از الکل، تینر یا هر حلال خورندهای برای قیز کردن اسکنر استفاده نکنید. ممکن است تغییر شکل یا تغییر رنگ رخ دهد.  $\Box$ ❏ *اجازه ندهید آب به داخل محصول وارد شود. این امر سبب بروز نقص در کارکرد دستگاه می شود.* ❏ *هرگز قاب اسکرن را باز نکنید.*

- .1 دکمه  $\bf{C}$ را برای خاموش کردن اسکنر فشار دهید.
	- .2 آداپتور AC را از اسکرن جدا کنید.
- .3 قاب بیرونی را با یک پارچه مرطوب شده با ماده شوینده ملایم و آب متیز کنید.

# **متیز کردن قسمت داخلی اسکرن**

یس از مدتی استفاده از اسکنر، ممکن است کاغذ و گرد و غبار اتاق روی غلتک یا قسمت داخلی شیشه اسکنر بنشیند و باعث بروز اشکال در تغذیه کاغذ یا کیفیت تصویر اسکن شده گردد. قسمت داخلی اسکنر را پس از هر 5, 000 اسکن قیز کنید. آخرین تعداد اسکن ها را در Epson Scan 2<br>Utility میتوانید بررسی کنید.

*مهم:*c

■ هرگز از الکل، تینر یا هر حلال خورندهای برای قیز کردن اسکنر استفاده نکنید. ممکن است تغییر شکل یا تغییر رنگ رخ دهد. مرگز هیچ گونه مایع یا روانکار را روی اسکنر نپاشید. آسیب دیدن تجهیزات یا مدارها ممکن است باعث عملکرد غیرعادی شود.  $\Box$ ❏ *هرگز قاب اسکرن را باز نکنید.*

- .1 دکمه  $\bf{C}$ را برای خاموش کردن اسکنر فشار دهید.
	- .2 آداپتور AC را از اسکرن جدا کنید.

راهنماي کاربر

**نگهداری**

.3 اهرم باز کردن قاب را بکشید و قاب اسکرن را باز کنید.

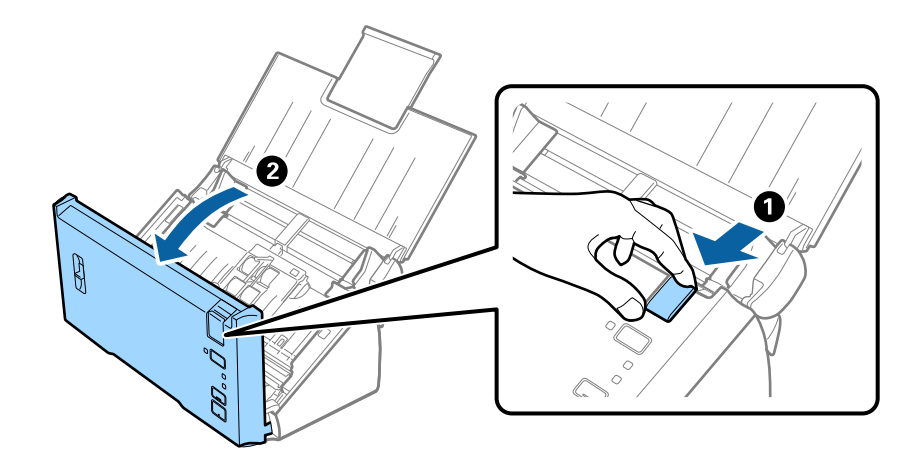

.4 هرگونه لکه روی غلتک پلاستیکی و سطح شیشه قسمت داخلی و انتهایی قاب اسکرن را با استفاده از یک پارچه نرم پاک کنید.

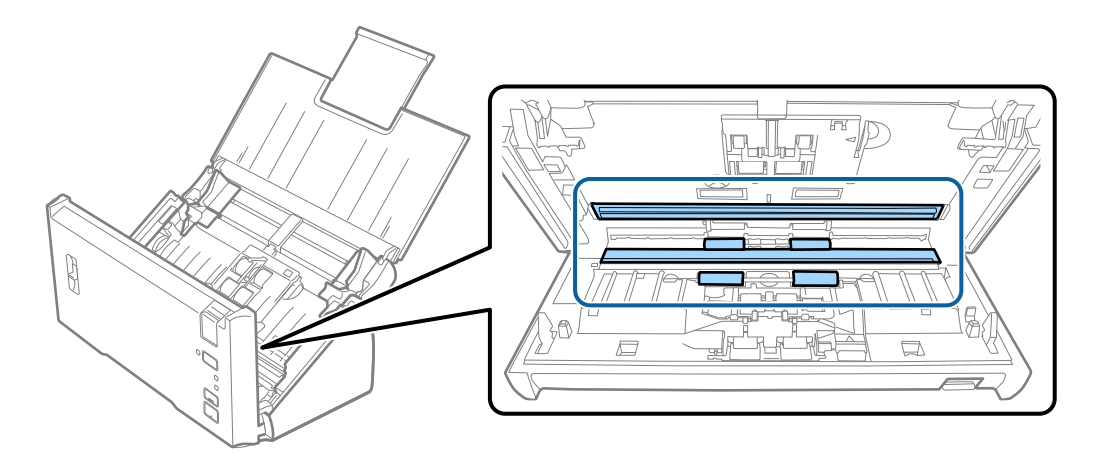

- *مهم:*c ❏ *فشار زیاد روی سطح شیشه وارد نکنید.* از برس یا ابزار سخت استفاده نکنید. ایجاد هرگونه خراش روی شیشه ممکن است بر کیفیت اسکن تأثیر بگذارد.  $\Box$ ❏ *متیزکننده را بهطور مستقیم بر روی سطح شیشه اسپری نکنید.*
	- .5 گرد و خاک یا آلودگی های روی غلتک جداکننده را با یک پارچه نرم پاک کنید.

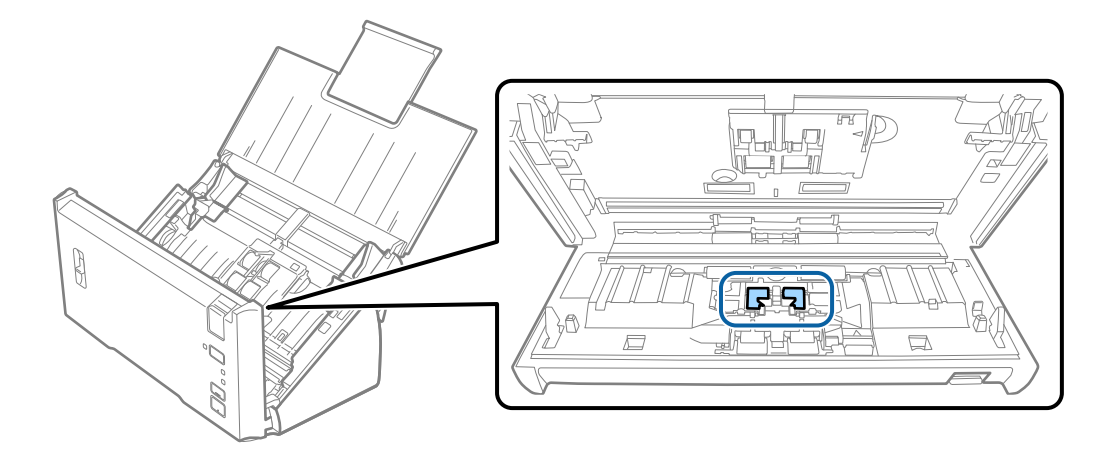

.6 گرد و خاک یا آلودگی های روی غلتک بلندکننده را با یک پارچه نرم پاک کنید.

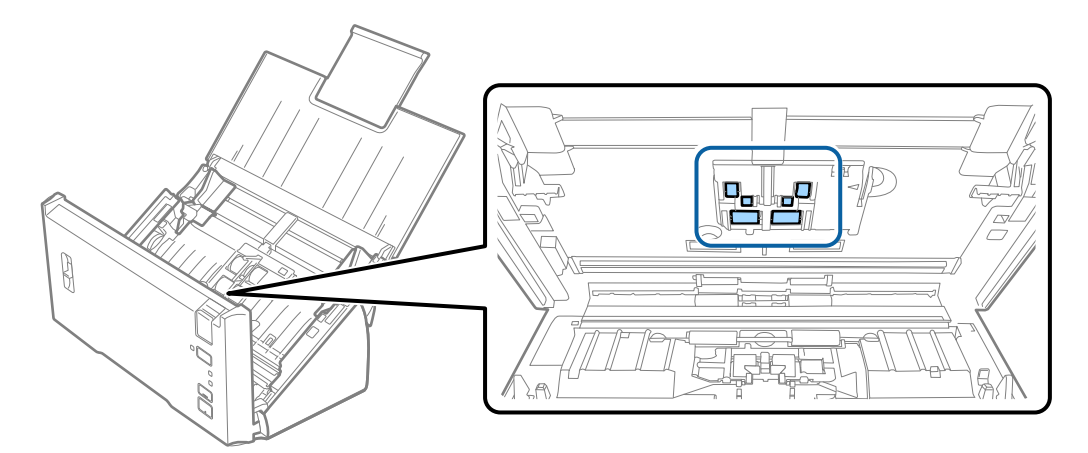

- .7 آداپتور برق متناوب را وصل کنید و سپس اسکرن را روشن کنید.
- 8. در حالی که قاب اسکنر را باز می کنید، دکمه ا≣ارا به مدت حداقل دو ثانیه فشار دهید. غلتک های انتهایی به طور مختصر حرکت می کنند و سپس اسکنر وارد حالت قیزکاری می شود. با هر بار فشردن دکمه ا≣ا غلتک ها کمی می چرخند. برای چرخاندن غلتکها چندین بار دکمه ا≣ارافشار دهید. برای پاک کردن غلتکها هنگام چرخیدن از پارچه نرم استفاده کنید. این مرحله را تا تمیز شدن کامل غلتکها ادامه دهید.

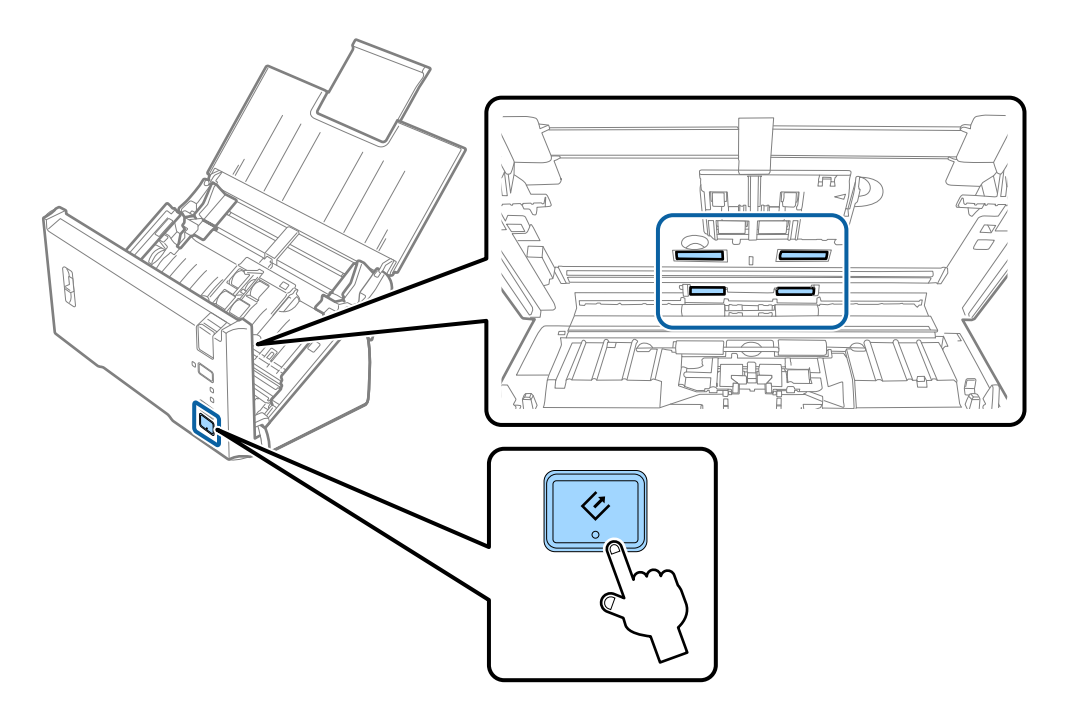

#### *!احتیاط:*

هنگام کار کردن غلتک مراقب باشید دست ها یا موهای شما در مکانیزم گیر نکند. ممکن است منجر به جراحت شود.

9. قاب اسكنر را ببنديد.

اسکنر از حالت مّیزکاری خارج می شود.

**اطلاعات مرتبط**

| "تعویض کیت مجموعه غلتک" در صفحه 89

# **تعویض کیت مجموعه غلتک**

<span id="page-88-0"></span>هنگامیکه تعداد اسکن ها از چرخه عمر غلتک ها بیشتر شود، کیت مجموعه غلتک (غلتک بلندکننده و غلتک جداکننده) باید تعویض<br>شوند. هنگامیکه یک پیام تعویض در رایانه شما *غ*ایش داده میشود، مراحل زیر را برای تعویض آن دنبال کنید.

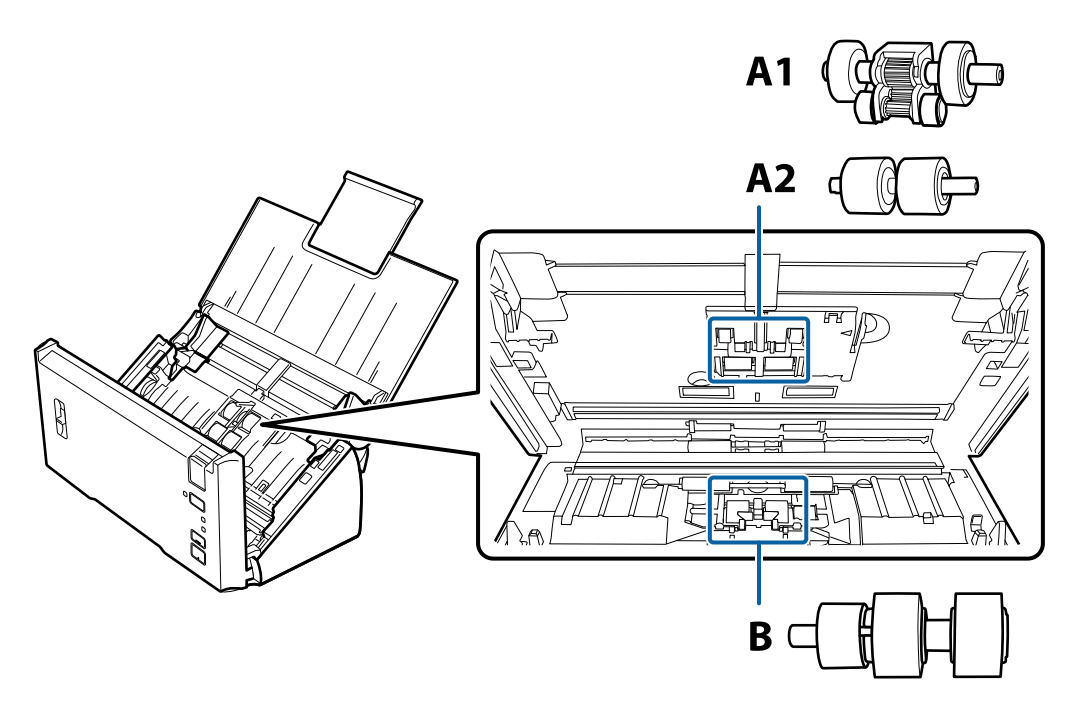

1A: غلتک بلندکننده بالایی، 2A: غلتک بلندکننده پایینی، B: غلتک جداکننده

- .1 دکمه  $\bigcup$ را برای خاموش کردن اسکنر فشار دهید.
	- .2 آداپتور AC را از اسکرن جدا کنید.
- 3. اهرم باز کردن قاب را بکشید و قاب اسکنر را باز کنید.

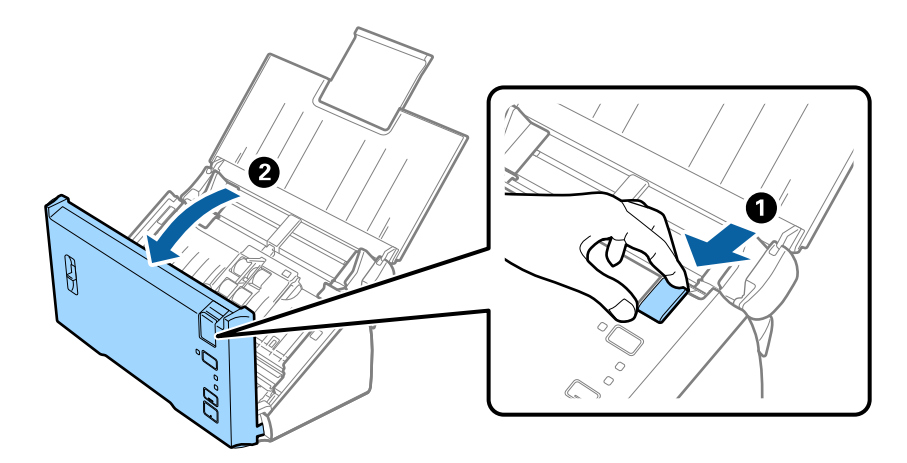

راهنماي کاربر

**نگهداری**

.4 قلاب سمت راست روکش غلتک بلندکننده را فشار دهید و سپس روکش را باز کنید.

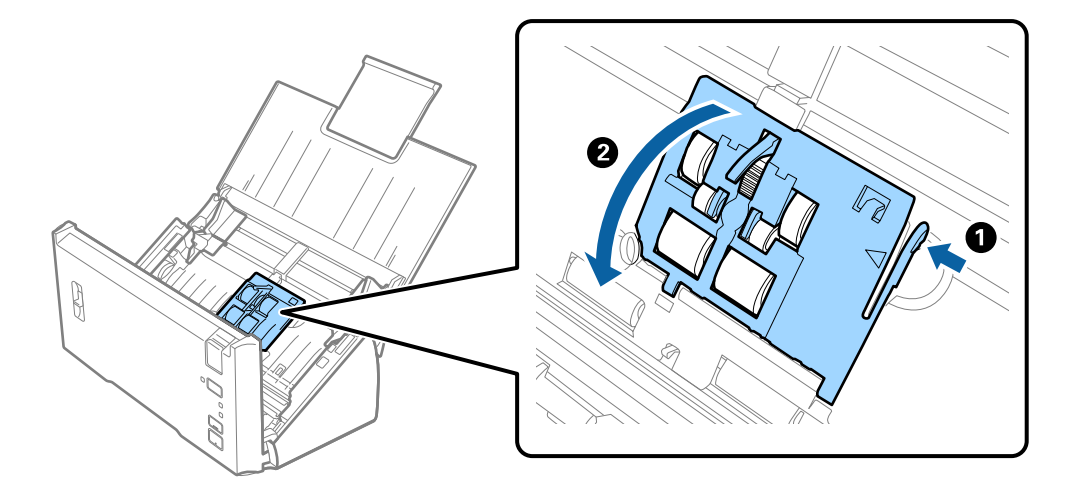

.5 غلتک های بلندکننده نصب شده را بلغزانید و بیرون بیاورید.

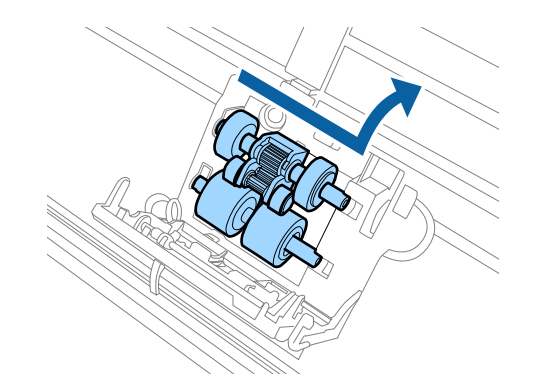

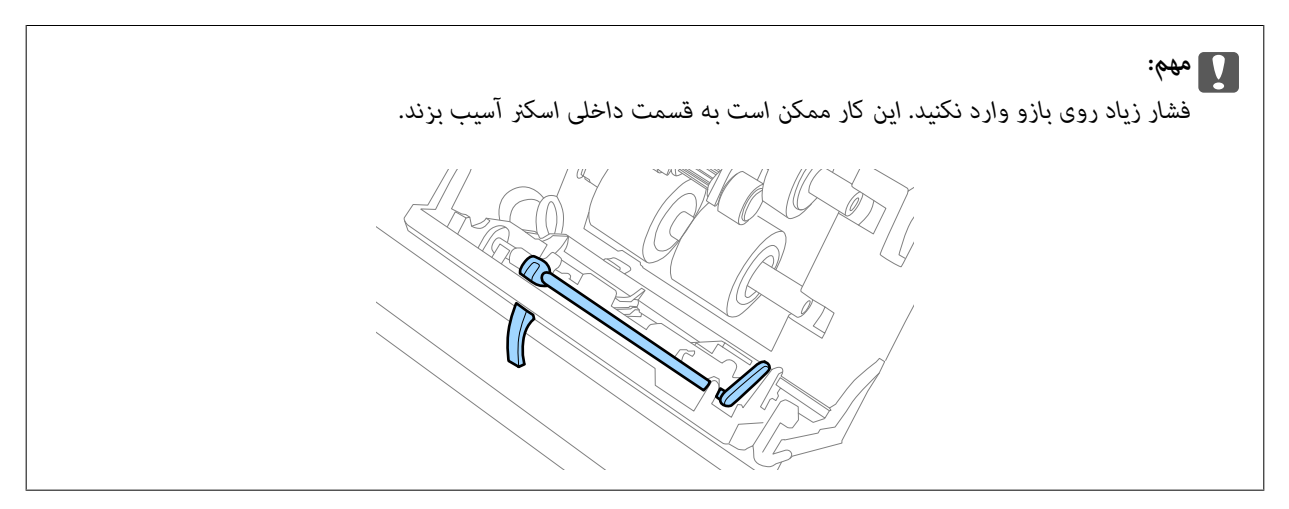

.6 غلتک بلندکننده پایینی جدید را در جای خود قرار دهید. شکاف ها را تراز کنید.

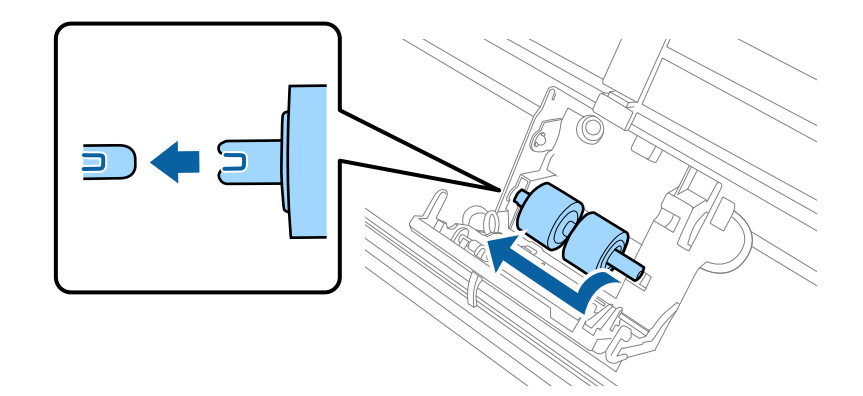

.7 غلتک بلندکننده بالایی جدید را در جای خود قرار دهید. شکاف ها را تراز کنید و بررسی کنید که غلتک کوچکتر در زیر باشد.

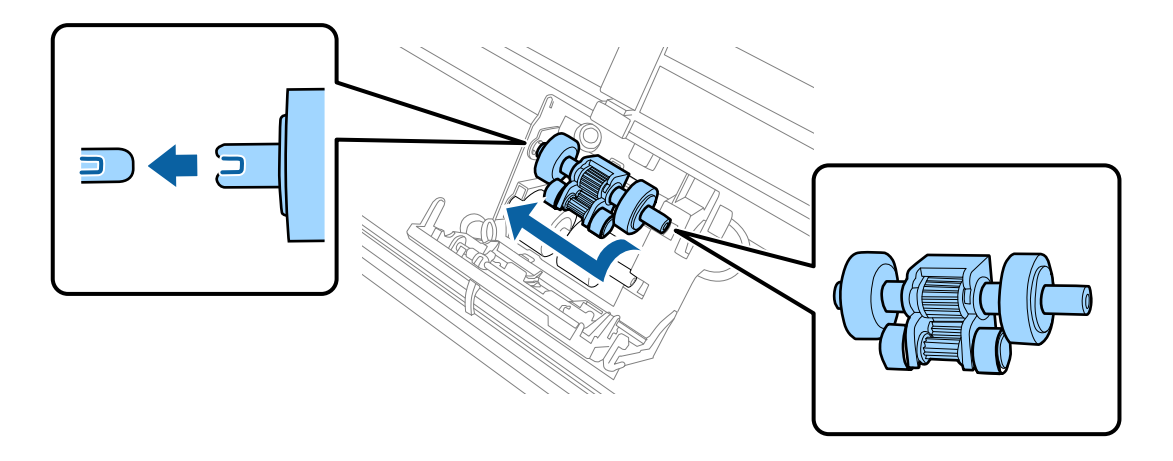

.8 روکش غلتک بلندکننده را محکم ببندید.

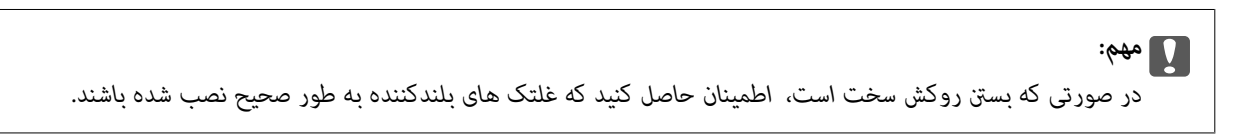

.9 قلاب های روکش غلتک جداکننده را فشار دهید تا روکش باز شود.

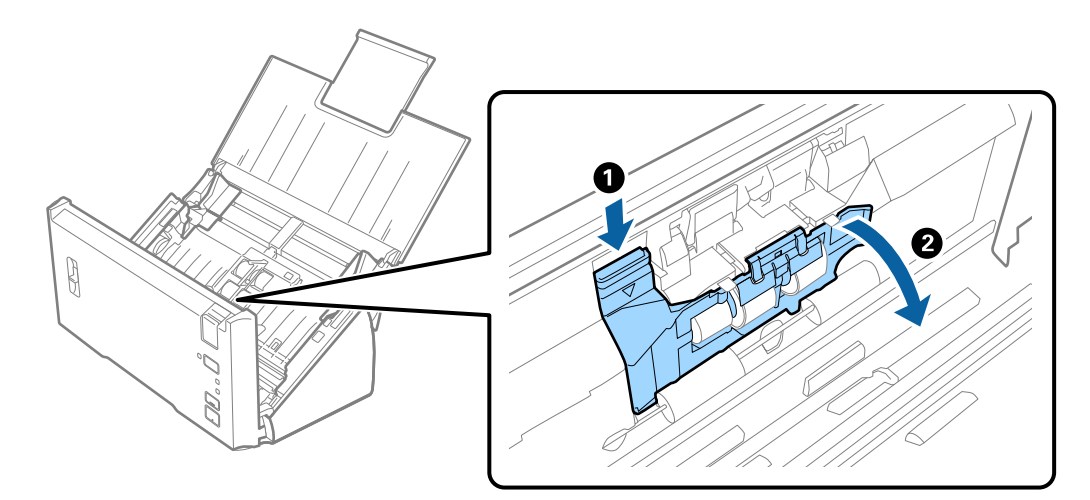

**نگهداری**

.10 غلتک جداکننده نصب شده را بلغزانید و بیرون بیاورید و سپس غلتک را از محور جدا کنید.

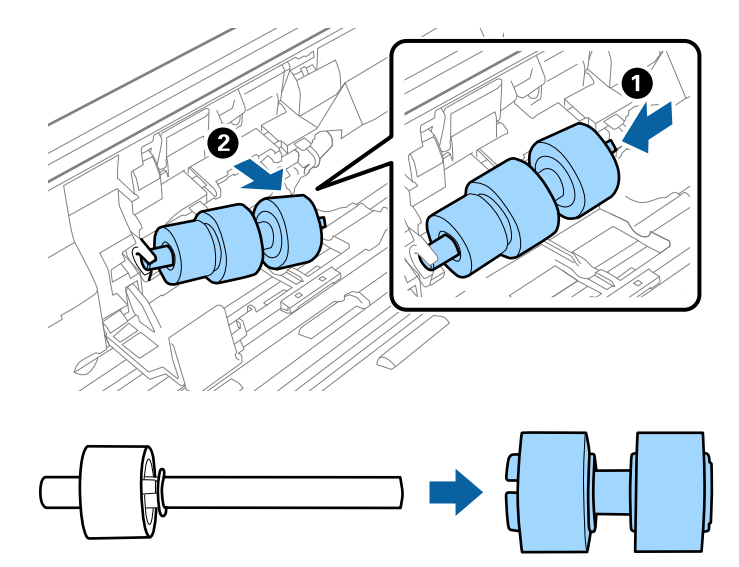

.11 غلتک جداکننده جدید را به محور وصل کنید و مطمئن شوید که شکاف ها تراز هستند. بررسی کنید که هیچ فاصلهای نباشدد و مطمئن شوید که غلتک ها از محور بیرون نزنند.

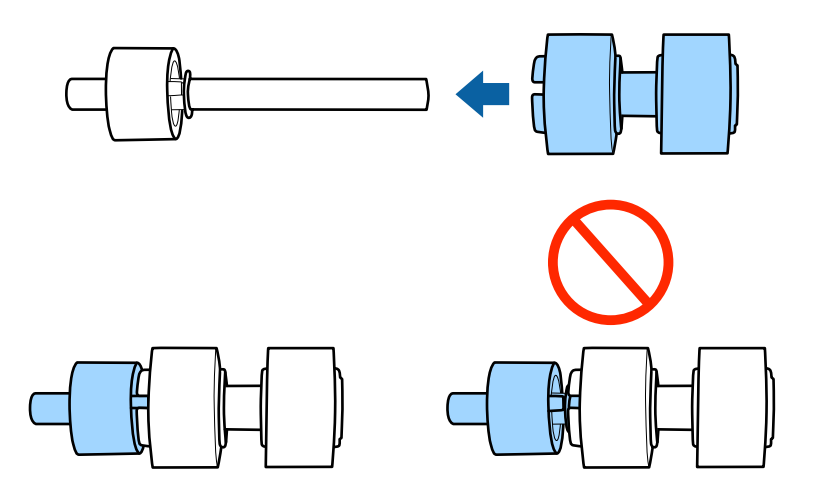

.12 غلتک جداکننده جدید را در موقعیت صحیح قرار دهید. شکاف ها را تراز کنید.

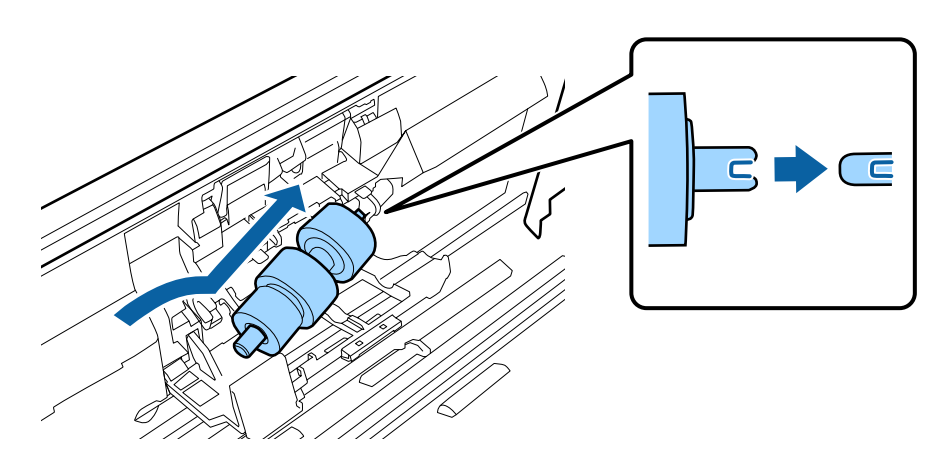

راهنمای کاربر

.13 همزمان با فشار دادن غلتک، روکش غلتک جداکننده را ببندید.

*مهم:*c در صورتی که بستن روکش سخت است، اطمینان حاصل کنید که غلتک های جداکننده به طور صحیح نصب شده باشند.

- 14. قاب اسكنر را ببنديد.
- .15 آداپتور برق متناوب را وصل کنید و سپس اسکرن را روشن کنید.
- .16 با استفاده از Utility 2 Scan Epson تعداد اسکن را بازنشانی کنید.

**نکته:**<br>غلتک بلندکننده و غلتک جداکننده را براساس قوانین و مقررات مسئولین محلی خود دور بیندازید. قطعات آنها را از هم جدا نکنید.

**اطلاعات مرتبط** | "کدهای کیت مجموعه [غلتک" در](#page-14-0) صفحه 15

#### **بازنشانی تعداد اسکنها**

پس از تعویض کیت مجموعه غلتک، با استفاده از Utility 2 Scan Epson تعداد اسکن ها را بازنشانی کنید.

- .1 اسکرن را روشن کنید.
- .2 Utility 2 Scan Epson را آغاز کنید.

Windows 10/Windows Server 2016❏

روی دکمه شروع کلیک کنید و سپس **EPSON** < **2 Scan Epson**< **Utility 2 Scan Epson** را انتخاب کنید.

Windows 8.1/Windows 8/Windows Server 2012 R2/Windows Server 2012❏

.**Epson Scan 2 Utility**< **Epson** <**برنامهها** > **شروع** صفحه

Windows 7/Windows Vista/Windows XP/Windows Server 2008 R2/Windows Server 2008/Windows Server 2003❏ R2/Windows Server 2003

روی دکمهشروع کلیککنیدو سپس**همهبرنامهها** (یا **برنامهها**)>**EPSON**< **2 Scan Epson**< **Utility 2 Scan Epson** را انتخاب کنید.

Mac OS<del>□</del>

**برو** > **برنامهها**>**Software EPSON** < **Utility 2 Scan Epson** را انتخاب کنید.

.3 روی زبانه **شامرشگر** کلیک کنید.

.4 روی **تنظیم مجدد** برای کیت مجموعه غلتک کلیک کنید.

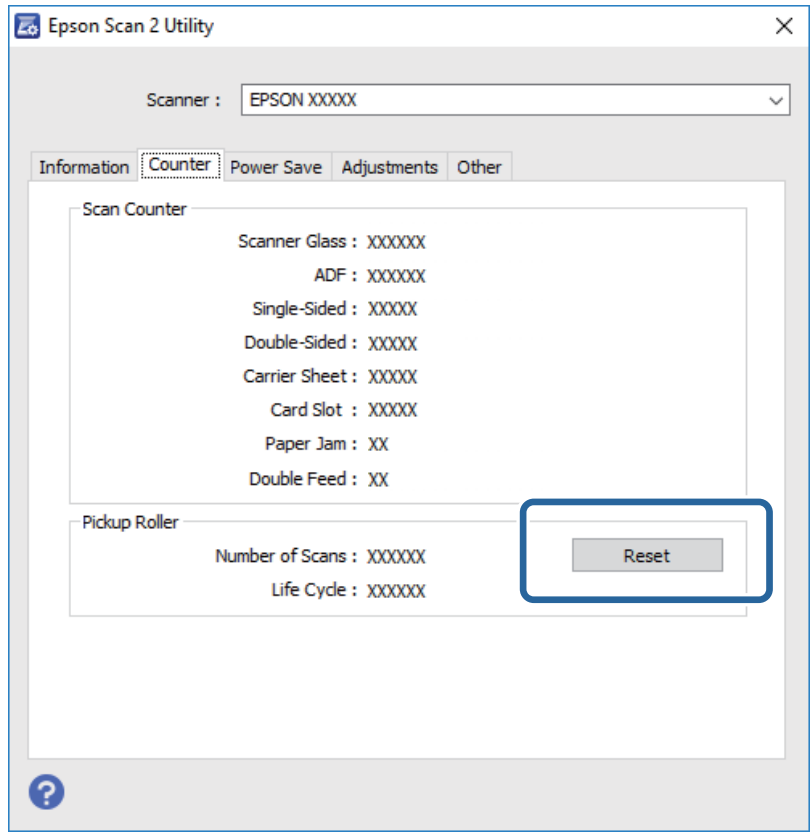

#### **اطلاعات مرتبط**

| "تعویض کیت مجموعه [غلتک" در](#page-88-0) صفحه 89

# **صرفه جویی در مصرف برق**

هنگامیکه هیچ عملیاتی توسط اسکرن اجرامنی شود، با استفاده از حالت خواب یا خاموشی خودکار میتوانیددر مصرف برق صرفه جویی کنید. مدت زمانی که طول می کشد تا اسکر وارد حالت خواب شود یا بهصورت خودکار حاموش گردد را میتوانید تنظیم کنید. هر گونه<br>افزایش، بهره وری انرژی محصول تاثیر می گذارد. قبل از هر تغییری، محیط را در نظر بگیرید.

.1 Utility 2 Scan Epson را آغاز کنید.

Windows 10/Windows Server 2016❏

روی دکمه شروع کلیک کنید و سپس **EPSON** < **2 Scan Epson** < **Utility 2 Scan Epson** را انتخاب کنید.

Windows 8.1/Windows 8/Windows Server 2012 R2/Windows Server 2012❏

.**Epson Scan 2 Utility**< **Epson** <**برنامهها** > **شروع** صفحه

Windows 7/Windows Vista/Windows XP/Windows Server 2008 R2/Windows Server 2008/Windows Server 2003❏ R2/Windows Server 2003

روی دکمهشروع کلیککنیدو سپس**همهبرنامهها** (یا **برنامهها**)>**EPSON**< **2 Scan Epson**< **Utility 2 Scan Epson** را انتخاب کنید.

Mac  $OS<sup>1</sup>$ 

**برو** > **برنامهها**>**Software EPSON** < **Utility 2 Scan Epson** را انتخاب کنید.

راهنماي کاربر

**نگهداری**

- .2 روی زبانه **ذخیره نیرو** کلیک کنید.
- .3 گزینه **تایمر خواب (به دقیقه)** یا **تایمر خاموش شدن (به دقیقه)** را تنظیم کنید و سپس روی **تنظیم** کلیک کنید.

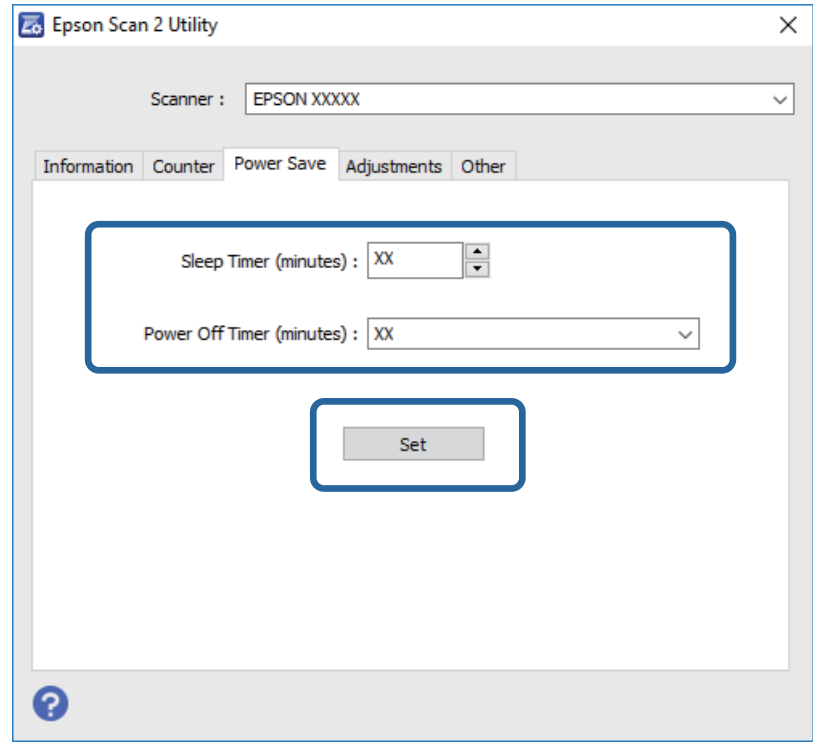

# **حمل و نقل اسکرن**

هنگامیکه نیاز به حمل و نقل اسکرن به منظور جابجایی یا انجام تعمیرات دارید، مراحل زیر را برای بسته بندی اسکرن دنبال کنید.

- .1 دکمه  $\bf{C}$ را برای خاموش کردن اسکنر فشار دهید.
	- .2 آداپتور AC را از اسکرن جدا کنید.
		- .3 کابل USB را جدا کنيد.

.4 سینی ورودی و سینی خروجی را ببندید.

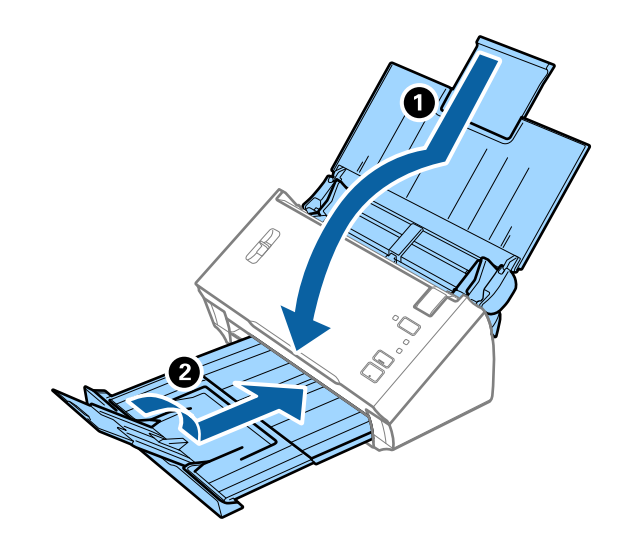

#### *مهم:*c

اطمینان حاصل کنید که سینی خروجی بهطور محکم بسته باشد؛ درغیراینصورت ممکن است در حین اسکن کردن آسیب ببیند.

5. مواد بستهبندی که به همراه اسکنر ارائه شده است را سر جای خود قرار دهید و سپس اسکنر را در جعبه اصلی خود یا در جعبهای محکم<br>مجدداً بستهبندی غابید.

# **به روزرسانی برنامه ها و میان افزار**

ممکن است با بهروزرسانی برنامهها و سیستم عامل بتوانید برخی مشکلات را از بین برده و باعث بهبود یا افزودن شدن به عملکردهای آنها<br>شوید. اطمینان حاصل کنید که از جدیدترین نسخه برنامهها و سیستم عامل استفاده میکنید.

- .1 مطمئن شوید که اسکرن و کامپیوتر به هم متصل بوده و کامپیوتر به اینترنت وصل شده باشد.
	- 2. EPSON Software Updater را باز کرده و برنامهها و سیستم عامل را بهروزرسانی کنید.

*از سیستم عامل های Server Windows پشتیبانی منیشود. نکته:*

Windows 10❏

روی دکمه شروع کلیک کنید و **Software Epson** < **Updater Software EPSON** را انتخاب کنید.

Windows 8.1/Windows 8<del></del><del></del>

نام برنامه را در قسمت جستجو وارد کنید و سپس مناد نشان داده شده را انتخاب منایید.

Windows 7/Windows Vista/Windows XP❏

روی دکمه شروع کلیک کنیدو سپس **همه برنامهها** یا **برنامهها**>**Software Epson**< **Updater Software EPSON** را انتخاب کنید.

Mac  $OS<sup>1</sup>$ 

گزینه **Finder**< **برو**>**برنامه ها**>**Software Epson**< **Updater Software EPSON** را انتخاب کنید.

#### *مهم:*c

*در حین بهروزرسانی کامپیوتر یا اسکرن را خاموش نکنید.*

#### *نکته:*

اگر برنامه ای را که می خواهید از لیست برنامه حذف کنید پیدا *ف*ی کنید، فی توانید با استفاده از EPSON Software Updater به روز رسانی<br>کنید. وجود جدیدترین نسخه برنامهها را در وبسایت Epson مربوط به کشور خود بررسی کنید.

*[http://www.epson.com](http://www.epson.com/)*

# **حل کردن مشکلات**

# **مشکلات اسکرن**

### **چراغهای اسکرن یک خطا را نشان میدهند**

- اگر چراغهای اسکرن وجود یک خطا را نشان میدهند، موارد زیر را بررسی کنید.
	- اطمینان حاصل کنید که هیچ سندی در اسکنر گیر نکرده باشد. $\Box$
- هنگام تغذیه چندین سند، روکش ADF را باز کرده و سندها را خارج نمایید. سپس روکش ADF را ببندید.  $\Box$ 
	- اطمینان حاصل کنید که قاب اسکنر بسته شود. $\Box$
	- ❏اطمینان حاصل کنید که اسکرن بهدرستی به رایانه وصل باشد.
	- ❏مطمئن شوید که 2 Scan Epson بهدرستی نصب شده است.
- اگر به روزرسانی نرمافزار داخلی ناموفق بود و اسکنر وارد حالت بازیابی شد، با استفاده از یک اتصال USB نرمافزار داخلی را دوباره<br>پهروزرسانی کنید.
- اسکنر را خاموش کرده و مجدداً روشن کنید. اگر این کار مشکل را برطرف نکرد، ممکن است اسکنر دارای نقص عملکرد باشد یا اینکه منبع نور<br>داخل واحد اسکنر نیاز به تعویض داشته باشد. با فروشنده خود تماس بگیرید.

#### **اطلاعات مرتبط**

- | ["نشانگرهاى](#page-12-0) خطا" در صفحه 13
- | "سند بهطور مرتب در اسکرن گیر می [کند" در](#page-100-0) صفحه 101

### **اسکرن روشن منیشود**

اطمینان حاصل کنید که آداپتور برق متناوب بهطور محکم به اسکنر و پریز برق متصل باشد. $\Box$ 

بررسی کنید که پریز برق سالم است. یک دستگاه دیگر را به پریز برق وصل کنید و بررسی کنید که روشن می شود یا خیر.  $\Box$ 

# **اشکالات شروع اسکن**

### **اجرای 2 Scan Epson امکانپذیر نیست**

اطمینان حاصل کنید که اسکرن بهدرستی به رایانه وصل باشد.

- ❏اتصال کابل USB را بررسی کنید.
- اطمینان حاصل کنید که کابل USB بهطور محکم به اسکنر و کامپیوتر متصل باشد.  $\Box$ 
	- از کابل USB ارائه شده به همراه اسکنر استفاده کنید.  $\Box$
- $\Box$  اسکنر را مستقیماً به پورت USB کامپیوتر وصل کنید. ممکن است اسکنر در صورتی که از طریق یک یا چندهاب USB به کامپیوتر وصل<br>می،شود، بهدرستی کار نکند.
	- ❏اطمینان حاصل کنید که اسکرن روشن است.
	- ❏صبر کنید تا چراغ وضعیت دست از چشمک زدن بردارد که این امر نشان میدهد اسکرن برای اسکن کردن آماده است.
	- ❏اگر از هرگونه برنامه سازگار با TWAIN استفاده میکنید، مطمئن شوید که اسکرن صحیح بهعنوان اسکرن یا منبع انتخاب شده باشد.

## **فشار دادن دکمه برنامه صحیح را بازمنیکند**

- اطمینان حاصل کنید که اسکنر بهدرستی به رایانه وصل باشد. $\Box$
- ❏مطمئن شوید که 2 Scan Epson و برنامههای دیگر به درستی نصب شده باشند.
- ❏اطمینان حاصل کنید که Pro Capture WindowsDocument ( (یا Capture OSDocument Mac ( (به درستی نصب شده باشد.
- داده شده باشد. ❏بررسی کنیدکهدرPro Capture WindowsDocument ( (یاCapture OSDocument Mac ( (تنظیم درستبهدکمهاسکرن اختصاص

#### **اطلاعات مرتبط**

| "اسکن کردن با استفاده از یک دکمه [اسکرن" در](#page-64-0) صفحه 65

# **مشكلات تغذيه كاغذ**

#### **چندین سند تغذیه شده است**

اگر چندین سند تغذیه شده است و خطایی رخ داده است، قاب اسکرن را باز کنید و سندها را بیرون بیاورید. سپس، قاب اسکرن را ببندید. اگر چندین سند به دفعات تغذیه می شوند، موارد زیر را امتحان کنید.

- مطمئن شوید که اهرم جداسازی صفحات بر روی  $\square$  تنظیم شده است. $\square$ 
	- ❏غلتک های داخل اسکرن را متیز کنید.
	- ❏تعداد سندهایی که در یک زمان قرار می دهید را کاهش دهید.
- ❏از **حالت تغذیه خودکار** در 2 Scan Epson استفاده کنید و سندها را یک به یک اسکن کنید.

#### **اطلاعات مرتبط**

- | "متیز کردن قسمت داخلی [اسکرن" در](#page-85-0) صفحه 86
- | "اسکن کردن اندازه ها یا انواع مختلف سند به صورت یک به یک (حالت تغذیه [خودکار\)" در](#page-66-0) صفحه 67

# **خارج کردن سندهای گیر کرده از اسکرن**

اگر یک سند داخل اسکرن گیر کرده است، این مراحل را برای خارج کردن آن دنبال کنید.

- .1 همه سندهای باقیامنده در سینی ورودی را خارج کنید.
- .2 اهرم باز کردن قاب را بکشید و قاب اسکرن را باز کنید.

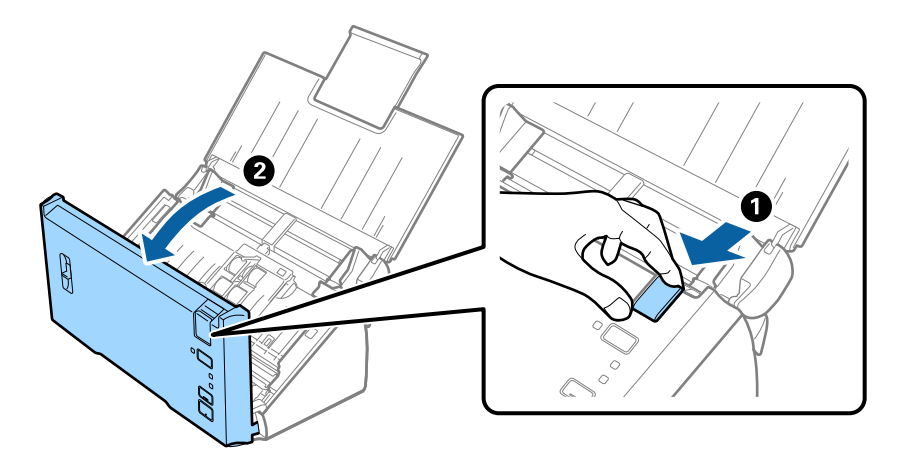

3. با دقت همه سندهای باقیمانده داخل اسکنر را خارج کنید.

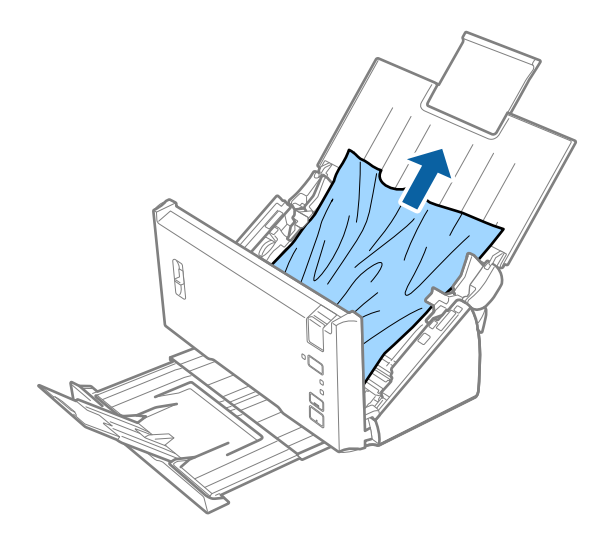

<span id="page-100-0"></span>4. اگر نمی توانید سندها را مستقیم به سمت بالا بکشید، با دقت همه سندهای گیر کرده را در جهت فلش از سینی خروجی بیرون<br>بکشید.

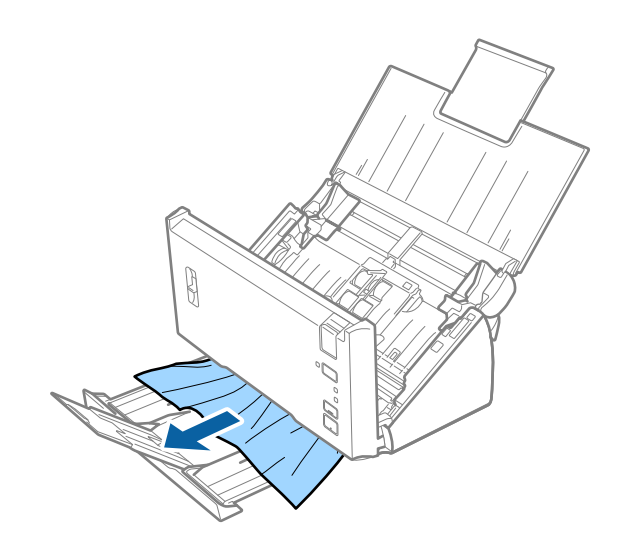

#### *مهم:*c *اطمینان حاصل کنید که هیچ کاغذی داخل اسکرن وجود نداشته باشد.*

5. قاب اسكنر را ببنديد.

### **سند بهطور مرتب در اسکرن گیر می کند**

❏غلتک های داخل اسکرن را متیز کنید.

❏اگر سندهای خارج شده در سینی خروجی گیر می کنند، سینی خروجی را نگهداری کرده و از آن استفاده نکنید.

**ا**گر **تصویر اسکن شده** را فعال کرده باشید، در شرایط زیر ممکن است اسناد به اشتباه تغذیه دوتایی شناسایی شوند و اسکن کردن متوقف<br>شود.

اسناد با اندازه های متفاوت همزمان اسکن شوند  $\Box$ 

❏اسناد خط دار یا دارای نوار در سراسر عرض خود، اسکن شوند

❏اسناد دارای چین و چروک اسکن شوند

❏اسناد دارای قاب حاشیه اسکن شوند

❏اگر **محافظت کاغذ** را فعال کرده باشید، در شرایط زیر ممکن است به اشتباه خطای تغذیه شناسایی شود و اسکن کردن متوقف شود.

❏اسناد با اشکال نامنظم اسکن شوند

❏اسناد بصورت کج اسکن شوند

#### *نکته:*

----<br>وقتی **تنظیمات** را از **شناسایی تغذیه دوتایی** در *Epson Scan 2* انتخاب می کنید، می توانید تنظیمات **تصویر اسکن شده** یا **محافظت کاغذ** را تنظیم *کنید.*

#### **اطلاعات مرتبط**

| "متیز کردن قسمت داخلی [اسکرن" در](#page-85-0) صفحه 86

### **شناسایی تغذیه دوتایی کارمنی کند**

در شرایط زیر ممکن است تغذییه دوتایی شناسایی نشود. اسناد با اندازه های متفاوت همزمان اسکن شوند $\Box$ ❏فاصله بین لبه بالایی و پایینی اسناد در تغذیه دوتایی کم باشد ❏فاصله بین لبه چپ و راست اسناد در تغذیه دوتایی زیاد باشد ❏اسناد بصورت کج اسکن شوند ❏اسناد رنگ های پسزمینه تیره داشته باشند به های اسناد آسیب دیده باشند $\Box$ اسناد اشکال نامنظم داشته باشند $\Box$ *نکته:* وقتی **تنظیمات** را از **شناسایی تغذیه دوتایی** در *Epson Scan 2* انتخاب می کنید، می توانید تنظیمات **تصویر اسکن شده** یا **محافظت کاغذ** را تنظیم *کنید.*

### **حفاظت از کاغذ کارمنی کند**

اگر اسناد پشتیبانی نشده مانند زیر به اشتباه تغذیه شده است، می توانید با تجزیه و تحلیل تصویر اسکن شده، گیر کردن کاغذ را تشخیص دهید. با<br>توقف فوری اسکن می توانید آسیب به اسناد را کاهش دهید.

اسناد منگنه دار $\Box$ 

❏اسناد چسب دار

❏اسناد تا شده

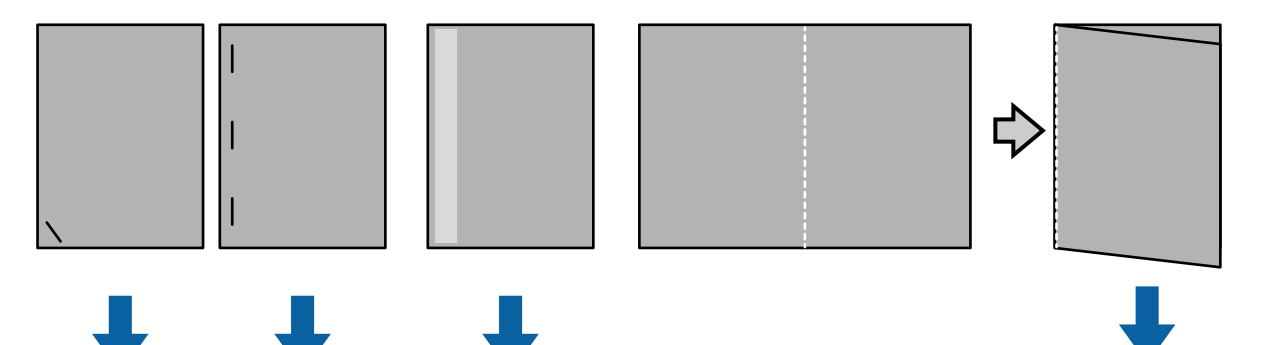

هنگام اسکن کردن در شرایط زیر نمی توانید خطا را شناسایی کنید. اسناد بدون کجی به حسگر اسکن تغذیه می شوند، همانند وقتی که انتهای (سمت مخالف جهت تغذیه) سند منگنه شده باشد.  $\Box$ ❏لبه سند به رنگ خاکستری تیره است.

### **سندها کثیف می شوند**

قسمت داخلی اسکرن را متیز کنید.

**اطلاعات مرتبط**

| "متیز کردن قسمت داخلی [اسکرن" در](#page-85-0) صفحه 86

## **اسکن کردن مدت زیادی طول می کشد**

❏وقتی وضوح زیاد است، اسکن ممکن است کمی طول بکشد.

ـــا اگر **تصویر اسکن شده** را فعال کنید، اسناد در زمان اسکن تجزیه و تحلیل می شوند. قبل از خروج اسناد ممکن است عملکرد ورود کاغذ موقتاً<br>متوقف شود و ممکن است اسکن مدت بیشتری طول بکشد تا اسناد بعدی روی دستگاه قرار داده شوند.

❏اسناد با تعداد زیادی خط یا چین و چروک

❏اسناد اسکن شده با وضوح بالامثلاً بیشتر از 300 dpi

**نکته:**<br>وقتی **تنظیمات** را از **شناسایی تغذیه دوتایی** در *Epson Scan 2* انتخاب می کنید، می توانید تنظیمات **تصویر اسکن شده** را انجام دهید.

 $\blacksquare$  اگر **محافظت کاغذ**را در حین تنظیم وضوح روی بیشتر از 300 dpi تنظیم کنید و **نوع تصویر** روی **سیاه و سفید** تنظیم شده باشد، ممکن است<br>اسکن کردن کمی طول بکشد.

**نکته:**<br>وقتی **تنظیمات** را از **شناسایی تغذیه دوتایی** در *Epson Scan 2* انتخاب می کنید، می توانید تنظیمات **محافظت کاغذ** را انجام دهید.

ــــا کامپیوترهایی با پورت های USB 2.0 (پرسرعت) می توانند در مقایسه با پورت های USB 1.1 اسکن سریعتری داشته باشند. اگر از پورت<br>USB 2.0 با اسکنر استفاده می کنید، بررسی کنید کامپیوتر از شرایط لازم سیستم برخوردار باشد.

وقتی از نرم افزار امنیتی استفاده می کنید، فایل TWAIN.log را کنترل نکنید یا TWAIN.log را به عنوان فایل فقط خواندنی تنظیم  $\Box$ کنید. برای کسب اطلاعات بیشتر درباره عملکردهای نرم افزار امنیتی، به راهنما و سایر مواردی مراجعه کنید که همراه با نرم افزار ارائه می<br>شوند. فایل TWAIN.log در محل های زیر ذخیره می شود.

:Windows 10/Windows 8.1/ Windows 8/ Windows 7/ Windows Vista❏

Users\(user name)\AppData\Local\Temp\:C

:Windows XP❏

Documents and Settings\(user name)\Local Settings\Temp\:C

# **مشکلات تصویر اسکن شده**

### **خطوط صاف در هنگام اسکن از ADF منایش داده می شوند.**

❏ADF را متیز کنید.

خطوط صاف ممکن است هنگام وارد شدن خاشاک یا کثیفی بهADF بر روی تصویر منایش داده شوند.

هرگونه کثیفی یا خاشاک را از روی سند پاک کنید. $\Box$ 

#### **اطلاعات مرتبط**

| "متیز کردن قسمت داخلی [اسکرن" در](#page-85-0) صفحه 86

## **کیفیت تصویر مناسب نیست**

❏اگر وضوح تصویر پایین است، سعی کنید وضوح را افزایش دهید و سپس اسکن منایید.

❏در 2 Scan Epson، تصویر را با استفاده از زبانه **تنظیامت پیشرفته** تنظیم کنید و سپس اسکن منایید.

#### **اطلاعات مرتبط**

- | "تنظیم وضوحی که متناسب با هدف اسکن [باشد" در](#page-52-0) صفحه 53
	- | ["قابلیتهای](#page-67-0) تنظیم تصویر" در صفحه 68

# **رنگ ها پخش می شوند**

در صفحه **پیکربندی** در 2 Scan Epson ، **کاهش لغزش رنگ** را در زبانه **اسکن** انتخاب کنید.

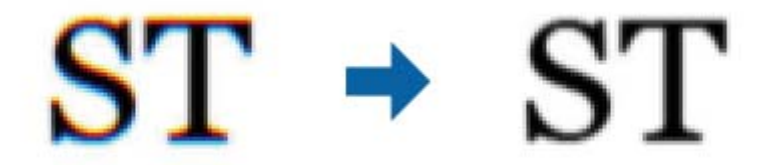

*بسته به وضعیت سند، پخش رنگ ممکن است تا حد کافی کاهش یابد. نکته:*

# **گسترش یا جمع کردن تصویر اسکن شده**

هنگام گسترش یا جمع کردن تصویر اسکن شده، میتوانید نسبت گسترش را با استفاده از ویژگی **تنظیم ها** ویرایش ابعاد Epson Scan 2 Utility<br>تنظیم نمایید. این ویژگی تنها برای Windows وجود دارد.

*Utility 2 Scan Epson برنامه ای است که همراه 2 Scan Epson عرضه می شود. نکته:*

.1 Utility 2 Scan Epson را آغاز کنید.

Windows 10/Windows Server 2016❏

روی دکمه شروع کلیک کنید و سپس **EPSON** < **2 Scan Epson**< **Utility 2 Scan Epson** را انتخاب کنید.

Windows 8.1/Windows 8/Windows Server 2012 R2/Windows Server 2012

نام برنامه را در قسمت جستجو وارد کنید و سپس مناد نشان داده شده را انتخاب منایید.

Windows 7/Windows Vista/Windows XP/Windows Server 2008 R2/Windows Server 2008/Windows Server 2003❏ R2/Windows Server 2003

روی دکمه شروع کلیککنیدو سپس **همهبرنامهها** یا **برنامهها**> **EPSON**< **2 Scan Epson**< **Utility 2 Scan Epson** را انتخاب کنید.

- .2 زبانه **تنظیم ها** را انتخاب کنید.
- .3 از **گسترش/کوچک کردن** برای تنظیم نسبت گسترش تصویر اسکن شده استفاده کنید.
	- 4. روی **تنظیم** کلیک کنید تا تنظیمات در اسکنر اعمال شوند.

### **افست در پسزمینه تصویرمنایان میشود**

ممکن است تصاویر موجود در پشت سند در تصویر اسکن شده منایان شود.

❏در 2 Scan Epson، زبانه **تنظیامت پیشرفته** را انتخاب کنید و سپس **درخشندگی** را تنظیم کنید. بسته به تنظیمات موجود در زبانه **تنظیمات اصلی**> **نوع تصویر** یا سایر تنظیمات موجود در زبانه **تنظیمات پیشرفته** ممکن است این ویژگی<br>در دسترس نباشد.

❏در 2 Scan Epson، زبانه **تنظیامت پیشرفته** و سپس **گزینه تصویر** >**ارتقای منت** را انتخاب کنید.

**اطلاعات مرتبط**

<mark>←</mark> ["درخشندگی" در](#page-71-0) صفحه 72 می توانید روشنایی کل تصویر را تنظیم کنید. | "ارتقای [منت" در](#page-69-0) صفحه 70 می توانید حروف مات موجود در سند را شفاف تر و واضح تر کنید. همچنین می توانید انحراف یا ناهمواری پس زمینه را کاهش دهید.

#### **منت تار می شود**

❏در 2 Scan Epson، زبانه **تنظیامت پیشرفته** و سپس **گزینه تصویر** >**ارتقای منت** را انتخاب کنید.

■ در Epson Scan 2، هنگامیکه **نوع تصویر** در زبانه **تنظیمات اصلی** بر روی **سیاه و سفید** تنظیم شده است، آ**ستانه** را در زبانه **تنظیمات**<br> **پیشرفته** تنظیم کنید. هنگامیکه آ**ستانه** را افزایش می دهید، سیاه قوی تر می شود.

❏اگر وضوح تصویر پایین است، سعی کنید وضوح را افزایش دهید و سپس اسکن منایید.

#### **اطلاعات مرتبط**

- | "ارتقای [منت" در](#page-69-0) صفحه 70 می توانید حروف مات موجود در سند را شفاف تر و واضح تر کنید. همچنین می توانید انحراف یا ناهمواری پس زمینه را کاهش دهید.
- | ["آستانه" در](#page-72-0) صفحه 73 می توانید لبه باینری تک رنگ را تنظیم کنید (سیاه و سفید). آستانه را افزایش دهید تا قسمت رنگ سیاه بزرگ تر شود. آستانه را کاهش دهید<br>تا قسمت رنگ سفید بزرگ تر شود.
	- | "تنظیم وضوحی که متناسب با هدف اسکن [باشد" در](#page-52-0) صفحه 53

### **الگوهای موج دار (سایه های شبکه ای) منایش داده می شوند**

اگر سند یک سند چاپ شده است، الگوهای موج دار (سایه های شبکه ای) ممکن است بر روی تصویر اسکن شده نمایش داده شوند.

❏در زبانه **تنظیامت پیشرفته** در 2 Scan Epson، **حذف طرح مویر** را تنظیم کنید.

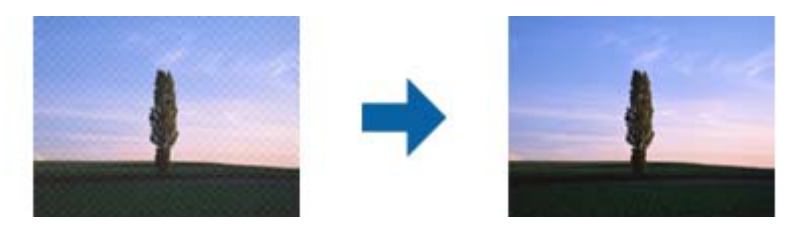

❏وضوح را تغییر دهید و سپس دوباره اسکن کنید.

**اطلاعات مرتبط**

<span id="page-105-0"></span>| "حذف طرح [مویر" در](#page-72-0) صفحه 73 می توانید الگوهای موج دار (سایه های شبکه ای) را که هنگام اسکن کاغذهای چاپ شده مثل مجله ایجاد می شوند، بردارید. | "تنظیم وضوحی که متناسب با هدف اسکن [باشد" در](#page-52-0) صفحه 53

**هنگام شناسایی خودکار اندازه سند، لبه سند اسکن منی شود**

■ در Epson Scan 2 زبانه **تنظیمات اصلی** را انتخاب کنید و سپس **اندازه سند > تنظیمات** را انتخاب کنید. در پنجره **تنظیم اندازه سند ، برش**<br>حا**شیه ها برای اندازه "خودکار"** را تنظیم کنید.

یا بسته به سند، هنگام استفاده از ویژگی **شناسایی خودکار**، ممکن است ناحیه سند به صورت صحیح شناسایی نشود. اندازه مناسب سند را از<br>فهرست ا**ندازه سند** انتخاب کنید.

*نکته:*

اگر اندازه سند مورد نظر برای اسکن کردن در فهرست وجود ندارد، **تنظیم سفارشی** را انتخاب کنید و سپس یک اندازه را بهصورت دستی ایجاد *منایید.*

### **هنگامیکهبهعنوان PDF قابل جستجوذخیرهمی شود، منتبه صورتصحیح شناسایی منی شود**

❏در پنجره **گزینه های فرمت تصویر** در 2 Scan Epson، بررسی کنید که **زبان منت** به صورت صحیح در زبانه **منت** تنظیم شده باشد.

❏بررسی کنید که سند به صورت مستقیم قرار داده شده باشد.

❏از سندی استفاده کنید که دارای منت واضح باشد. ممکن است شناسایی منت برای انواع سندهای زیر انجام نشود.

❏سندهایی که چندین دفعه کپی شده اند

❏سندهایی که توسط فکس دریافت شده اند (با وضوح پایین)

سندهایی که در آنها فاصله حروف یا فاصله خطوط بسیار کم است $\Box$ 

سندهای دارای خطوط یا زیرخط در متن $\Box$ 

سندهای دارای متن دست نویس $\Box$ 

❏سندهای دارای چین و چروک یا انحنا

■ ادر Epson Scan 2، هنگامیکه **نوع تصویر** در زبانه **تنظیمات اصلی** بر روی **سیاه و سفید** تنظیم شده است، آ**ستانه** را در زبانه **تنظیمات**<br> **پیشرفته** تنظیم کنید. هنگامیکه آ**ستانه** را افزایش می دهید، ناحیه رنگ سیاه بزرگتر می

❏در 2 Scan Epson، زبانه **تنظیامت پیشرفته** و سپس **گزینه تصویر** >**ارتقای منت** را انتخاب کنید.

#### **اطلاعات مرتبط**

- | ["ذخیره](#page-73-0) کردن به عنوان یک [PDF](#page-73-0) قابل [جستجو" در](#page-73-0) صفحه 74
	- | "ارتقای [منت" در](#page-69-0) صفحه 70

می توانید حروف مات موجود در سند را شفاف تر و واضح تر کنید. همچنین می توانید انحراف یا ناهمواری پس زمینه را کاهش دهید.

| ["آستانه" در](#page-72-0) صفحه 73

می توانید لبه باینری تک رنگ را تنظیم کنید (سیاه و سفید). آستانه را افزایش دهید تا قسمت رنگ سیاه بزرگ تر شود. آستانه را کاهش دهید<br>تا قسمت رنگ سفید بزرگ تر شود.

### **برطرف کردن اشکالات در تصویر اسکن شده امکانپذیر نیست**

اگر همه راه حل ها را امتحان کرده اید و مشکل هنوز برطرف نشده است، تنظیمات Epson Scan 2 را با استفاده از Epson Scan 2<br>راهاندازی کنید.

*Utility 2 Scan Epson برنامه ای است که همراه 2 Scan Epson عرضه می شود. نکته:*

.1 Utility 2 Scan Epson را آغاز کنید.

Windows 10/Windows Server 2016❏

روی دکمه شروع کلیک کنید و سپس **EPSON** < **Utility 2 Scan Epson** را انتخاب کنید.

Windows 8.1/Windows 8/Windows Server 2012 R2/Windows Server 2012❏

نام برنامه را در قسمت جستجو وارد کنید و سپس مناد نشان داده شده را انتخاب منایید.

Windows 7/Windows Vista/Windows XP/Windows Server 2008 R2/Windows Server 2008/Windows Server 2003❏ R2/Windows Server 2003

روی دکمه شروع کلیککنیدو سپس **همهبرنامهها** یا **برنامهها**> **EPSON**< **2 Scan Epson**< **Utility 2 Scan Epson** را انتخاب کنید.

Mac OS❏

**برو** > **برنامهها**>**Software Epson** < **Utility 2 Scan Epson** را انتخاب کنید.

- .2 زبانه **سایر موارد** را انتخاب کنید.
	- .3 روی **تنظیم مجدد** کلیک کنید.

*اگر راه اندازی مشکل را حل نکرد، 2 Scan Epson را حذف <sup>و</sup> دوباره نصب کنید. نکته:*

# **حذف و نصب برنامهها**

#### **حذف برنامهها**

ممکن است لازم باشد برای حل برخی مشکلات یا در صورت ارتقای سیستم عامل خود، مجبور شوید برنامههای خود را حذف کرده و مجدداً<br>نصب غایید. بهعنوان مدیر وارد کامپیوتر خود شوید. در صورت نیاز، رمز عبور مدیر را در کامپیوتر وارد کنید.

#### **حذف برنامهها در Windows**

- .1 از متام برنامههای در حال اجرا خارج شوید.
	- .2 اسکرن را از رایانه جدا کنید.
		- .3 صفحه کنترل را باز کنيد:

Windows 10/Windows Server 2016❏

روی دکمه شروع راست-کلیک کنید یا آن را فشار داده و نگه دارید و سپس **صفحه کنترل** را انتخاب کنید.

Windows 8.1/Windows 8/Windows Server 2012 R2/Windows Server 2012❏ **دسک تاپ** >**تنظیامت** > **صفحه کنترل** را انتخاب کنید.

- Windows 7/Windows Vista/Windows XP/Windows Server 2008 R2/Windows Server 2008/Windows Server 2003❏ R2/Windows Server 2003
	- بر روی دکمه Start کلیک کنید و **صفحه کنترل** را انتخاب منایید.
		- .4 **لغو نصب برنامه** (یا **افزودن یا حذف برنامه ها**) را باز کنید:

Windows 10/Windows 8.1/Windows 8/Windows 7/Windows Vista/Windows Server 2016/Windows Server 2012❏ R2/Windows Server 2012/Windows Server 2008 R2/Windows Server 2008

```
لغو نصب برنامه را در برنامه ها انتخاب کنید.
```
Windows XP/Windows Server 2003 R2/Windows Server 2003❏

```
بر روی افزودن یا حذف برنامه ها کلیک کنید.
```
- .5 برنامه مورد نظر جهت حذف را انتخاب کنید.
	- .6 برنامهها را حذف کنید:

Windows 10/Windows 8.1/Windows 8/Windows 7/Windows Vista/Windows Server 2016/Windows Server 2012❏ R2/Windows Server 2012/Windows Server 2008 R2/Windows Server 2008

```
بر روی لغو نصب/تغییر یا لغو نصب کلیک کنید.
```
Windows XP/Windows Server 2003 R2/Windows Server 2003❏

```
بر روی تغییر/حذف کردن یا حذف کلیک کنید.
اگر پنجره کنترل حساب کاربر ظاهر شد، بر روی ادامه کلیک کنید. نکته:
```
7. از دستورالعملهای روی صفحه غایش پیروی کنید.

```
نکته:
----<br>ممکن است پیغامی ظاهر شود و از شما بخواهد کامپیوتر خود را مجدداً راهاندازی غایید. در صورت غایش داده شدن آن، بررسی کنید که راه<br>اندازی مجدد این رایانه انتخاب شده باشد،  و سپس بر روی پایان کلیک کنید.
```
#### **حذف برنامهها برای OS Mac**

*مطمئن شوید که Updater Software EPSON را نصب کردهاید. نکته:*

.1 Uninstaller را با استفاده از Updater Software EPSON دانلود کنید.

پس از اینکه حذف برنامه را دانلود کردید، لازم است هر بار که برنامه را حذف میکنید، آن را مجدداً دانلود غایید.

- .2 اسکرن را از رایانه جدا کنید.
- .<br>3. برای حذف درایور اسکنر، **ترجیحات سیستم** را از مصلح اسکنو (یا چاپ **و اسکن، چاپ و فکس**) انتخاب کنید و سپس اسکن<sub>ر</sub> را از<br>لیست اسکنرهای فعال حذف نمایید.
	- .4 از متام برنامههای در حال اجرا خارج شوید.
	- .5 گزینه **Finder**< **برو**>**برنامه ها**>**Software Epson** < **حذف برنامه** را انتخاب کنید.
.6 برنامه مورد نظر را جهت حذف انتخاب کنید و سپس بر روی حذف کلیک کنید.

#### *مهم:*c

حذف برنامه قام درایورهای اسکنرهای Epson بر روی کامپیوتر را حذف میکند. در صورتی که از چند اسکنر استفاده میکند و میخواهید بعضی از درایورها را حذف کنید، ابتدا همه آنها را حذف کنید، سپس درایورهای مربوط به اسکنرهای ضروری را دوباره<br>نصب غایید.

#### *نکته:*

اگر نمی توانید برنامه مورد نظر جهت حذف را در لیست برنامهها پیدا کنید، نمی توانید با استفاده از حذف برنامه کار حذف را انجام دهید. در این حالت، Finder > **برو > برنامه ها > Epson Software ر**ا انتخاب ًفوده و برنامه مورد نظر خود جهت حذف را انتخاب کنید، سپس آن را به روی<br>غاد سطل زباله بکشید.

### **نصب برنامهها**

برای نصب برنامههای لازم، مراحل زیر را دنبال کنید.

*نکته:*

❏ *بهعنوان مدیر وارد کامپیوتر خود شوید. در صورت نیاز، رمز عبور مدیر را در کامپیوتر وارد کنید.*

❏ *در هنگام نصب مجدد برنامهها، ابتدا باید آنها را حذف کنید.*

- .1 از متام برنامههای در حال اجرا خارج شوید.
- .2 در هنگام نصب 2 Scan Epson، اسکرن را موقتاً از کامپیوتر جدا کنید. *تا زمانی که از شام خواسته نشده است، اسکرن <sup>و</sup> کامپیوتر را به هم وصل نکنید. نکته:*
- .3 برنامه را با پیروی از دستورالعملهای موجود در وبسایت زیر نصب کنید.

#### [http://epson.sn](http://epson.sn/?q=2)

*در مورد Windows، همچنین میتوانید از دیسک برنامه که همراه با اسکرن ارائه میشود، استفاده کنید. نکته:*

**مشخصات فنی**

**مشخصات عمومی اسکرن**

*این مشخصات ممکن است بدون اطلاع قبلی تغییر کند. نکته:*

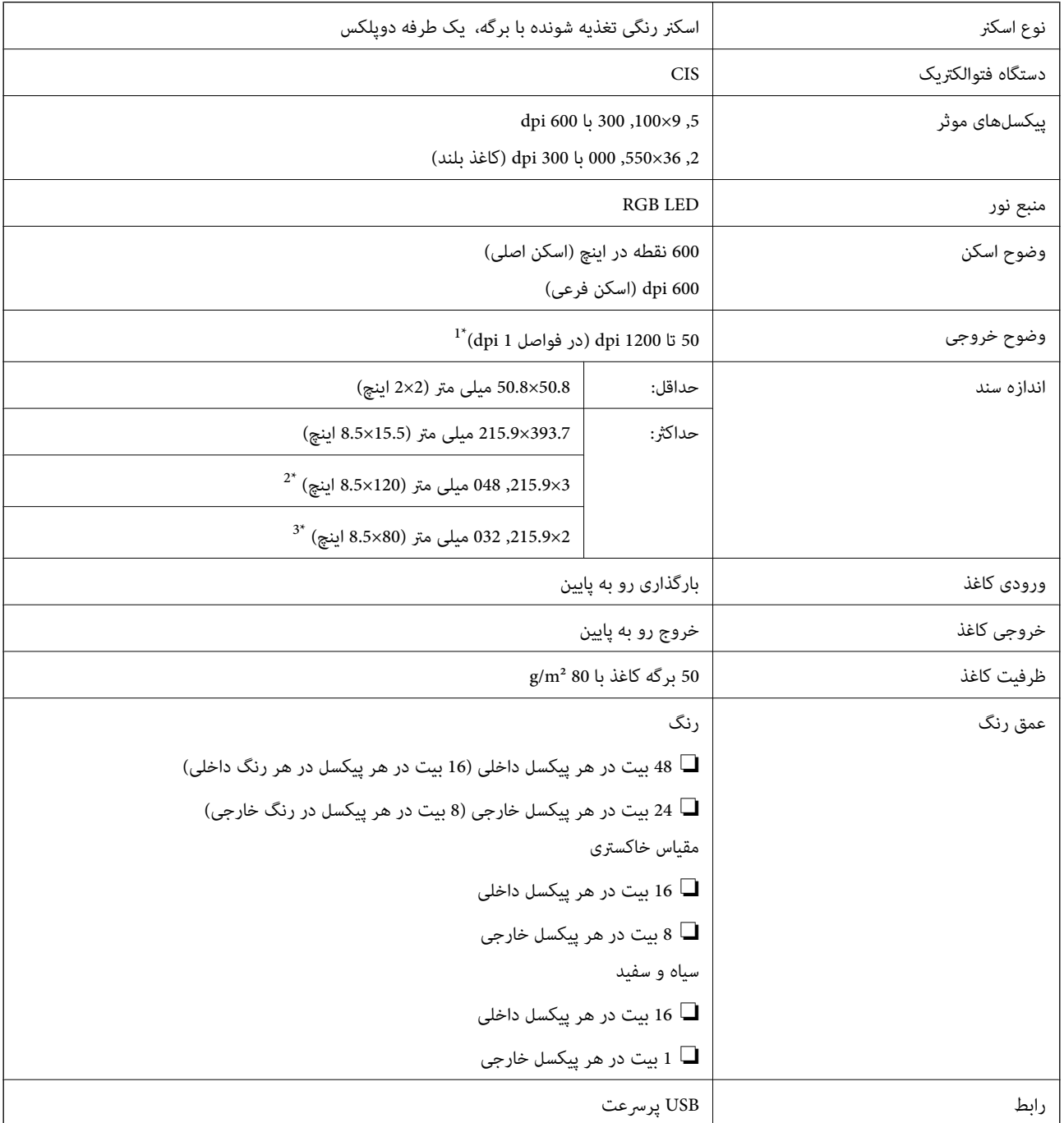

\*1 50 تا 300 dpi برای کاغذ بلند

\*2 کاغذ بلند یک طرفه (تا 300 dpi(

\*3 کاغذ بلند دو طرفه (تا300 dpi(

## **مشخصات ابعادی**

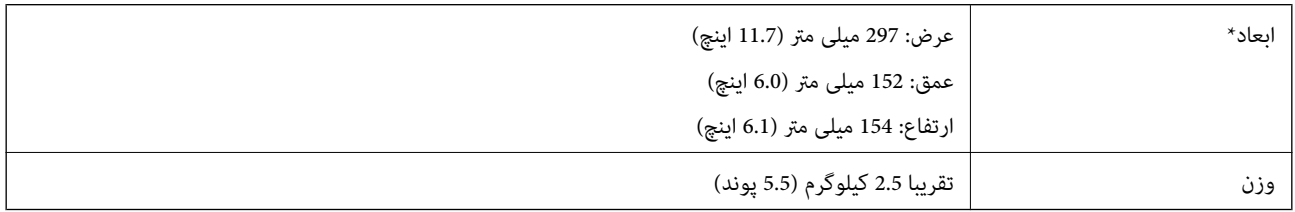

\* بدون در نظر گرفنت بخشهای بیرونزده.

## **مشخصات برق**

## **مشخصات الکتریکی اسکرن**

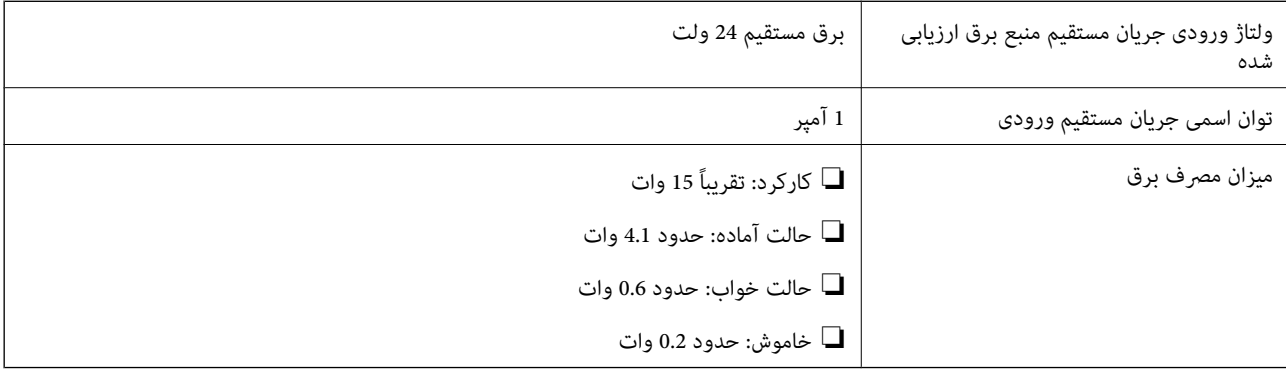

## **مشخصات الکتریکی آداپتور AC**

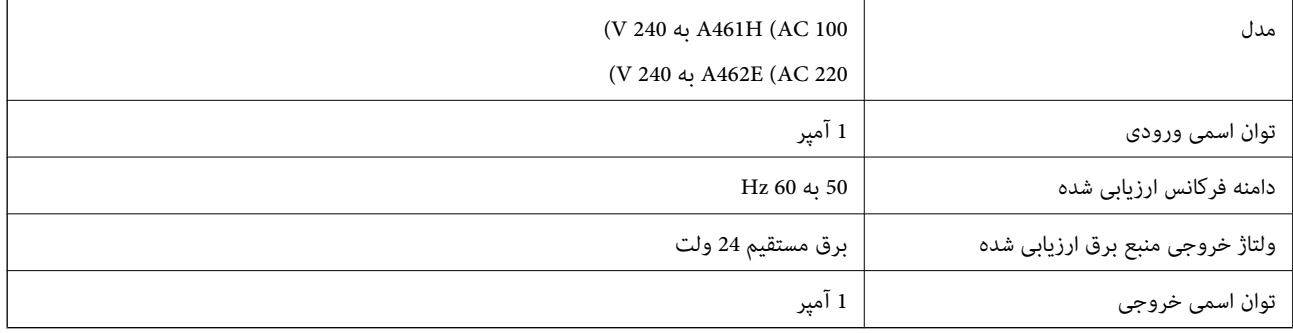

## **مشخصات محیطی**

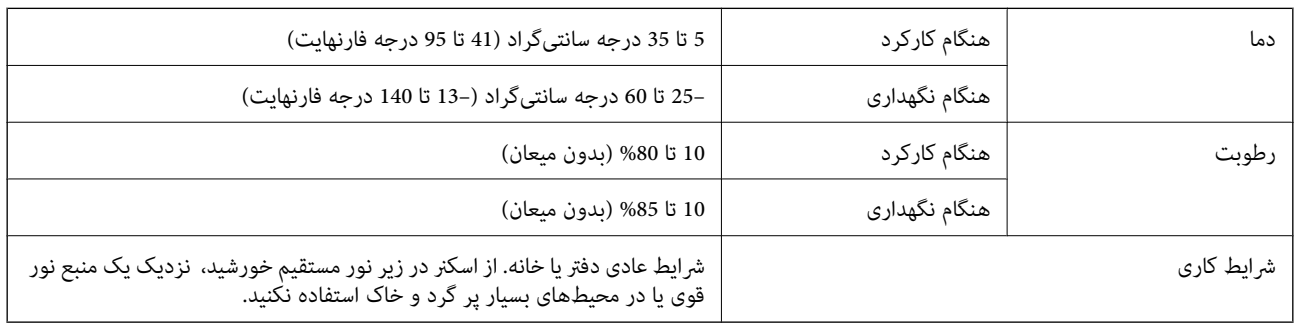

## **سیستم مورد نیاز**

سیستم مورد نیاز برای 2 Epson Scan به شرح زیر است، بعضی برنامه ها ممکن است در همه سیستم های عامل پشتیبانی نشوند.

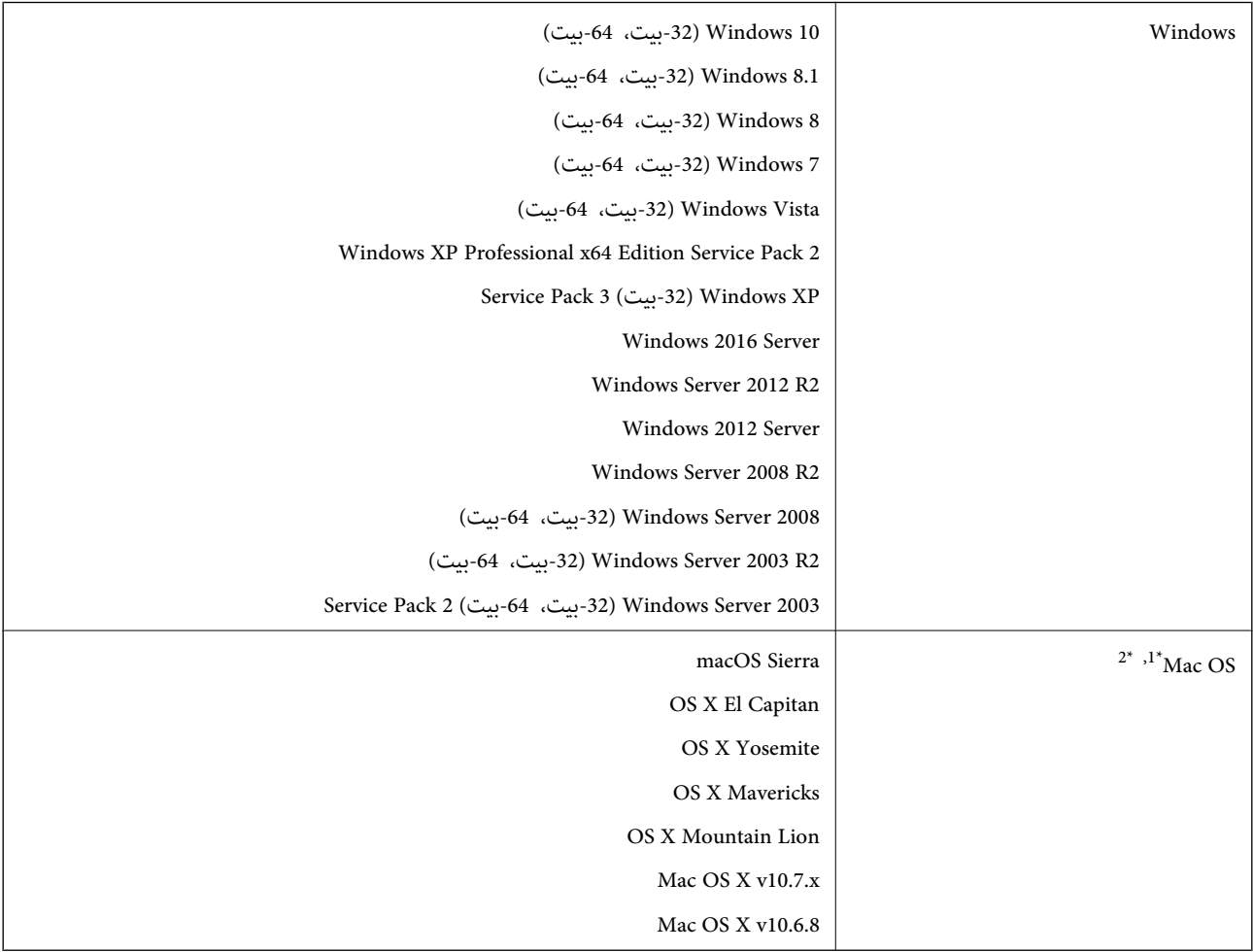

\*1 قابلیت جابجایی سریع کاربر بر روی OS Mac یا نسخههای جدیدتر پشتیبانی منیشود.

\*2 سیستم فایل (UFS (UNIX برای OS Mac پشتیبانی منیشود.

راهنماي کاربر

# **استانداردها و تأییدیهها**

## **استانداردها و تأییدیهها برای مدل های ایالات متحده**

**محصول**

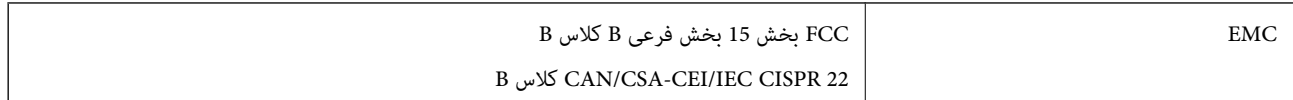

#### **آداپتور برق متناوب (H461A(**

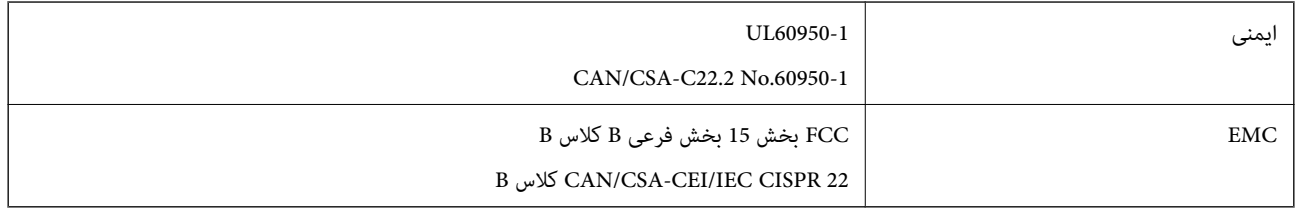

## **استانداردها و تأییدیهها برای مدلهای اروپا**

**محصول و آداپتور برق متناوب**

مدل های زیر دارای علامت CE بوده و با همه آییننامه های جاری EU مطابقت دارند. برای اطلاع از جزئیات، از وب سایت زیر بازدید نمایید تا<br>به بیانیه کامل انطباق های حاوی مرجع آییننامه ها و استانداردهای هماهنگ که برای اعلام انطباق

<http://www.epson.eu/conformity>

J342A

A462E ،A461H

# **جایی که می توانید راهنام را دریافت کنید**

## **وب سایت پشتیبانی فنی**

اگر به راهنمایی بیشتری نیاز داشتید، به وب سایت پشتیبانی Epson نشان داده شده در زیر مراجعه کنید. کشور یا منطقه خود را انتخاب کنید و به بخش پشتیبانی وب سایت Epson محلی خود بروید. آخرین درایورها، سوالات متداول، دفترچه های راهنما یا سایر موارد قابل دانلود نیز در<br>سایت موجودند.

<http://support.epson.net/>

(اروپا(<http://www.epson.eu/Support>

اگر محصول Epson شما به درستی کار نمی کند و نمی توانید مشکل را حل کنید، برای راهنمایی با سرویس های پشتیبانی Epson تماس<br>بگیرید.

## **متاس با پشتیبانی Epson**

### **قبل از متاس با Epson**

اگر محصول Epson شما به درستی کار می کند و می توانید با استفاده از اطلاعات عیب یابی موجود در دفترچه های راهنمای محصول خود مشکل را حل کنید، برای راهنمایی با سرویس های پشتیبانی Epson قاس بگیرید. اگر پشتیبانی Epson برای ناحیه شما در لیست زیر قرار<br>ندارد، با فروشنده ای که محصول خود را از آنجا خریداری کردید قاس بگیرید.

اگر اطلاعات زیر را در اختیار پشتیبانی Epson قرار دهید می توانند سریع تر به شام کمک کنند:

شماره سریال محصول  $\Box$ 

(برچسب شماره سریال معمولا در پشت محصول است.)

❏مدل محصول

❏نسخه نرم افزار محصول

(روی **About**، **Info Version** یا دکمه مشابه در نرم افزار محصول کلیک کنید.)

مارک و مدل رایانه خود $\Box$ 

❏نام و نسخه سیستم عامل رایانه

❏نام ها و نسخه های برنامه های نرم افزار که بطور معمول با محصول خود استفاده می کنید.

*نکته:*

بسته به محصول، داده لیست شماره گیری برای مابر و یا تنظیمات شبکه ممکن است در حافظه محصول ذخیره شود. ممکن است به دلیل خرابی یا تعمیر محصول، داده هاو یا تنظیمات از دست بروند*. Epson* در مورد از دست دادن هر نوع داده، برای پشتیبان گیری یا بازیابی داده و یا تنظیمات حتی<br>در طول دوره ضمانت مسئولیتی ندارد. توصیه می کنیم نسخه پشتیبان خود را ایجاد کرده و ی

### **راهنام برای کاربران در اروپا**

برای اطلاع از نحوه متاس با پشتیبانی Epson، سند ضامنت شناسه اروپایی خود را بررسی کنید.

راهنمای کاربر

### **راهنامیی برای کاربران در سنگاپور**

منابع اطلاعات، پشتیبانی، و سرویس هایی که از Epson سنگاپور موجودند عبارتند از:

#### **وب جهانی**

#### [http://www.epson.com.sg](http://www.epson.com.sg/)

اطلاعات مربوط به مشخصات محصول، درایورها برای دانلود، سوالات متداول (FAQ)، درخواست های مربوط به فروش و پشتیبانی فنی از<br>طریق ایمیل موجودند.

#### **بخش راهنامیی Epson**

تلفن رایگان: 800-120-5564 تیم راهنمای ما می توانند از طریق تلفن در موارد زیر به شما کمک کنند: درخواست فروش و اطلاعات محصول $\Box$ ❏سوالات مربوط به استفاده از محصول و رفع اشکال درخواست های مربوط به ضمانت و سرویس تعمیر  $\square$ 

### **راهنامیی برای کاربران در تایلند**

اطلاعات تماس برای اطلاعات، پشتیبانی و سرویس ها:

#### **وب جهانی**

#### [http://www.epson.co.th](http://www.epson.co.th/)

اطلاعات مربوط به مشخصات محصول، درایورها برای دانلود، سوالات متداول (FAQ (و ایمیل موجودند.

#### **خط مشاوره Epson**

تلفن: 66-2685-9899 support@eth.epson.co.th:ایمیل تیم مشاوره ما می توانند از طریق تلفن در موارد زیر به شما کمک کنند: ❏درخواست فروش و اطلاعات محصول ❏سوالات یا مشکلات مربوط به استفاده از محصول درخواست های مربوط به ضمانت و سرویس تعمیر  $\Box$ 

### **راهنامیی برای کاربران در ویتنام**

اطلاعات مّاس برای اطلاعات، پشتیبانی و سرویس ها:

#### **خط مشاوره Epson**

84-8-823-9239 :(Ho Chi Minhشهر (تلفن تلفن (شهر Hanoi(84-4-3978-4785: , 84-4-3978-4775

راهنماي کاربر

#### **مرکز سرویس Epson**

65 Truong Dinh Street, District 1, Hochiminh City, Vietnam. 29 Tue Tinh, Quan Hai Ba Trung, Hanoi City, Vietnam

### **راهنامیی برای کاربران در اندونزی**

اطلاعات تماس برای اطلاعات، پشتیبانی و سرویس ها:

#### **وب جهانی**

#### [http://www.epson.co.id](http://www.epson.co.id/)

اطلاعات مربوط به مشخصات محصول، درایورها برای دانلود $\Box$ 

سوالات متداول (FAQ)، درخواست فروش، سوالات از طریق ایمیل $\Box$ 

#### **خط مشاوره Epson**

تلفن: +62-1500-766

منابر: +62-21-808-66-799

تیم مشاوره ما می توانند از طریق تلفن یا  $\mathfrak{b}$ بر در موارد زیر به شما کمک کنند:

❏درخواست فروش و اطلاعات محصول

❏پشتیبانی فنی

#### **مرکز سرویس Epson**

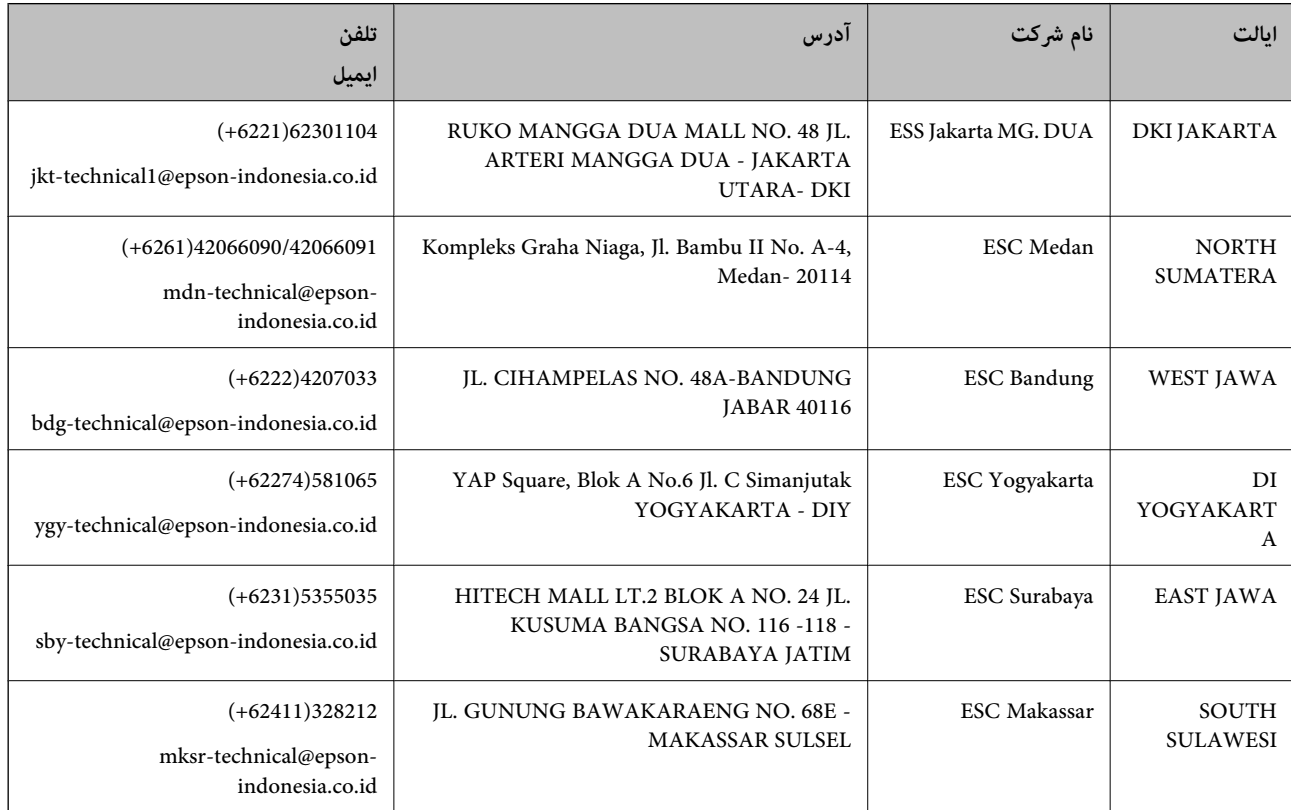

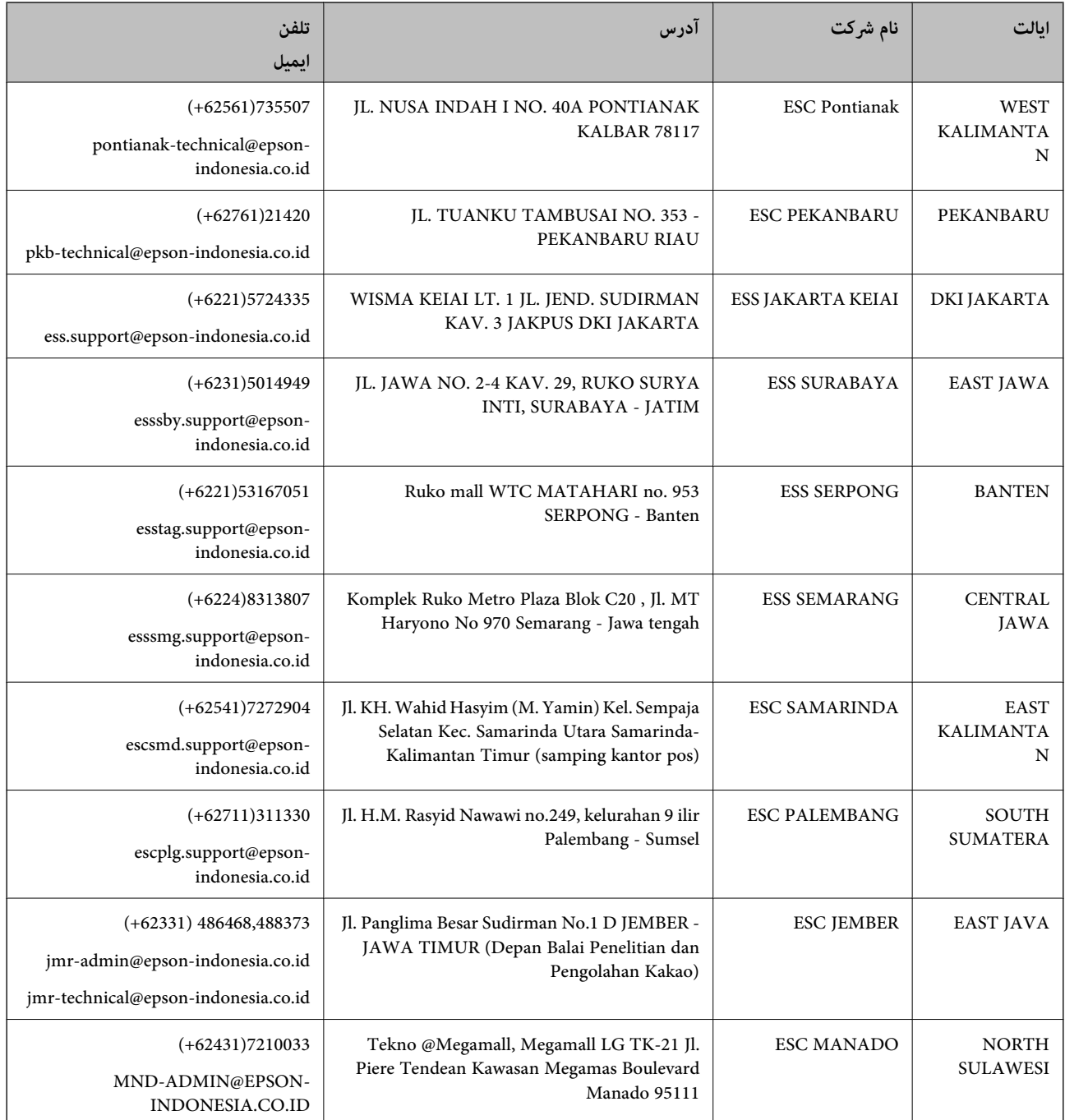

برای سایر شهرهایی که در این لیست نیستند، با خط مستقیم تماس بگیرید: 08071137766.

### **راهنامیی برای کاربران در مالزی**

اطلاعات مّاس برای اطلاعات، پشتیبانی و سرویس ها:

#### **وب جهانی**

[http://www.epson.com.my](http://www.epson.com.my/)

اطلاعات مربوط به مشخصات محصول، درایورها برای دانلود  $\Box$ 

سوالات متداول (FAQ)، درخواست فروش، سوالات از طریق ایمیل $\Box$ 

#### **جایی که می توانید راهنام را دریافت کنید**

#### **مرکز متاس Epson**

تلفن: 1800-8-17349 +60 درخواست فروش و اطلاعات محصول $\Box$ ❏سوالات یا مشکلات مربوط به استفاده از محصول درخواست های مربوط به ضمانت و سرویس تعمیر  $\Box$ 

> **دفتر مرکزی** تلفن: 603-56288288 فکس: 2088 8388/603-5621 603-5628

### **راهنامیی برای کاربران در هند**

اطلاعات تماس برای اطلاعات، پشتیبانی و سرویس ها:

[http://www.epson.co.in](http://www.epson.co.in/)

اطلاعات مربوط به مشخصات محصول، درایورها برای دانلود، و درخواست های مربوط به محصولات نیز موجودند.

#### **خط راهنام**

**وب جهانی**

❏اطلاعات سرویس و محصول و سایر سفارش مواد مصرفی (خطوط BSNL( شامره تلفن رایگان: 18004250011 روزهای دوشنبه تا شنبه از ساعت 9 صبح تا 6 عصر (بجز روزهای تعطیل عمومی)

❏سرویس (CDMA و کاربران تلفن همراه) شامره تلفن رایگان: 186030001600 روزهای دوشنبه تا شنبه از ساعت 9 صبح تا 6 عصر (بجز روزهای تعطیل عمومی)

### **راهنامیی برای کاربران در فیلیپین**

برای دسترسی به پشتیبانی فنی و همینطور سایر سرویس های پس از فروش، کاربران می توانند با Epson Philippines Corporation بصورت<br>تلفنی یا از طریق غایر و آدرس ایمیل زیر غاس داشته باشند:

**وب جهانی** [http://www.epson.com.ph](http://www.epson.com.ph/) اطلاعات مربوط به مشخصات محصول، درایورها برای دانلود، سوالات متداول (FAQ (و درخواست از طریق ایمیل موجودند.

> **خدمات مشتریان Epson در فیلیپین** تلفن رایگان: (1800-1069-37766 (PLDT تلفن رایگان: (دیجیتال) 1800-3-0037766 منطقه مانیل: 441-9030(+632) <https://www.epson.com.ph/contact> :سایت وب

#### **جایی که می توانید راهنام را دریافت کنید**

customercare@epc.epson.som.ph:ایمیل

تیم پشتیبانی مشتری ما می توانند از طریق تلفن در موارد زیر به شام کمک کنند:

❏درخواست فروش و اطلاعات محصول

❏سوالات یا مشکلات مربوط به استفاده از محصول

درخواست های مربوط به ضمانت و سرویس تعمیر $\Box$ 

#### **Epson Philippines Corporation**

خط اصلی: +632-706-2609 فکس: +632-706-2665